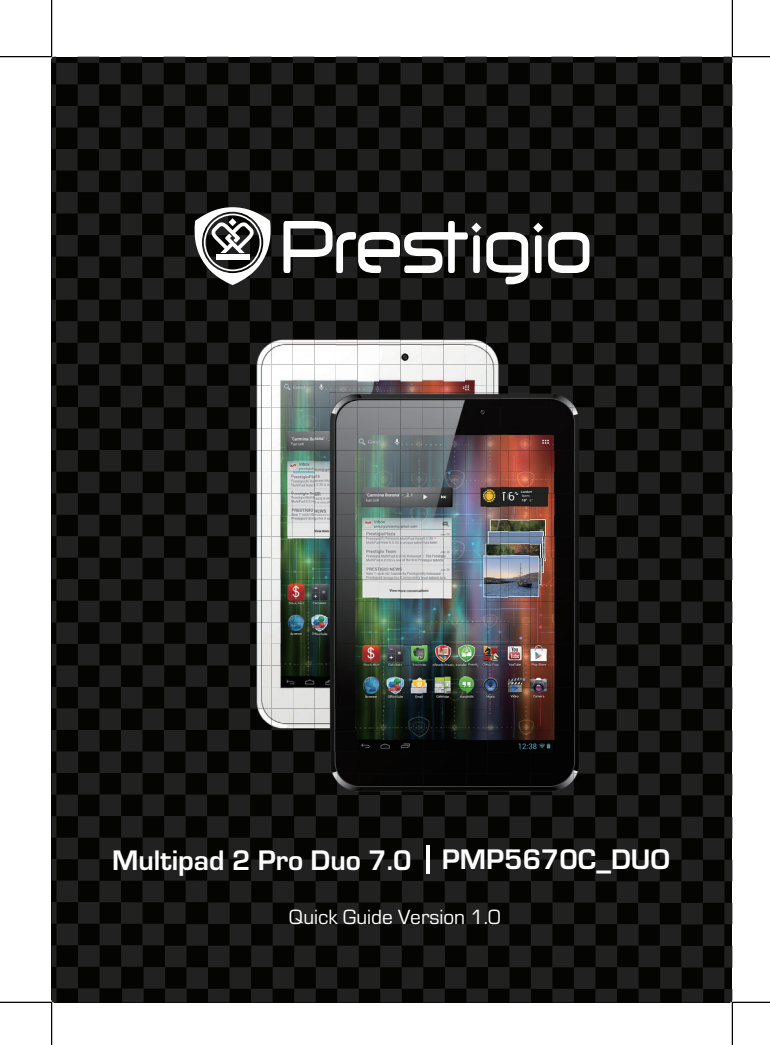

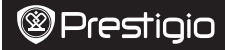

## **Open your package**

- Prestigio MultiPad AC adapter
- Carrying case USB cable
- 
- • Warranty card
- 
- 
- Quick start guide Legal and safety notices

## **Your tablet at a glance**

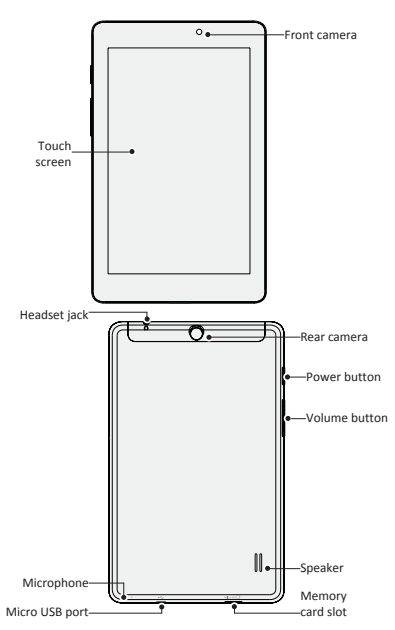

Quick Start Guide Prestigio MultiPad PMP5670C\_DUO

**Buttons**

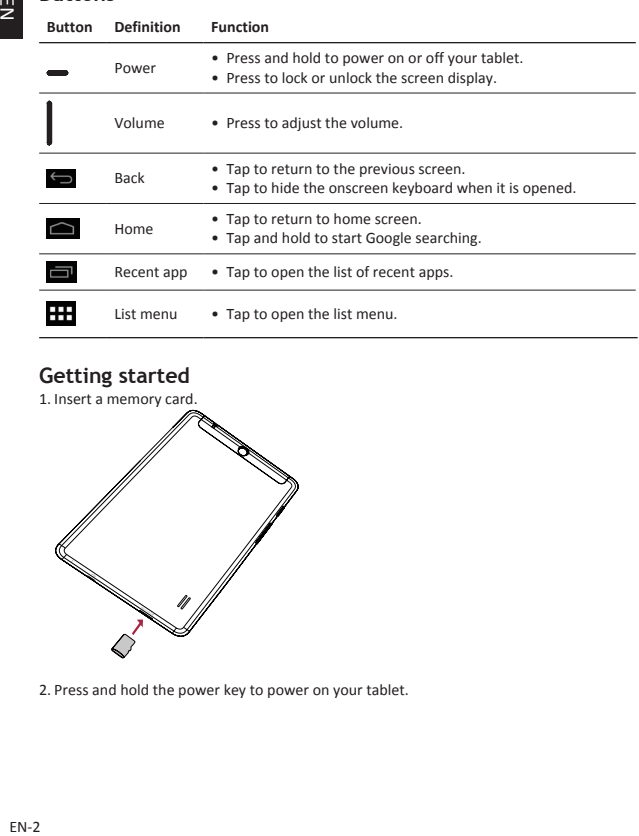

## **Getting started**

1. Insert a memory card.

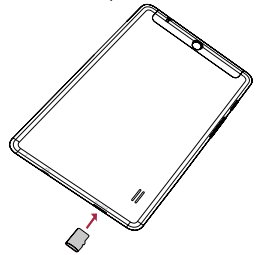

2. Press and hold the power key to power on your tablet.

 $\Xi$ 

## Quick Start Guide Prestigio MultiPad PMP5670C\_DUO

## **Charging your tablet**

Connect your tablet to a power outlet by using the included USB cable and travel charger.

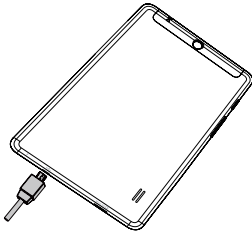

## **Finger tips**

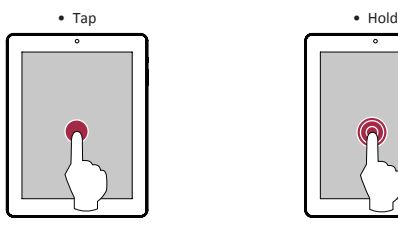

• Swipe • Slide

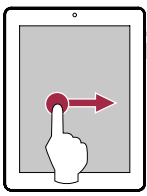

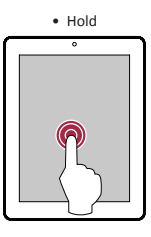

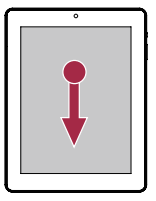

 $\overline{z}$ 

EN-3

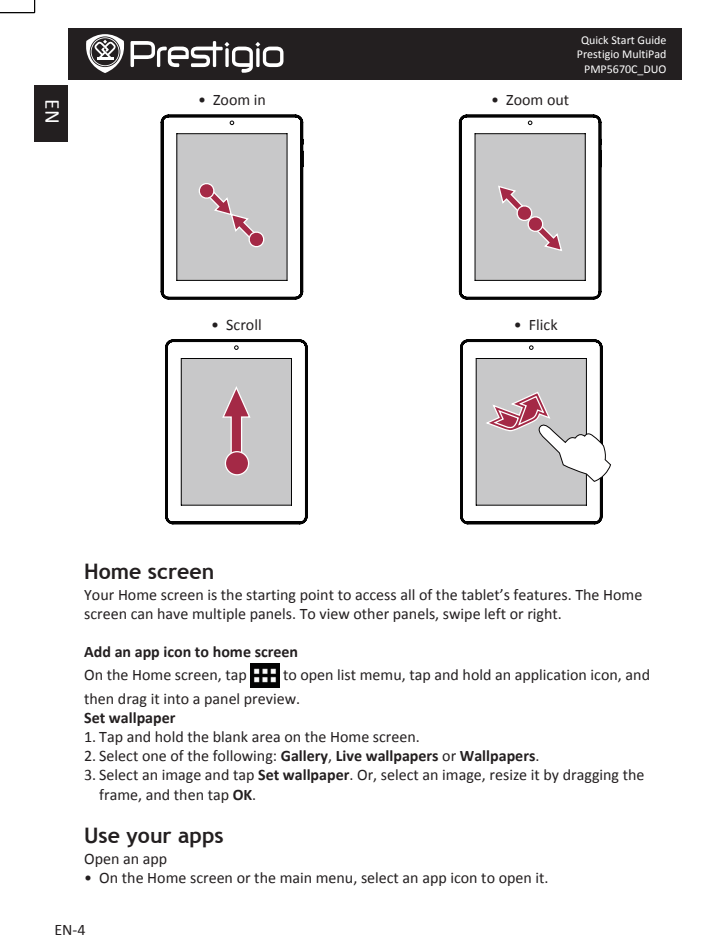

#### **Home screen**

Your Home screen is the starting point to access all of the tablet's features. The Home screen can have multiple panels. To view other panels, swipe left or right.

#### **Add an app icon to home screen**

On the Home screen, tap  $\mathbf{H}$  to open list memu, tap and hold an application icon, and

then drag it into a panel preview.

#### **Set wallpaper**

- 1. Tap and hold the blank area on the Home screen.
- 2. Select one of the following: **Gallery**, **Live wallpapers** or **Wallpapers**.
- 3. Select an image and tap **Set wallpaper**. Or, select an image, resize it by dragging the frame, and then tap **OK**.

#### **Use your apps**

Open an app

• On the Home screen or the main menu, select an app icon to open it.

### **Connect to internet**

Your tablet connects to the Internet whenever necessary, using a Wi-Fi connection (if available).

#### **Connect to a wireless network**

Connect the device to a Wi-Fi network to use the Internet or share media files with other devices. To use Wi-Fi, you need access to a wireless point or hotspot.

- 1. On the home screen or list menu, tap **Settings**, and then tap **Wi-Fi** to turn on it.
- 2. Detected Wi-Fi networks will be listed in the Wi-Fi networks section.
- 3. Tap the desired Wi-Fi network you want to connect.

If you selected a secured network, you'll be asked to enter the network key or password.

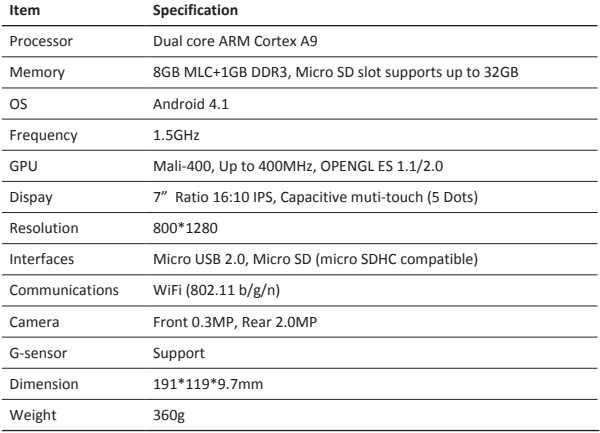

## **Technical Specifications**

Quick Start Guide Prestigio MultiPad PMP5670C\_DUO

罗

Quick Start Guide Prestigio MultiPad PMP5670C\_DUO

As the Prestigio products are constantly updated and improved, your device's software and hardware may have a slightly different appearance or modified functionality than presented in this Quick Start Guide.

Prestigio hereby states that this Multipad complies to basic requirements and another relevant regulations given by the EU directive 1999/5/EC. Full version of the declaration of conformity is available on:

http://www.prestigio.com/compliance.

To prevent possible hearing damage, do not listen at high volume levels for long periods.

Краткое руководство пользователя Prestigio MultiPad PMP5670C\_DUO

### **Комплект поставки**

- Prestigio MultiPad Сетевой адаптер
- 
- Краткое руководство пользователя Инструкции по безопасности
- • Гарантийный талон
- 
- Чехол Кабель USB
	-

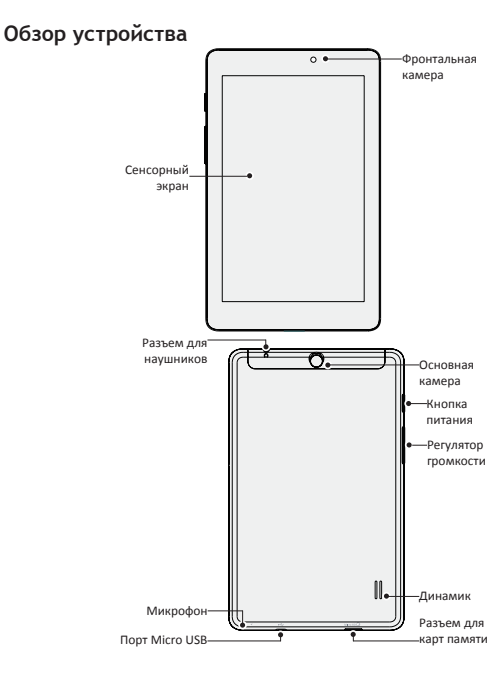

 $\overline{c}$ 

Краткое руководство пользователя Prestigio MultiPad PMP5670C\_DUO

**Кнопки**

 $\overline{\epsilon}$ 

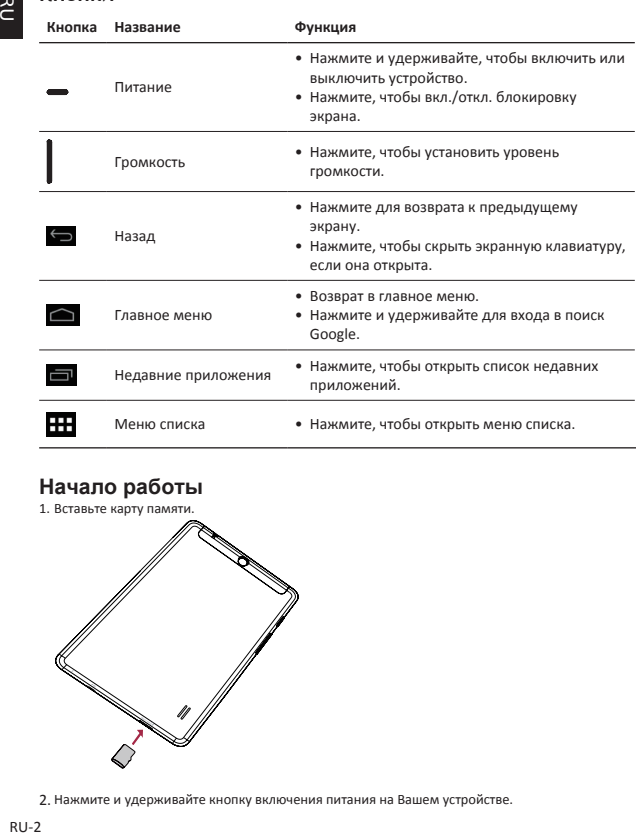

### **Начало работы**

1. Вставьте карту памяти.

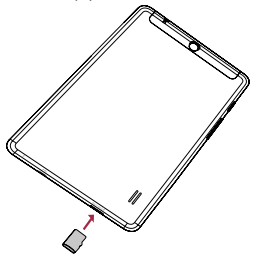

2. Нажмите и удерживайте кнопку включения питания на Вашем устройстве.

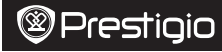

Краткое руководство пользователя Prestigio MultiPad PMP5670C\_DUO

### **Зарядка устройства**

Подключите планшет к источнику питания при помощи кабеля USB и сетевого адаптера.

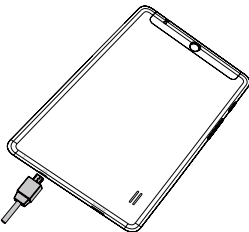

### **Управление пальцами**

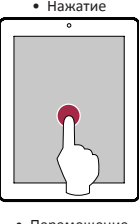

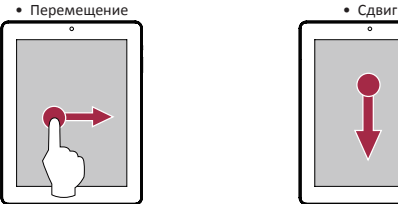

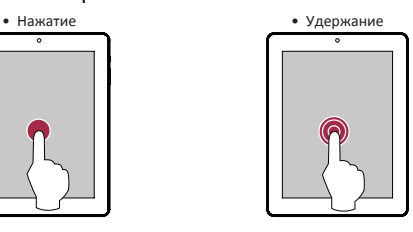

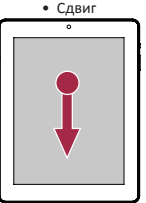

 $\overline{\tilde{c}}$ 

RU-3

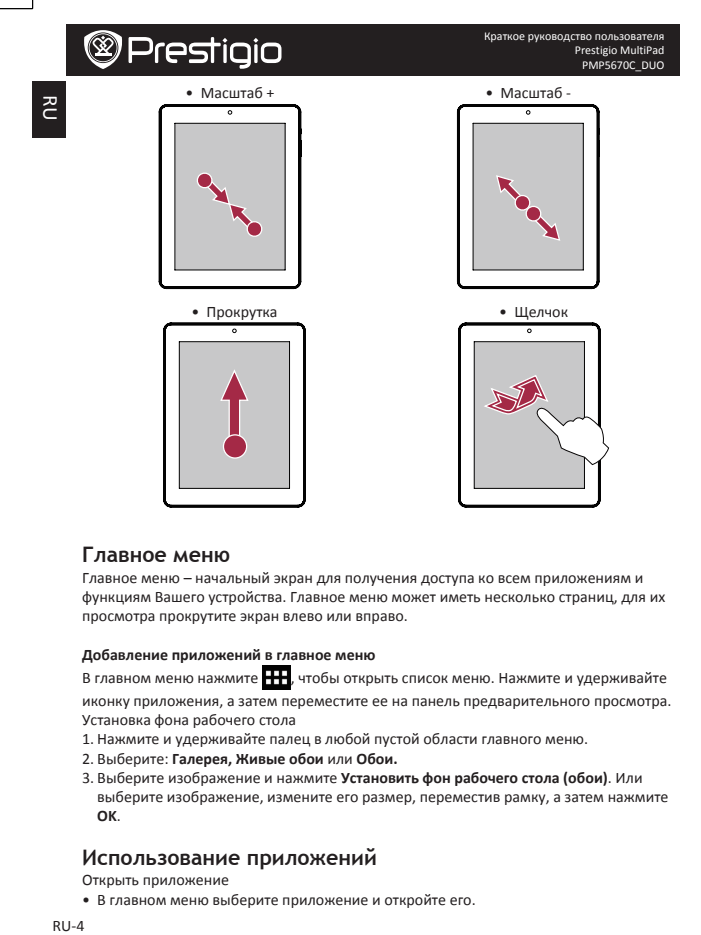

#### **Главное меню**

Главное меню – начальный экран для получения доступа ко всем приложениям и функциям Вашего устройства. Главное меню может иметь несколько страниц, для их просмотра прокрутите экран влево или вправо.

#### **Добавление приложений в главное меню**

В главном меню нажмите , чтобы открыть список меню. Нажмите и удерживайте

иконку приложения, а затем переместите ее на панель предварительного просмотра. Установка фона рабочего стола

- 1. Нажмите и удерживайте палец в любой пустой области главного меню.
- 2. Выберите: **Галерея, Живые обои** или **Обои.**
- 3. Выберите изображение и нажмите **Установить фон рабочего стола (обои)**. Или выберите изображение, измените его размер, переместив рамку, а затем нажмите **OK**.

#### **Использование приложений**

Открыть приложение

• В главном меню выберите приложение и откройте его.

Краткое руководство пользователя Prestigio MultiPad PMP5670C\_DUO

## **@Prestigio**

### **Подключение к сети Интернет**

Устройство может подключаться к сети Интернет при помощи Wi-Fi соединения (если сеть доступна).

#### **Подключение к беспроводной сети**

Вы можете использовать подключение к сети Wi-Fi для получения доступа к сети Интернет.Для подключения к сети Wi-Fi необходимо подключиться к точке доступа.

- 1. В главном меню или списке приложений нажмите **Настройки**, затем нажмите **Wi-Fi** и включите соединение.
- 2. Обнаруженные сети Wi-Fi будут перечислены в списке.
- 3. Выберите сеть для подключения к ней.

При выборе защищенной сети от Вас потребуется ввод ключа сети и пароля.

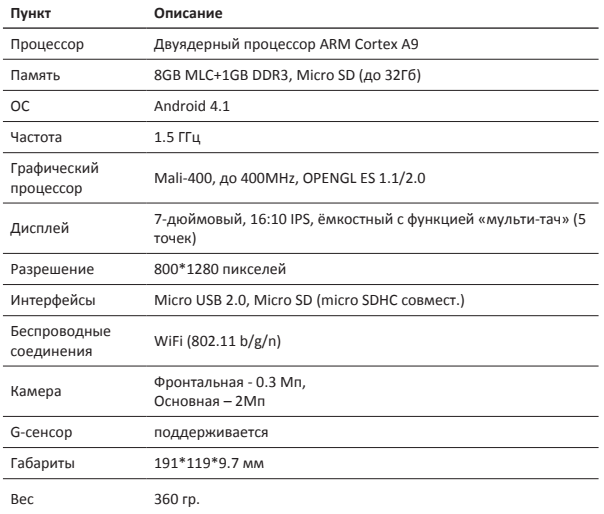

#### **Технические характеристики**

P<br>P

 $\overline{\tilde{c}}$ 

 $RU-6$ Поскольку компания Prestigio постоянно улучшает и модернизирует свою продукцию, внешний вид данного устройства, а также его функции могут незначительно отличаться от описанных в данном руководстве.

Данное устройство Prestigio соответствует требованиям директивы ЕС 1999/5/ES. Для получения дополнительной информации см.: http://www.prestigio.com/compliance.

Чтобы не допустить повреждения слуха, не слушайте музыку в наушниках на 49 высоком уровне громкости в течение длительного времени.

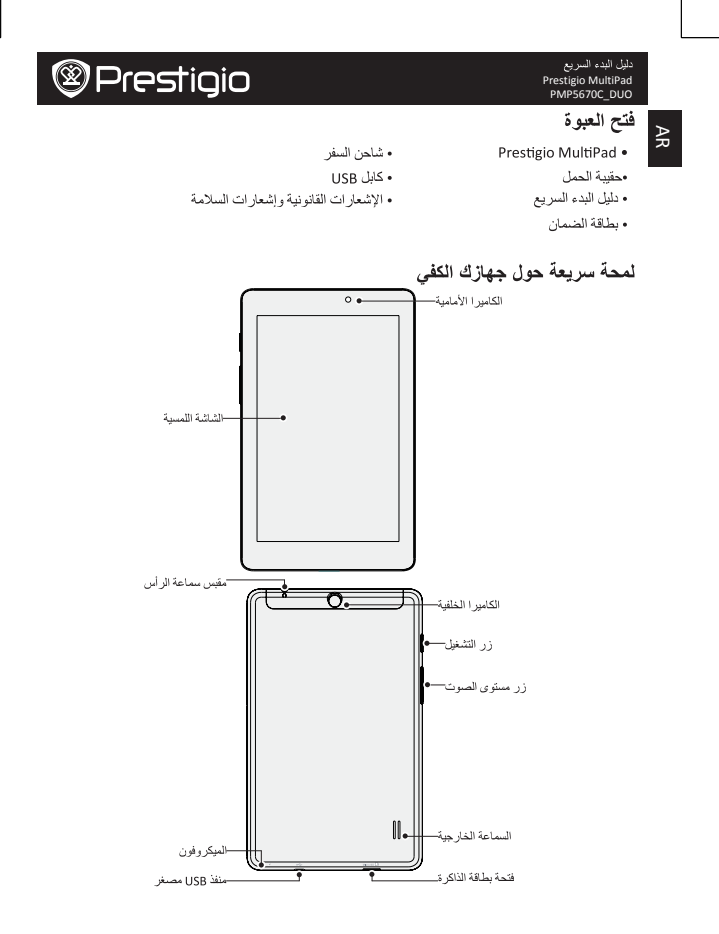

AR-1

## Prestigio MultiPad PMP5670C\_DUO

## **@Prestigio**

 $\mathsf{AR}$ 

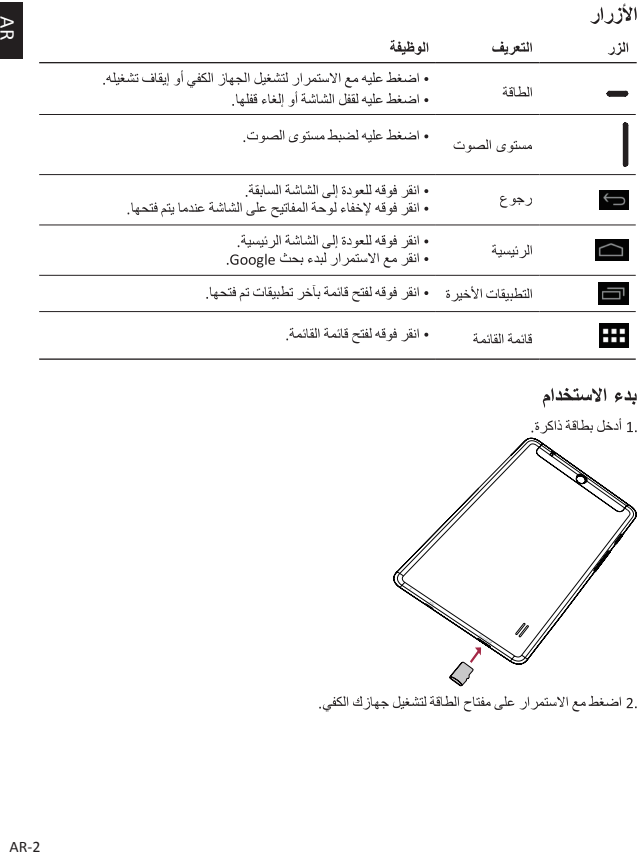

بدء الاستخدام

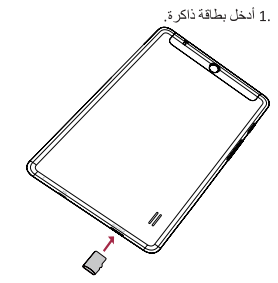

.2 اضغط مع الاستمر ار على مفتاح الطاقة لتشغيل جهازك الكفي.

Prestigio MultiPad PMP5670C\_DUOشحن الجهاز الكفي

AR

قم بتوصيل جهاز ك الكفي بمقبس الطاقة باستخدام كابل USB المضمن وشاحن السفر .

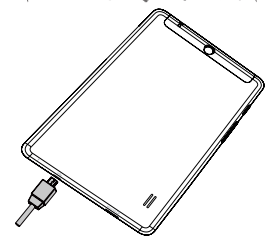

نصائح للتعامل بالإصبع

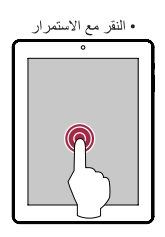

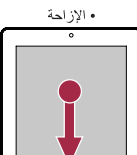

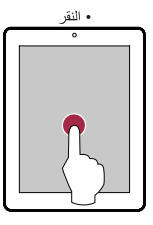

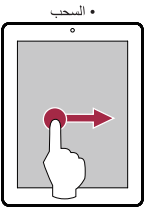

AR-3

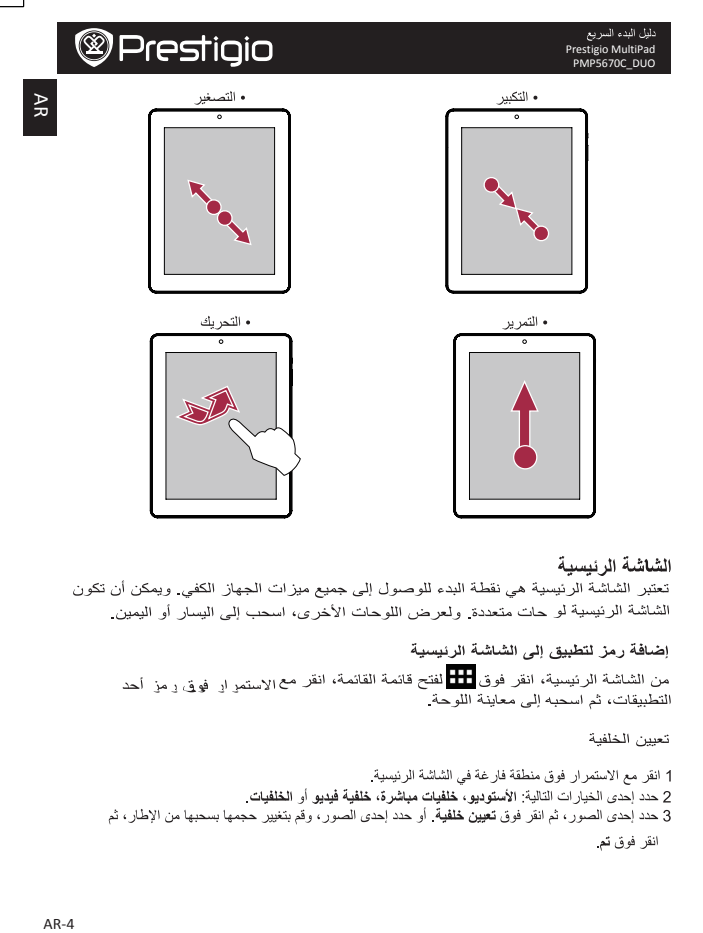

الشاشة الرئيسية

تعتبر الشاشة الرئيسية هي نقطة البدء للوصول إلى جميع ميزات الجهاز الكفي. ويمكن أن تكون الشاشة الرئيسية لو حات متعددة. ولعرض اللوحات الأخرى، اسحب إلى اليسار أو اليمين.

إضافة رمز لتطبيق إلى الشاشة الرئيسية من الشاشة الرئيسية، انقر فوق HH لفتح قائمة القائمة، انقر معµاستمر ار فوق ر مز أحد التطبيقات، ثم اسحبه إلى معاينة اللوحة "

تعيين الخلفية

Prestigio MultiPad PMP5670C\_DUO

#### استخدام التطبيقات

AR فتح أحد التطبيقات

• من الشاشة الرئيسية أو القائمة الرئيسية، حدد رمز أحد التطبيقات لفتحه.

#### الاتصال بالانتر نت

بتصل جهاز ك الكفي بالإنتر نت في أي وقت تحتاج إلى ذلك، حيث يستخدم اتصال Wi-Fi (إذا كان متاحًا).

الاتصال بشبكة لاسلكية قم بتوصيل الجهاز بشبكة Wi-Fi لاستخدام الإنترنت أو مشاركة ملفات الوسائط مع الأجهزة الأخرى. لاستخدام Wi-Fi، يجب عليك الوصول إلى نقطة لاسلكية أو نقطة اتصال. .1 من الشاشة الرئيسية أو قائمة القائمة، انقر فوق الإعدادات، ثم انقر فوق Wi-Fi لتشغيلها. .2 سيتم سرد شبكات Wi-Fi المكتشفة في قسم شبكات Wi-Fi. .3 انقر فوق شبكة Wi-Fi التي تريد الاتصال بها. إذا اختر ت شبكة محمية، فستتم مطالبتك بإدخال مفتاح الشبكة أو كلمة المر ور الخاصية بها ِ

#### المواصفات الفنية

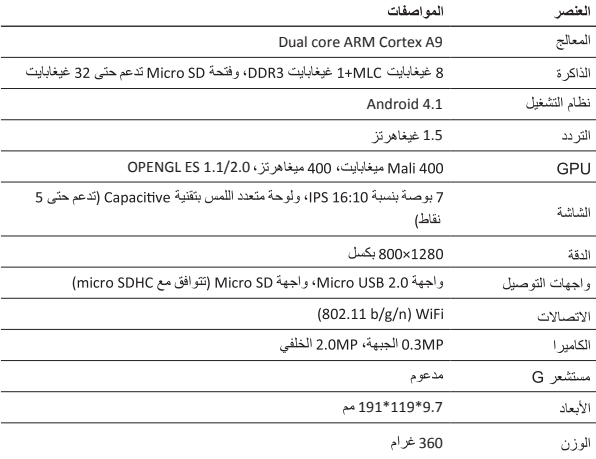

 $\mathcal{L}_{\mathbf{K}}$  $AR-6$ 

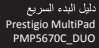

#### م مع التحديثات والتحسينات التي تطرأ باستمرار على منتجات Prestigio، قد تظهر برامج جهازك ومكوناته بشكل  $\epsilon$ مختلف قلبِلاً أو يحتوي على وظائف معدّلة مقارنةً بما هو مبيّن في دليل البدء السريع الذي بين يديك.

تعلن Prestiqio هنا أن جهاز Multipad هذا يتوافق مع المتطلبات الأساسية واللوائح ذات الصلة الأخرى التي نصت عليها توجيهات الاتحاد الأوروبي رقم EC/1999/5. يمكن العثور على النسخة الكاملة من إعلان المطابقة على الموقع: .http://www.prestigio.com/compliance

### **Когато отворите вашия пакет**

- Prestigio MultiPad АС адаптер
	-
- Калъф за носене USB кабел
	-
- • Гаранционна карта
- Кратко ръководство Съвети за безопасност, правни въпроси

### **Вашият таблет с един поглед**

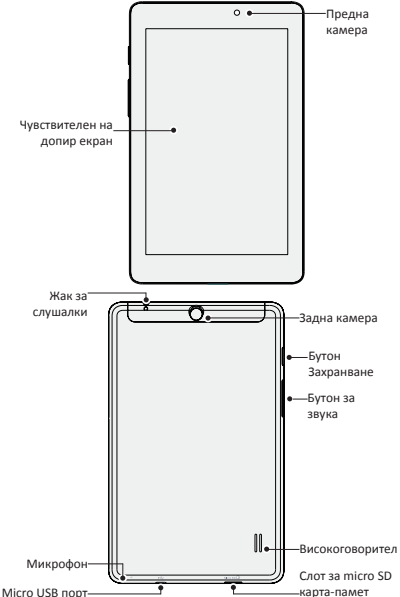

 $\mathbb S$ 

## **Бутони**

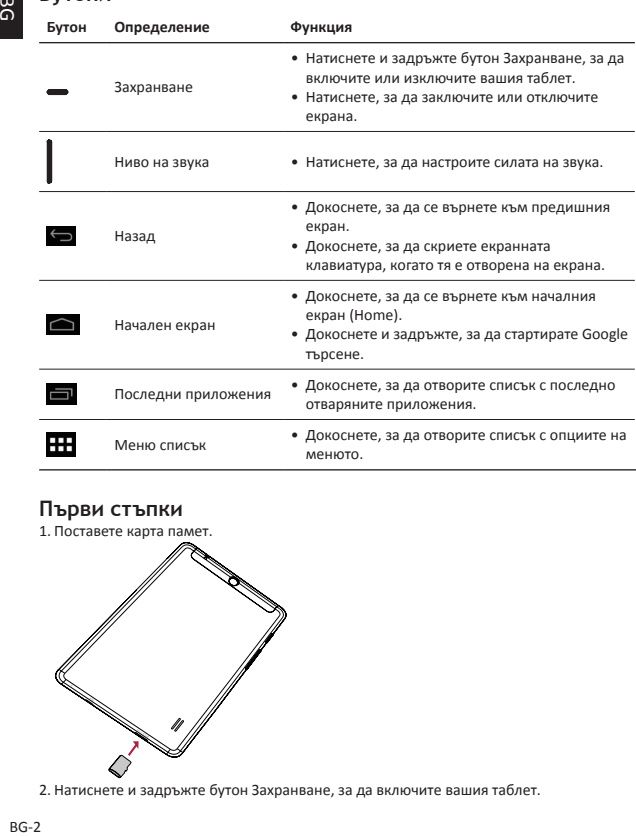

### **Първи стъпки**

1. Поставете карта памет.

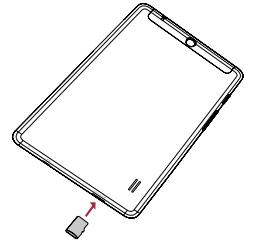

2. Натиснете и задръжте бутон Захранване, за да включите вашия таблет.

## **Зареждане на вашия таблет**

Свържете вашия таблет към източник на захранване посредством включения в комплекта USB кабел и зарядното устройство.

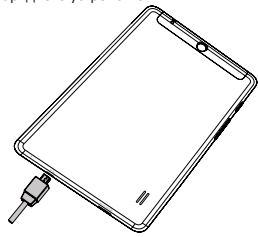

### **Работа с върха на пръстите**

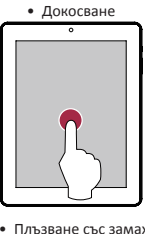

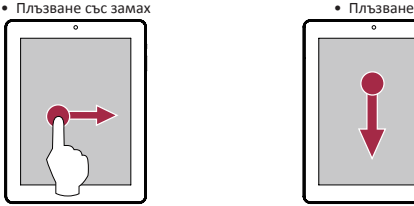

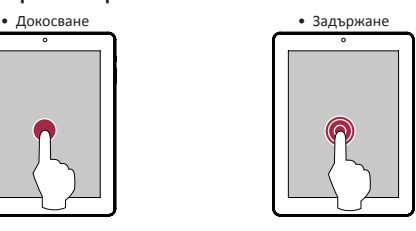

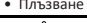

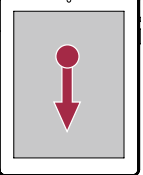

BG

Кратко ръководство Prestigio MultiPad PMP5670C\_DUO

BG-3

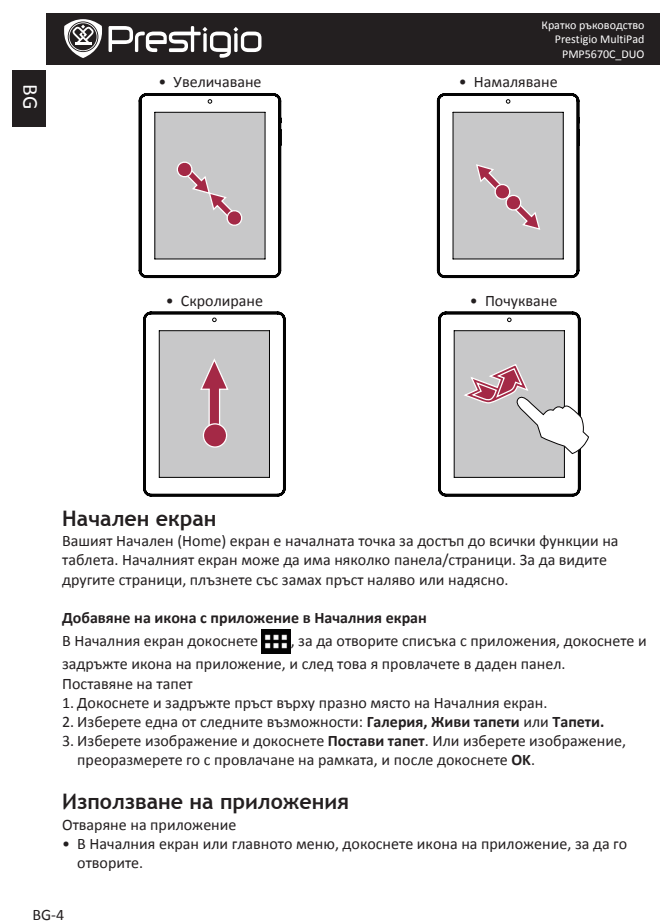

#### **Начален екран**

Вашият Начален (Home) екран е началната точка за достъп до всички функции на таблета. Началният екран може да има няколко панела/страници. За да видите другите страници, плъзнете със замах пръст наляво или надясно.

#### **Добавяне на икона с приложение в Началния екран**

В Началния екран докоснете  $\blacksquare\blacksquare$ , за да отворите списъка с приложения, докоснете и

задръжте икона на приложение, и след това я провлачете в даден панел. Поставяне на тапет

- 1. Докоснете и задръжте пръст върху празно място на Началния екран.
- 2. Изберете една от следните възможности: **Галерия, Живи тапети** или **Тапети.**
- 3. Изберете изображение и докоснете **Постави тапет**. Или изберете изображение, преоразмерете го с провлачане на рамката, и после докоснете **OK**.

#### **Използване на приложения**

Отваряне на приложение

• В Началния екран или главното меню, докоснете икона на приложение, за да го отворите.

Кратко ръководство Prestigio MultiPad PMP5670C\_DUO

### **Свързване към Интернет**

Вашият таблет може да се свързва към Интернет, когато това е необходимо, като използва Wi-Fi връзка (ако има налични мрежи в обхвата му).

#### **Свързване към безжична мрежа**

Свържете устройството към безжична мрежа, за да използвате Интернет, или да споделяте мултимедийни файлове с други устройства. За да използвате Wi-Fi комуникация, трябва да се свържете с точка за достъп или хотспот .

- 1. В Началния екран или списъка с приложения, докоснете **Настройки**, и след това **Wi-**
	- **Fi** за да включите комуникацията.
- 2. Детектираните Wi-Fi мрежи ще бъдат показани в панела на Wi-Fi мрежите.
- 3. Докоснете желаната Wi-Fi мрежа, към която искате да се свържете.

Ако сте избрали защитена мрежа, ще бъдете поканени да въведете ключа или паролата на тази мрежа.

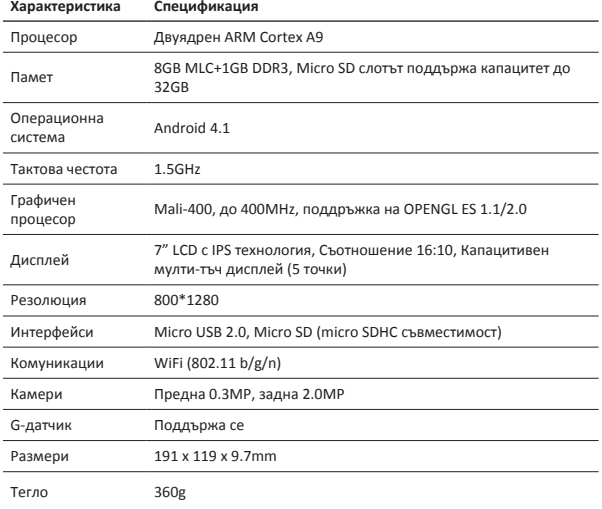

### **Технически спецификации**

BG

Кратко ръководство Prestigio MultiPad PMP5670C\_DUO

នី<br>ស  $BG-6$ 

Тъй като продуктите на Prestigio непрекъснато се обновяват и подобряват,

софтуерът и хардуерът на вашето устройство може да изглеждат малко поразлично или да имат леко променена функционалност от описаните в това Кратко

ръководство.

С настоящето Prestigio декларира, че този Multipad съответства на основните изисквания и релевантните нормативни актове, зададени от Директивата на ЕС 1999/5/EC. Пълният вариант на Декларацията за съответствие можете да намерите на: http://www.prestigio.com/compliance

За да предотвратите възможността от увреждане на слуха си, моля, не слушайте 49) продължително време при високи нива на звука.

Stručný návod k obsluze Prestigio MultiPad PMP5670C\_DUO

### **Otevřete balení**

- • Prestigio MultiPad • Napájecí adaptér
- • Pouzdro na přenášení • USB kabel
- 
- • Záruční list

- 
- Právní a bezpečnostní upozornění

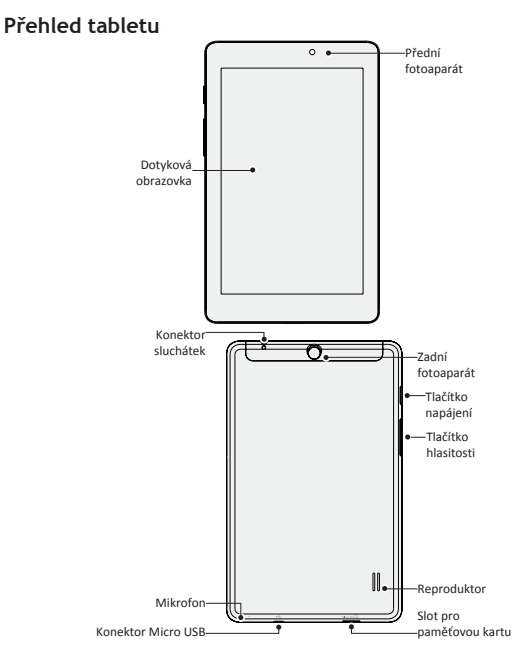

 $\overline{\Omega}$ 

### **Tlačítka**

 $\mathbb{C}2$ 

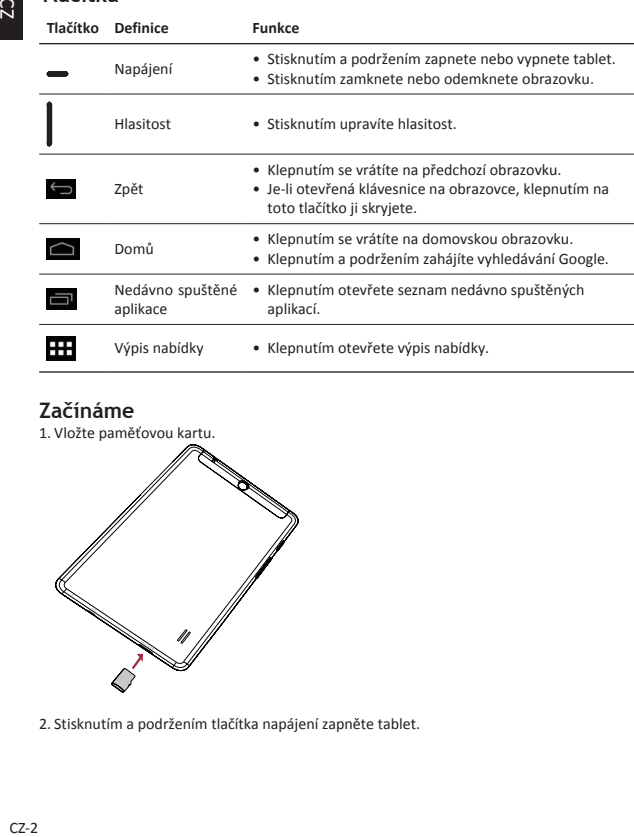

## **Začínáme**

1. Vložte paměťovou kartu.

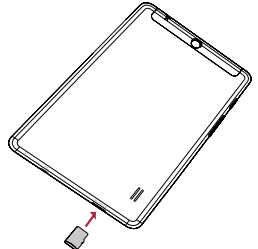

2. Stisknutím a podržením tlačítka napájení zapněte tablet.

Stručný návod k obsluze Prestigio MultiPad PMP5670C\_DUO

## **Nabíjení tabletu**

Připojte tablet k elektrické zásuvce pomocí přibaleného USB kabelu a cestovní nabíječky.

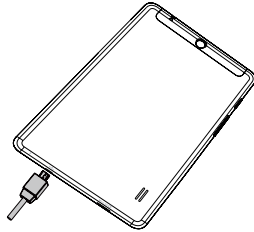

**Tipy k dotykovému ovládání**

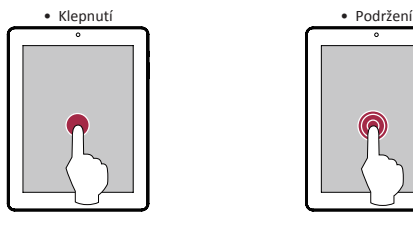

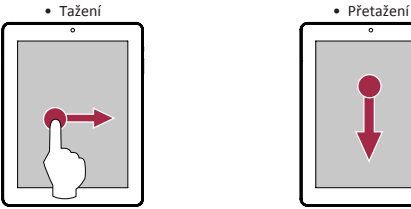

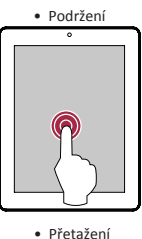

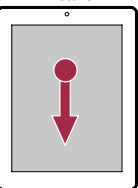

 $\Omega$ 

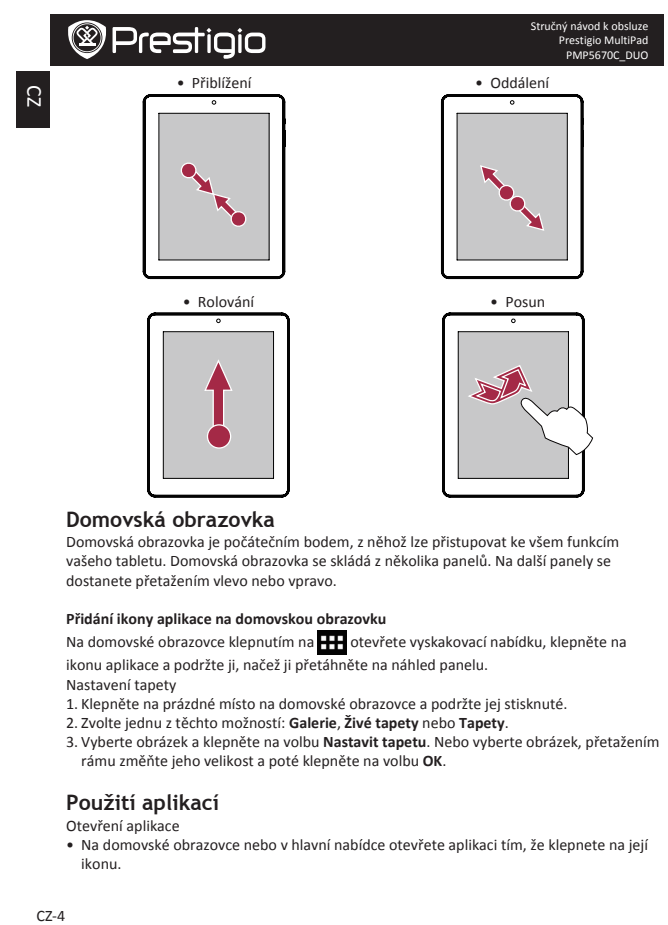

#### **Domovská obrazovka**

Domovská obrazovka je počátečním bodem, z něhož lze přistupovat ke všem funkcím vašeho tabletu. Domovská obrazovka se skládá z několika panelů. Na další panely se dostanete přetažením vlevo nebo vpravo.

#### **Přidání ikony aplikace na domovskou obrazovku**

Na domovské obrazovce klepnutím na **HH** otevřete vyskakovací nabídku, klepněte na

ikonu aplikace a podržte ji, načež ji přetáhněte na náhled panelu.

Nastavení tapety

- 1. Klepněte na prázdné místo na domovské obrazovce a podržte jej stisknuté.
- 2. Zvolte jednu z těchto možností: **Galerie**, **Živé tapety** nebo **Tapety**.
- 3. Vyberte obrázek a klepněte na volbu **Nastavit tapetu**. Nebo vyberte obrázek, přetažením rámu změňte jeho velikost a poté klepněte na volbu **OK**.

## **Použití aplikací**

Otevření aplikace

• Na domovské obrazovce nebo v hlavní nabídce otevřete aplikaci tím, že klepnete na její ikonu.

Stručný návod k obsluze Prestigio MultiPad PMP5670C\_DUO

### **Připojení k internetu**

Váš tablet se k internetu připojuje, kdykoli je to potřeba, pomocí připojení Wi-Fi (je-li k dispozici).

#### **Připojení k bezdrátové síti**

Chcete-li využívat služeb internetu nebo sdílet soubory s jinými zařízeními, připojte zařízení k síti Wi-Fi. Pokud chcete použít Wi-Fi, potřebujete přístup k bezdrátovému přístupovému bodu či hotspotu.

- 1. Na domovské obrazovce nebo ve výpisu nabídky klepněte na volbu **Nastavení** a následně klepnutím na volbu **Wi-Fi** zapněte Wi-Fi.
- 2. Zjištění sítě Wi-Fi budou uvedeny v části sítě Wi-Fi.
- 3. Klepněte na požadovanou síť Wi-Fi, ke které se chcete připojit.

Pokud jste vybrali zabezpečenou síť, budete vyzváni k zadání síťového klíče a hesla.

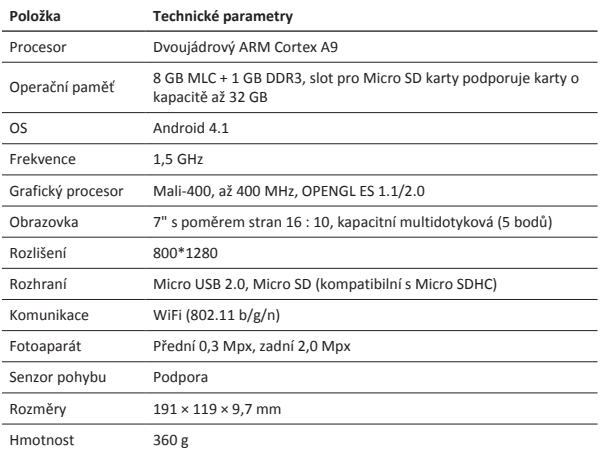

## **Technické parametry**

Produkty od společnosti Prestigio jsou neustále aktualizovány a zlepšovány, takže se může vzhled vašeho zařízení a jeho funkce drobně lišit od toho, co je prezentováno v tomto Stručném návodu k obsluze.

Společnost Prestigio tímto prohlašuje, že toto zařízení Multipad vyhovuje základním požadavkům a dalším příslušným nařízením stanoveným směrnicí EU 1999/5/ES. Úplné znění prohlášení o shodě je k dispozici na adrese: http://www.prestigio.com/compliance.

Chcete-li předejít možnému poškození sluchu, neposlouchejte delší časové úseky 4199) velmi hlasitou hudbu a jiné zvuky.

## **Öffnen Sie die Verpackung**

- Prestigio MultiPad Netzadapter
- Tragetasche USB-Kabel
- 
- • Garantiekarte
- 
- 
- Schnellstartanleitung Anmerkungen zu Gesetz und Sicherheit

### **Ihr Tablet-PC auf einem Blick**

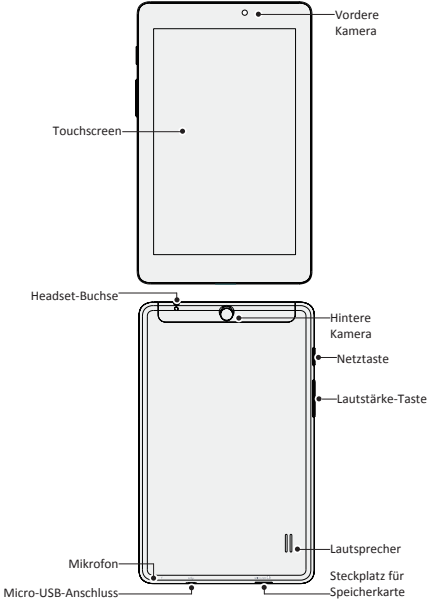

 $\Xi$ 

### **Tasten**

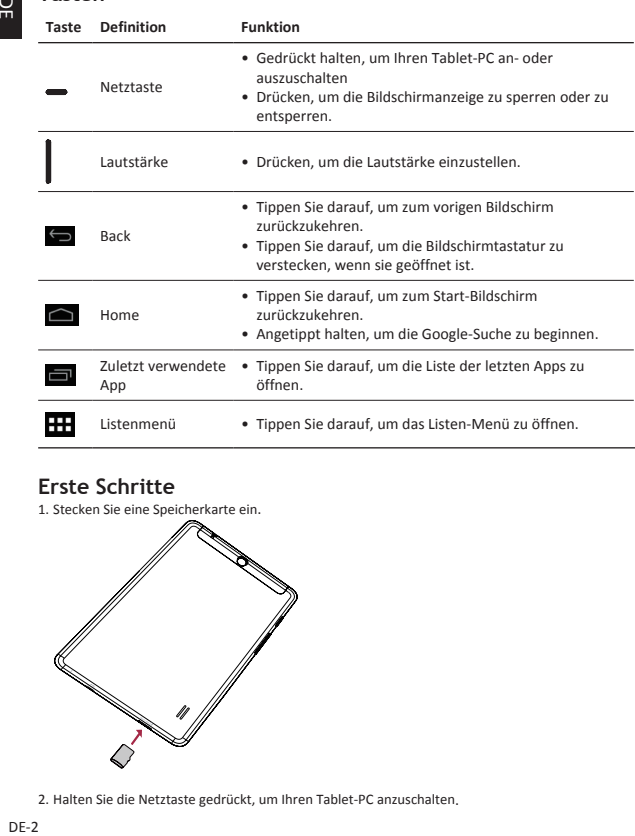

## **Erste Schritte**

1. Stecken Sie eine Speicherkarte ein.

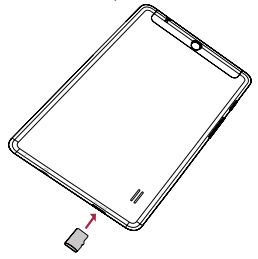

2. Halten Sie die Netztaste gedrückt, um Ihren Tablet-PC anzuschalten.

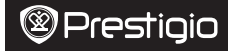

### **Aufladen Ihres Tablet-PCs**

Schließen Sie Ihren Tablet-PC mit dem beigefügten USB-Kabel und dem Reiseladegerät an eine Stromsteckdose an.

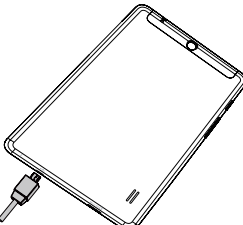

### **Fingerspitzen**

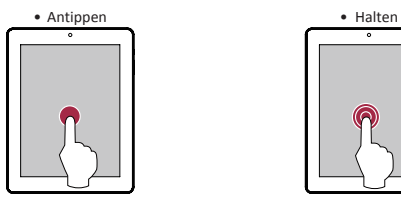

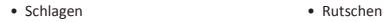

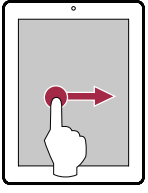

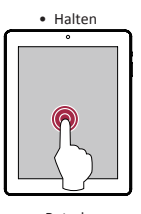

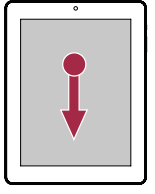

DE

Schnellstartanleitung Prestigio MultiPad PMP5670C\_DUO

DE-3

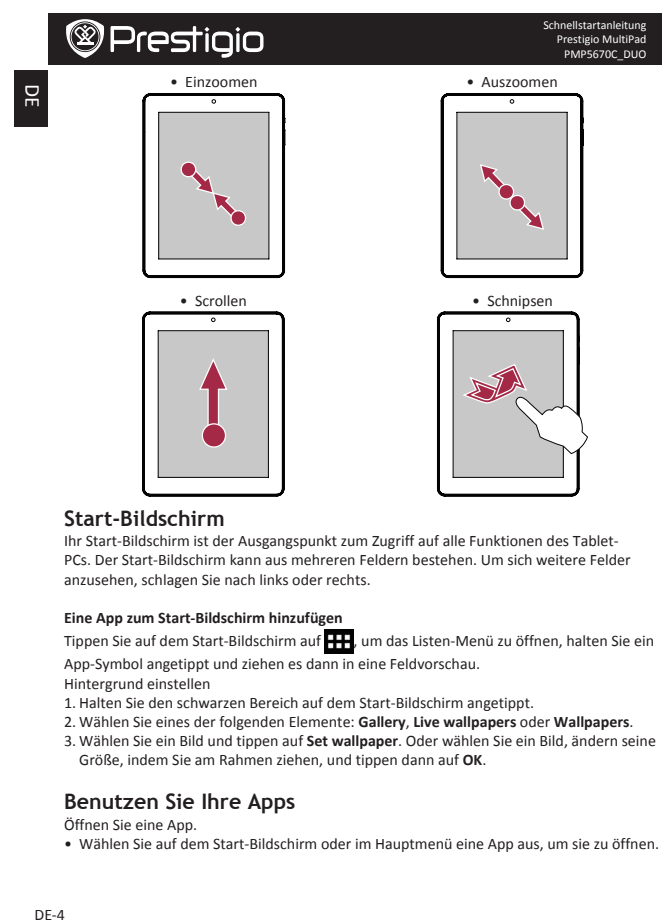

### **Start-Bildschirm**

Ihr Start-Bildschirm ist der Ausgangspunkt zum Zugriff auf alle Funktionen des Tablet-PCs. Der Start-Bildschirm kann aus mehreren Feldern bestehen. Um sich weitere Felder anzusehen, schlagen Sie nach links oder rechts.

#### **Eine App zum Start-Bildschirm hinzufügen**

Tippen Sie auf dem Start-Bildschirm auf **HH**, um das Listen-Menü zu öffnen, halten Sie ein

App-Symbol angetippt und ziehen es dann in eine Feldvorschau.

Hintergrund einstellen

- 1. Halten Sie den schwarzen Bereich auf dem Start-Bildschirm angetippt.
- 2. Wählen Sie eines der folgenden Elemente: **Gallery**, **Live wallpapers** oder **Wallpapers**.
- 3. Wählen Sie ein Bild und tippen auf **Set wallpaper**. Oder wählen Sie ein Bild, ändern seine Größe, indem Sie am Rahmen ziehen, und tippen dann auf **OK**.

## **Benutzen Sie Ihre Apps**

Öffnen Sie eine App.

• Wählen Sie auf dem Start-Bildschirm oder im Hauptmenü eine App aus, um sie zu öffnen.
### **Verbindung mit dem Internet**

Ihr Tablet-PC stellt die Verbindung zum dem Internet mit der Wi-Fi-Verbindung (falls vorhanden) her, wann immer es nötig ist.

#### **Verbindung mit einem Drahtlosnetzwerk**

Verbinden Sie das Gerät mit einem Wi-Fi-Netzwerk, um das Internet zu benutzen oder Media-Dateien gemeinsam mit anderen Geräten zu benutzen. Um Wi-Fi zu benutzen, benötigen Sie einen Zugang zu einem drahtlosen Access Point oder Hotspot.

- 1. Tippen Sie auf dem Start-Bildschirm oder im Listen-Menü auf **Settings** und dann auf **Wi-Fi**, um es anzuschalten.
- 2. Erkannte Wi-Fi-Netzwerke werden im Abschnitt Wi-Fi-Networks aufgelistet.
- 3. Tippen Sie auf das gewünschte Wi-Fi-Netzwerk, mit dem Sie sich verbinden möchten.

Wenn Sie ein gesichertes Netzwerk ausgewählt haben, werden Sie aufgefordert, den Schlüssel oder das Passwort des Netzwerks einzugeben.

## **Technische Daten**

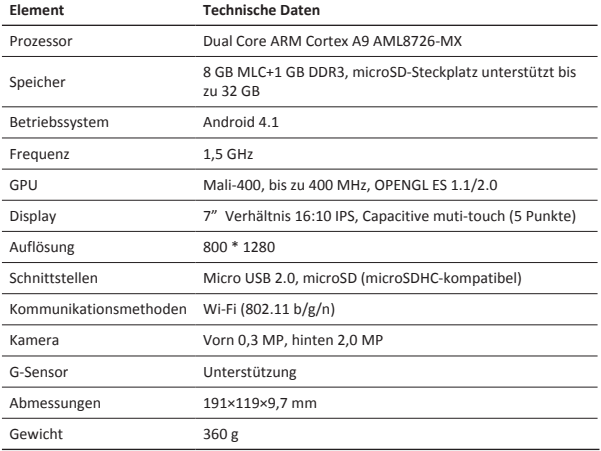

Schnellstartanleitung Prestigio MultiPad PMP5670C\_DUO

 $\Xi$ 

DE-6 DE Da Prestigio-Produkte ständig aktualisiert und verbessert werden, kann die Software und Hardware Ihres Geräts etwas anders aussehen oder einen anderen Funktionsumfang als in dieser Schnellstartanleitung beschrieben aufweisen.

Prestigio bestätigt hiermit, dass dieser MultiReader den Grundanforderungen und anderen zutreffenden Bestimmungen genügt, die durch die EU-Direktive 1999/5/EC vorgeschrieben sind. Die vollständige Version der Konformitätserklärung gibt es auf: http://www.prestigio.com/compliance.

Um mögliche Gehörschäden zu vermeiden, hören Sie nicht längere Zeit mit großer Lautstärke.

### **Pakendis olevad esemed**

- 
- 
- 
- • Garantiikaart
- Prestigio MultiPad Vahelduvvooluadapter
- • Kandekott • USB-kaabel
	- Õigus- ja ohutusteatised

## **Tahvelarvuti ülevaade**

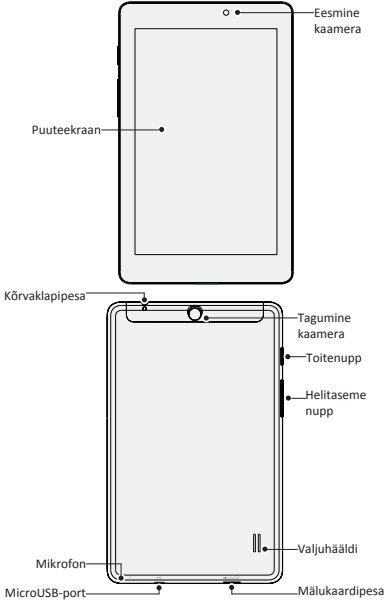

EE

Kiirjuhend Prestigio MultiPad PMP5670C\_DUO

**Nupud**  $\overline{\mathbb{H}}$ 

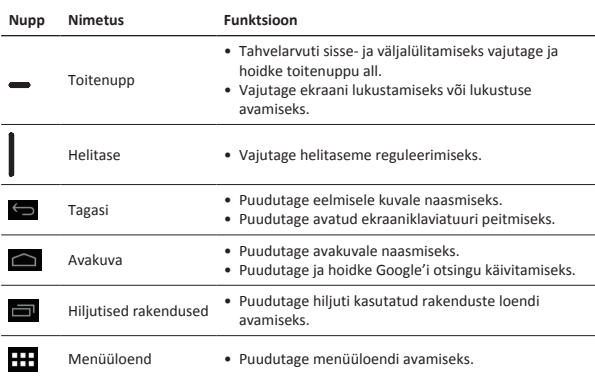

## **Alustamine**

1. Sisestage mälukaart.

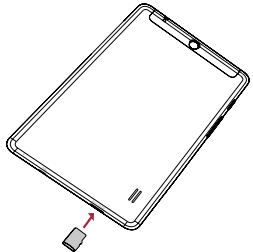

2. Tahvelarvuti sisselülitamiseks vajutage ja hoidke toitenuppu all.

## **Tahvelarvuti laadimine**

Ühendage oma tahvelarvuti kaasasoleva USB-juhtme ja kaasaskantava laadija abil vooluvõrku.

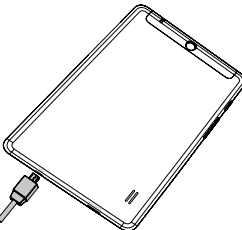

## **Sõrmeliigutused**

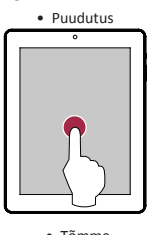

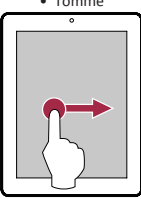

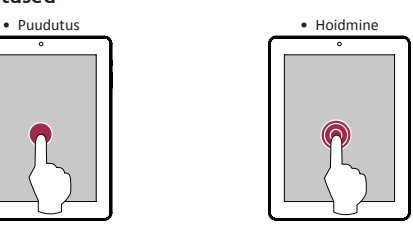

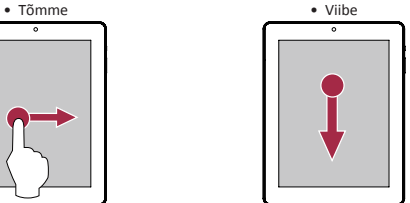

 $\mathbb{E}$ 

Kiirjuhend Prestigio MultiPad PMP5670C\_DUO

EE-3

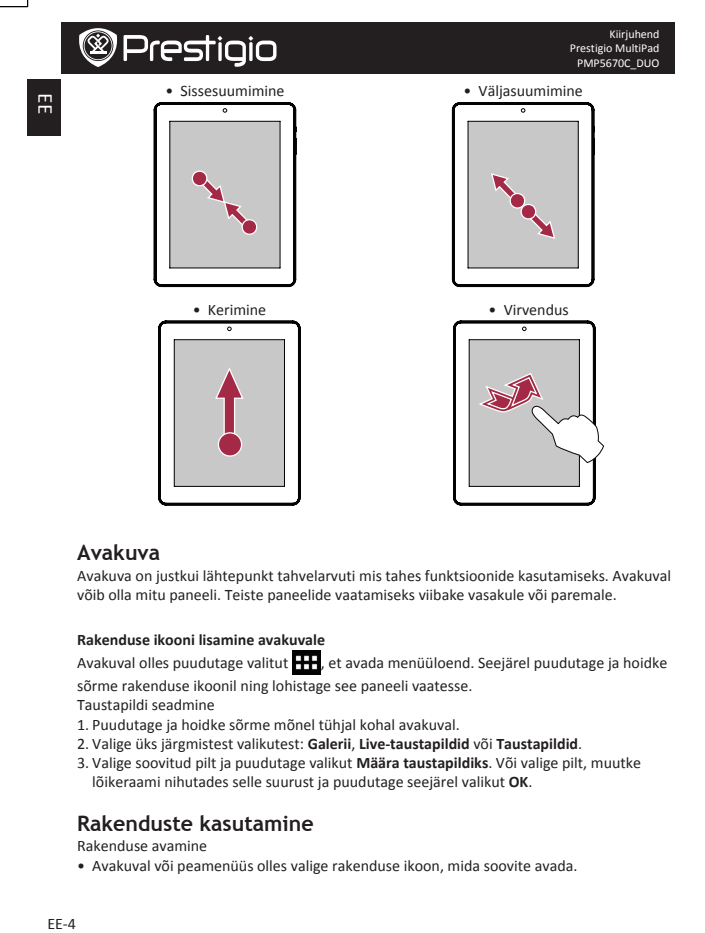

### **Avakuva**

Avakuva on justkui lähtepunkt tahvelarvuti mis tahes funktsioonide kasutamiseks. Avakuval võib olla mitu paneeli. Teiste paneelide vaatamiseks viibake vasakule või paremale.

#### **Rakenduse ikooni lisamine avakuvale**

Avakuval olles puudutage valitut  $\blacksquare$ , et avada menüüloend. Seejärel puudutage ja hoidke sõrme rakenduse ikoonil ning lohistage see paneeli vaatesse.

Taustapildi seadmine

- 1. Puudutage ja hoidke sõrme mõnel tühjal kohal avakuval.
- 2. Valige üks järgmistest valikutest: **Galerii**, **Live-taustapildid** või **Taustapildid**.
- 3. Valige soovitud pilt ja puudutage valikut **Määra taustapildiks**. Või valige pilt, muutke lõikeraami nihutades selle suurust ja puudutage seejärel valikut **OK**.

### **Rakenduste kasutamine**

#### Rakenduse avamine

• Avakuval või peamenüüs olles valige rakenduse ikoon, mida soovite avada.

### **Internetiühenduse loomine**

Tahvelarvuti loob internetiühenduse mis tahes soovitud ajal, kasutades selleks WiFiühendust.

#### **WiFi-ühenduse loomine**

Looge seadmega WiFi-ühendus, et internetti kasutada või teiste seadmetega meediumifaile jagada. WiFi kasutamiseks on vaja ligipääsu juhtmevabale pääsu- või tööpunktile.

- 1. Avakuval või menüüloendis olles puudutage valikut **Sätted** ja seejärel **WiFi**, et see sisse lülitada.
- 2. Leitud WiFi-võrgud kuvatakse jaotises WiFi-võrgud.
- 3. Puudutage WiFi-võrku, millega soovite ühenduse luua.

Valides turvalise võrgu, palutakse teil võrgukood või parool sisestada.

## **Tehnilised andmed**

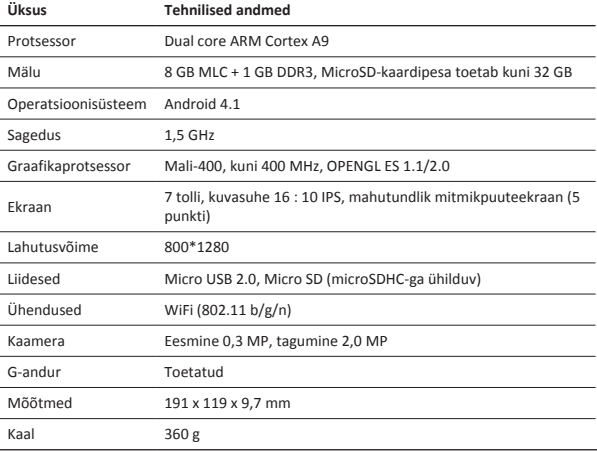

EE

म

Kiirjuhend Prestigio MultiPad PMP5670C\_DUO

Kuna Prestigio tooteid uuendatakse ja täiendatakse pidevalt, võib teie seadme riist- ja tarkvara välimuse ja funktsioonide poolest käesolevas kiirjuhendis kirjeldatust mõnevõrra erineda.

Prestigio kinnitab, et see Multipad vastab ELi direktiivi 1999/5/EÜ peamistele nõuetele ja muude asjaomaste määruste nõuetele. Vastavusavalduse täisversioon on saadaval aadressil http://www.prestigio.com/compliance.

Võimalike kuulmiskahjustuste vältimiseks ärge kasutage kõrget helitaset pikema aja jooksul.

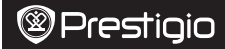

## **Abra su paquete**

- 
- Funda de transporte Cable USB
- 
- • Tarjeta de garantía
- Prestigio MultiPad Adaptador de CA
	-
- • Guía de inicio rápido • Avisos legales y de seguridad

### **Visión general de la tableta**

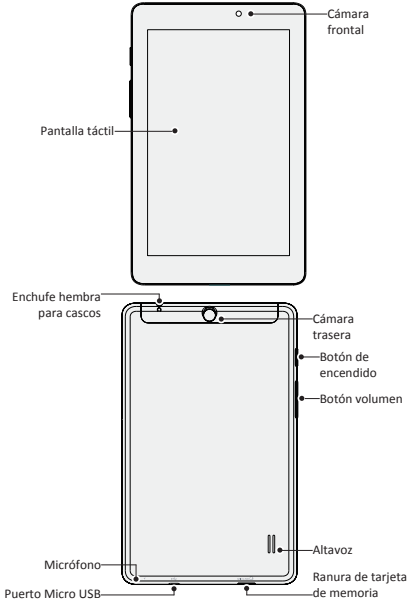

Guía de inicio rápido Prestigio MultiPad PMP5670C\_DUO

**Botones**

 $\overline{\mathbb{S}}$ 

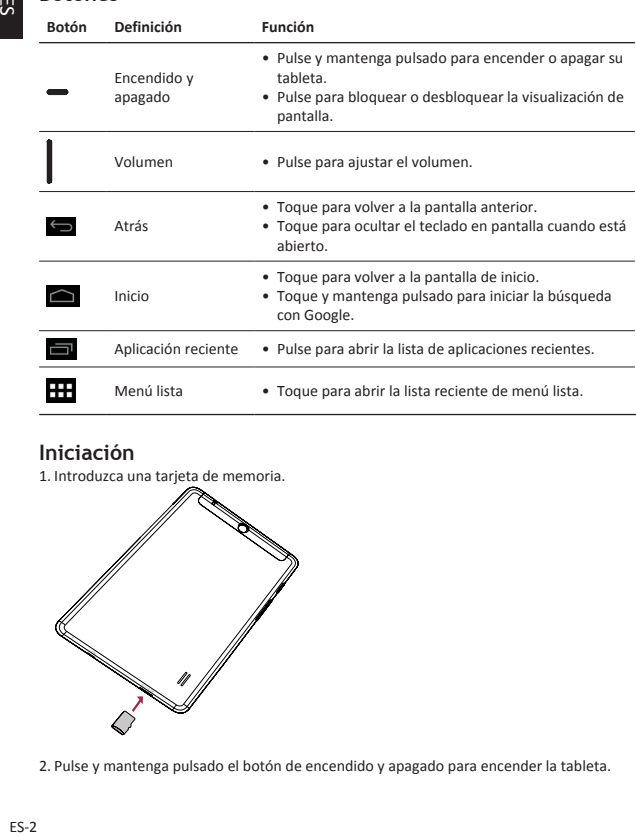

## **Iniciación**

1. Introduzca una tarjeta de memoria.

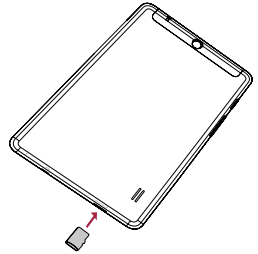

2. Pulse y mantenga pulsado el botón de encendido y apagado para encender la tableta.

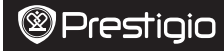

### **Carga de la tableta**

Conecte su tableta a una toma de corriente usando el cable USB y el cargador de viaje suministrados.

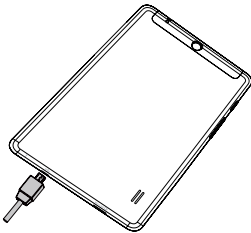

**Con la punta de los dedos**

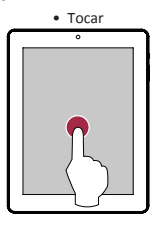

• Navegar horizontalmente • Deslizar

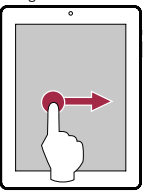

• Tocar • Mantener pulsado

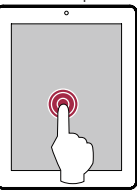

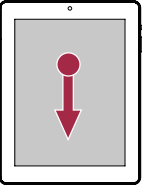

ES

Guía de inicio rápido Prestigio MultiPad PMP5670C\_DUO

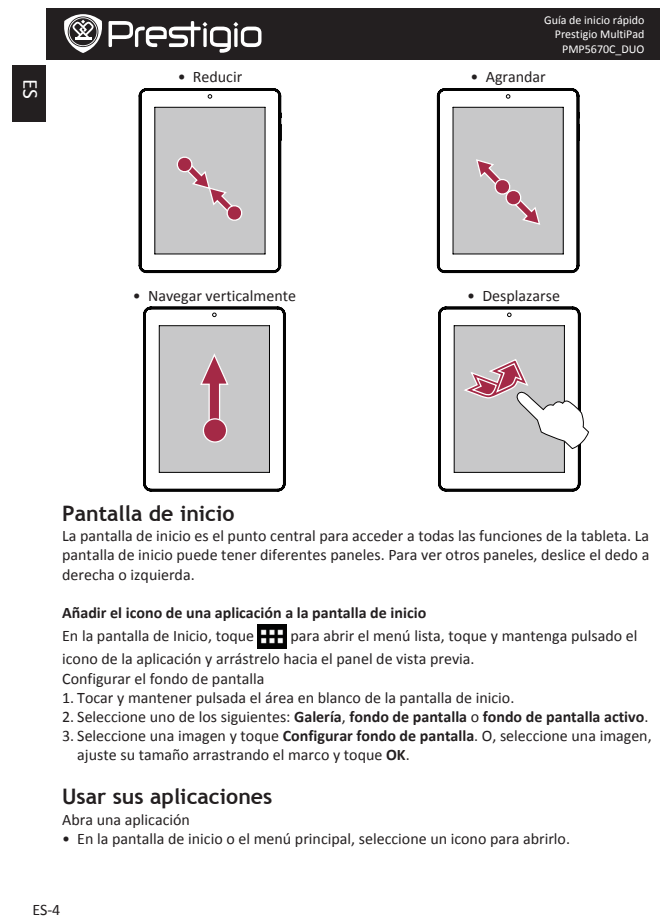

### **Pantalla de inicio**

La pantalla de inicio es el punto central para acceder a todas las funciones de la tableta. La pantalla de inicio puede tener diferentes paneles. Para ver otros paneles, deslice el dedo a derecha o izquierda.

#### **Añadir el icono de una aplicación a la pantalla de inicio**

En la pantalla de Inicio, toque **para** para abrir el menú lista, toque y mantenga pulsado el

icono de la aplicación y arrástrelo hacia el panel de vista previa.

Configurar el fondo de pantalla

- 1. Tocar y mantener pulsada el área en blanco de la pantalla de inicio.
- 2. Seleccione uno de los siguientes: **Galería**, **fondo de pantalla** o **fondo de pantalla activo**.
- 3. Seleccione una imagen y toque **Configurar fondo de pantalla**. O, seleccione una imagen, ajuste su tamaño arrastrando el marco y toque **OK**.

### **Usar sus aplicaciones**

Abra una aplicación

• En la pantalla de inicio o el menú principal, seleccione un icono para abrirlo.

Guía de inicio rápido Prestigio MultiPad PMP5670C\_DUO

### **Conectarse a Internet**

Su tableta se conecta a Internet siempre que sea necesario usando una conexión Wi-Fi (si está disponible).

#### **Conectarse a una red inalámbrica**

Conecte el dispositivo a una red Wi-Fi para usar Internet o compartir archivos multimedia con otros dispositivos. Para usar el Wi-Fi, debe acceder a un punto inalámbrico o zona Internet.

- 1. En la pantalla de inicio o menú lista, toque **Configuración y después Wi-Fi** para encenderlo.
- 2. Las redes Wi-Fi detectadas aparecerán listadas en la sección de redes Wi-Fi.
- 3. Toque la red Wi-Fi a la que desea conectarse.

Si elige una red segura, se le pedirá que introduzca la clave de red o la contraseña.

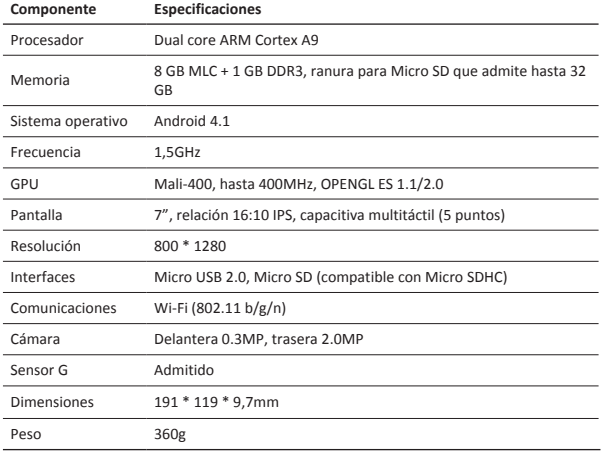

## **Especificaciones técnicas**

**C** 

 $\mathsf{E}\mathsf{S}\text{-}\mathsf{G}$ Debido a la mejora y actualización constantes de los productos Prestigio, es .<br>■ posible que el software y la aspecto del dispositivo sean ligeramente diferentes o funcionen de manera distinta con respecto a lo expuesto en esta Guía de inicio rápido.

Por la presente, Prestigio declara que este Multipad cumple los requisitos básicos y demás disposiciones aplicables de la Directiva Europea 1999/5/CE. La versión completa de la declaración de conformidad está disponible en: http://www.prestigio.com/compliance.

Para evitar daños al oído, no escuche a alto volumen durante periodos prolongados.

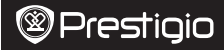

Guide de démarrage rapide Prestigio MultiPad PMP5670C\_DUO

### **Ouvrez votre emballage**

- Prestigio MultiPad Adaptateur secteur
	-
- Housse de transport Câble USB
	-
- • Carte de garantie
- Guide de démarrage rapide Mentions Légales et Consignes de Sécurité

### **Votre tablette au premier coup d'œil**

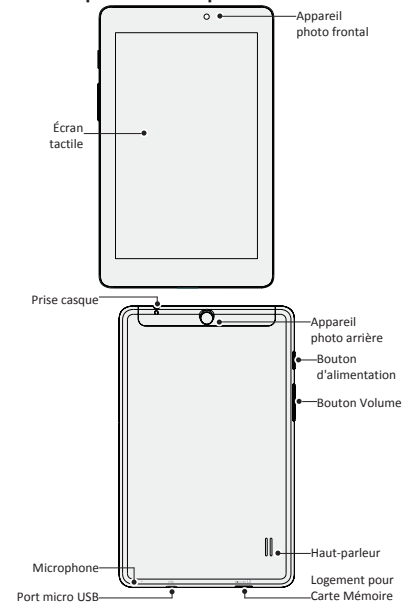

FR-1

Guide de démarrage rapide Prestigio MultiPad PMP5670C\_DUO

**Boutons**

곬

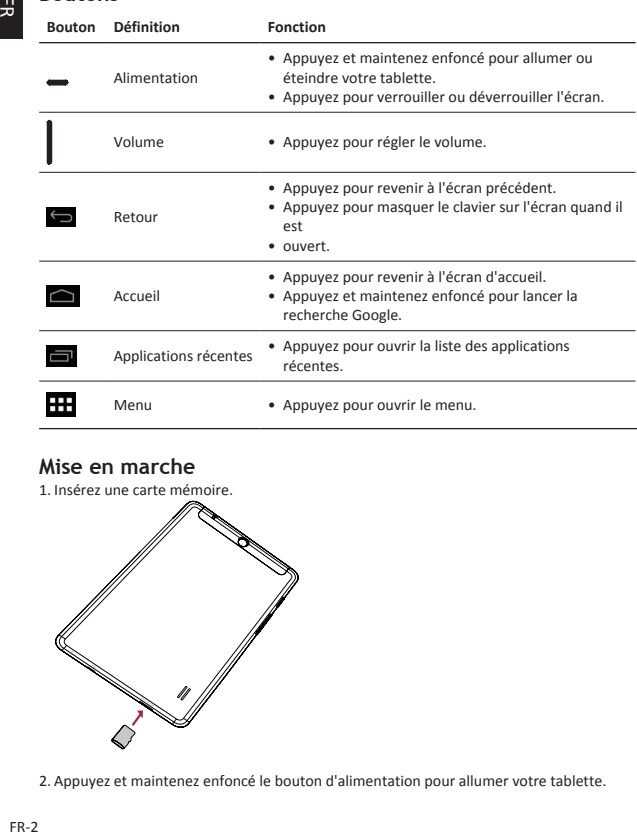

### **Mise en marche**

1. Insérez une carte mémoire.

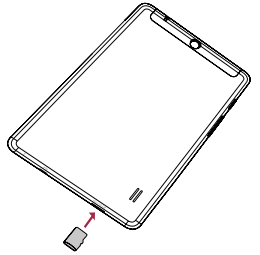

2. Appuyez et maintenez enfoncé le bouton d'alimentation pour allumer votre tablette.

 $FR-2$ 

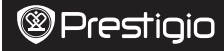

Guide de démarrage rapide Prestigio MultiPad PMP5670C\_DUO

### **Chargez votre tablette**

Connectez votre tablette à une prise de courant en utilisant le câble USB inclu et le chargeur de voyage.

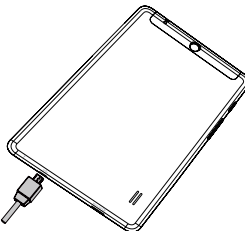

## **Gestes des doigts**

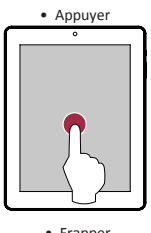

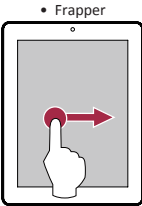

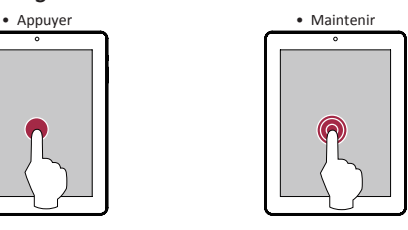

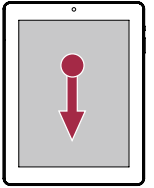

F<sub>R</sub>

FR-3

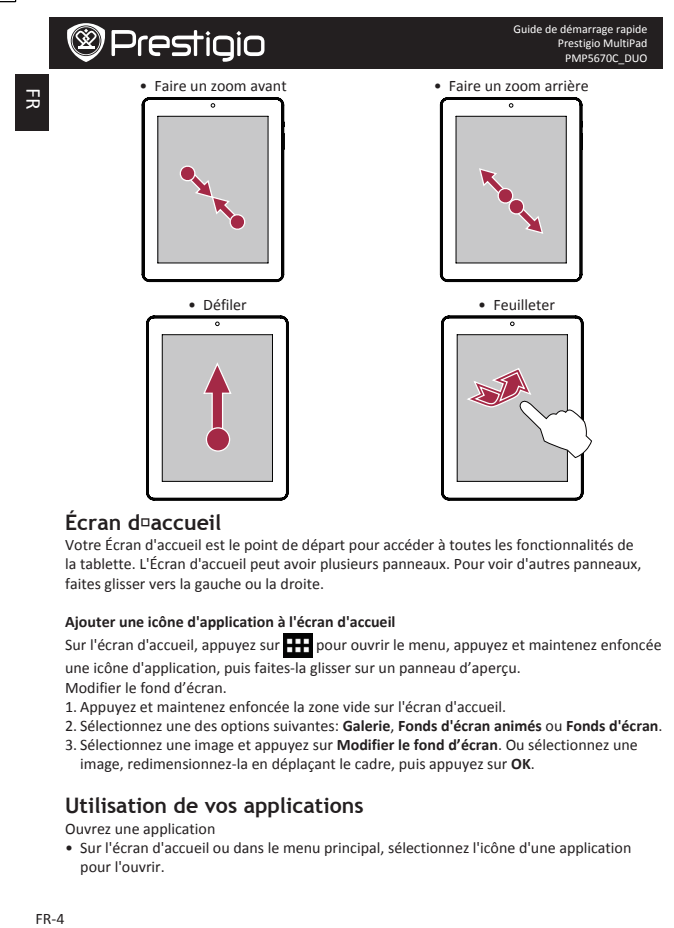

## **Écran d'accueil**

Votre Écran d'accueil est le point de départ pour accéder à toutes les fonctionnalités de la tablette. L'Écran d'accueil peut avoir plusieurs panneaux. Pour voir d'autres panneaux, faites glisser vers la gauche ou la droite.

#### **Ajouter une icône d'application à l'écran d'accueil**

Sur l'écran d'accueil, appuyez sur **TTT** pour ouvrir le menu, appuyez et maintenez enfoncée

une icône d'application, puis faites-la glisser sur un panneau d'aperçu. Modifier le fond d'écran.

- 1. Appuyez et maintenez enfoncée la zone vide sur l'écran d'accueil.
- 2. Sélectionnez une des options suivantes: **Galerie**, **Fonds d'écran animés** ou **Fonds d'écran**.
- 3. Sélectionnez une image et appuyez sur Modifier le fond d'écran. Ou sélectionnez une image, redimensionnez-la en déplaçant le cadre, puis appuyez sur **OK**.

### **Utilisation de vos applications**

Ouvrez une application

• Sur l'écran d'accueil ou dans le menu principal, sélectionnez l'icône d'une application pour l'ouvrir.

Guide de démarrage rapide Prestigio MultiPad PMP5670C\_DUO

### **Se connecter à Internet**

Votre tablette se connecte à Internet en cas de besoin, à l'aide d'une connexion Wi-Fi (si disponible).

#### **Se connecter à un réseau sans fil**

Connectez l'appareil à un réseau Wi-Fi pour utiliser Internet ou partager des fichiers multimédia avec d'autres appareils. Pour utiliser le Wi-Fi, vous devez avoir un accès à un point sans fil ou le hotspot.

- 1. Sur l'écran d'accueil ou dans le menu, appuyez sur **Paramètres**, puis appuyez sur **Wi-Fi** pour l'activer.
- 2. Les réseaux Wi-Fi détectés seront listés dans la section des réseaux Wi-Fi.
- 3. Appuyez sur le réseau Wi-Fi souhaité que vous voulez vous connecter.

Si vous sélectionnez un réseau sécurisé, vous serez invité à entrer la clé de réseau ou le mot de passe.

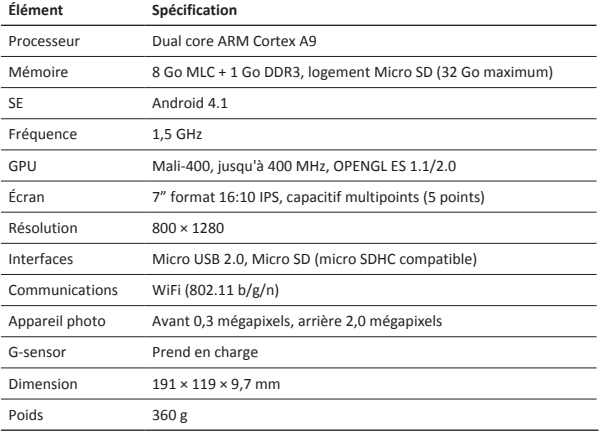

### **Spécifications techniques**

Guide de démarrage rapide Prestigio MultiPad PMP5670C\_DUO

Car les produits Prestigio sont constamment mis à jour et améliorés, le logiciel et le matériel de votre appareil peut avoir une apparence légèrement différente ou avoir des fonctionnalités modifiées par rapport à celles qui sont présentées dans ce Guide de démarrage rapide.

Prestigio déclare que ce Multipad fait face aux exigences de base et d'autres règles donées par la directive de l'Union Européenne 1999/5/ES. La version complète de la déclaration de conformité est disponible sur

http://www.prestigio.com/compliance.

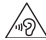

곬

Pour éviter tout risque de dommages auditifs ne pas écouter pendant une longue période avec un volume élevé.

Οδηγός γρήγορης εκκίνησης Prestigio MultiPad PMP5670C\_DUO

## **Ανοίξτε το πακέτο σας**

- 
- 
- • Θήκη μεταφοράς • Καλώδιο USB
- • Κάρτα εγγύησης

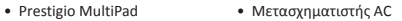

- 
- • Οδηγός γρήγορης εκκίνησης • Νομικές και ασφαλείας σημειώσεις

## **Το tablet σας με μια ματιά**

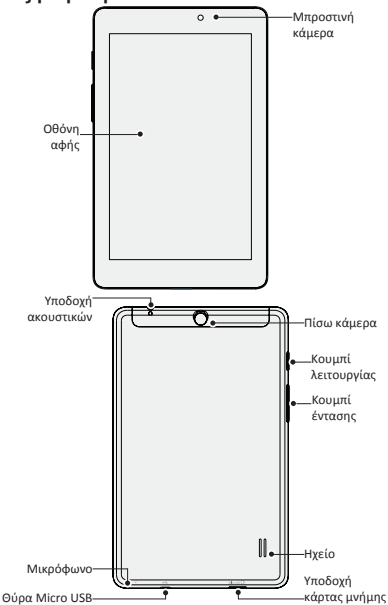

**Κουμπιά**

 $\mathfrak{S}$ 

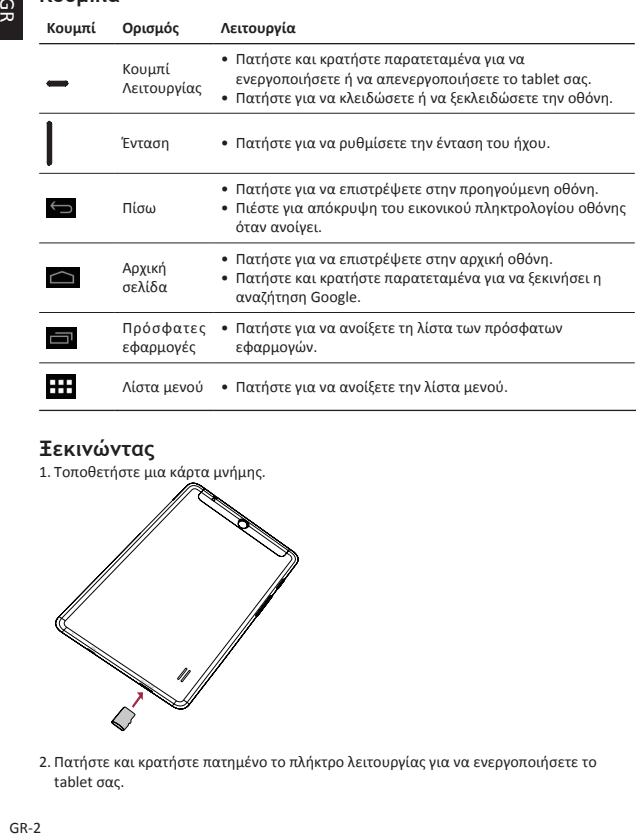

## **Ξεκινώντας**

1. Τοποθετήστε μια κάρτα μνήμης.

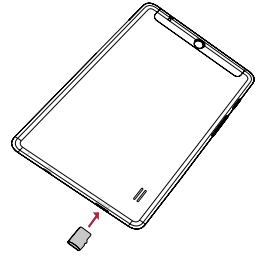

2. Πατήστε και κρατήστε πατημένο το πλήκτρο λειτουργίας για να ενεργοποιήσετε το tablet σας.

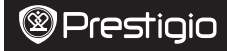

**Φορτίστε το tablet σας**

Συνδέστε το tablet σας σε μια πρίζα χρησιμοποιώντας το παρεχόμενο καλώδιο USB και τον φορτιστή ταξιδίου.

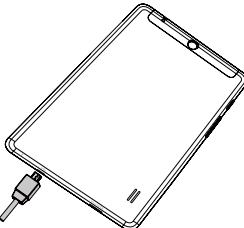

**Κινήσεις με τα δάκτυλα** 

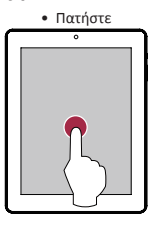

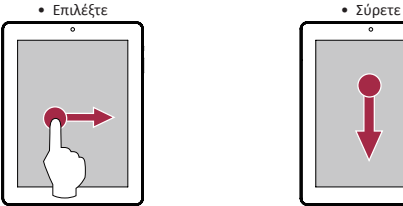

• Πατήστε • Κρατήστε παρατεταμένα

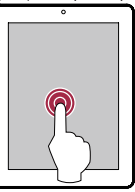

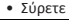

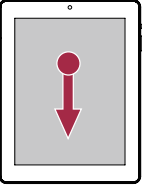

 $\mathbb{R}$ 

Οδηγός γρήγορης εκκίνησης Prestigio MultiPad PMP5670C\_DUO

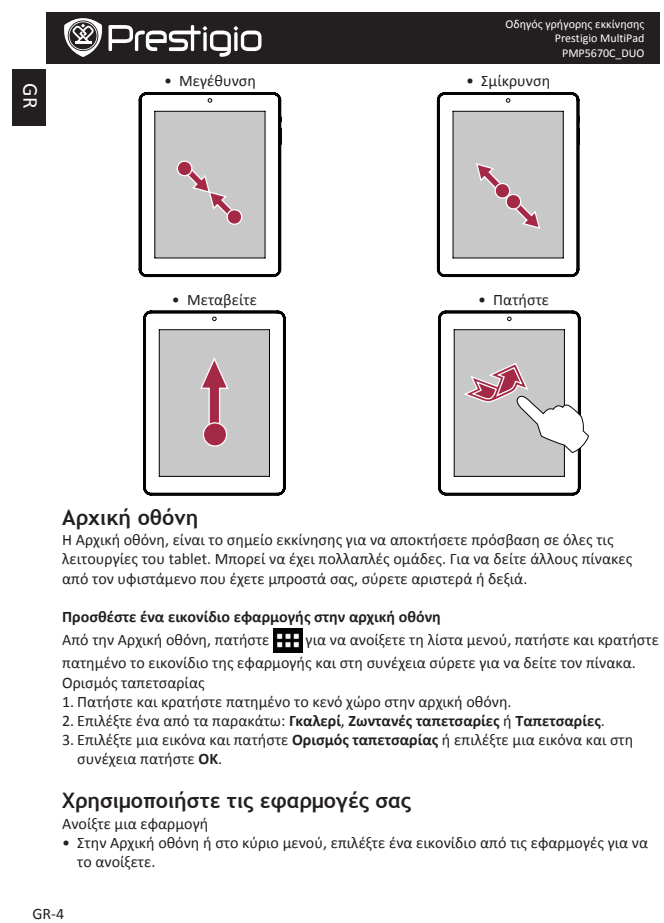

### **Αρχική οθόνη**

Η Αρχική οθόνη, είναι το σημείο εκκίνησης για να αποκτήσετε πρόσβαση σε όλες τις λειτουργίες του tablet. Μπορεί να έχει πολλαπλές ομάδες. Για να δείτε άλλους πίνακες από τον υφιστάμενο που έχετε μπροστά σας, σύρετε αριστερά ή δεξιά.

#### **Προσθέστε ένα εικονίδιο εφαρμογής στην αρχική οθόνη**

Από την Αρχική οθόνη, πατήστε ΑΑΤ για να ανοίξετε τη λίστα μενού, πατήστε και κρατήστε πατημένο το εικονίδιο της εφαρμογής και στη συνέχεια σύρετε για να δείτε τον πίνακα. Ορισμός ταπετσαρίας

- 1. Πατήστε και κρατήστε πατημένο το κενό χώρο στην αρχική οθόνη.
- 2. Επιλέξτε ένα από τα παρακάτω: **Γκαλερί**, **Ζωντανές ταπετσαρίες** ή **Ταπετσαρίες**.
- 3. Επιλέξτε μια εικόνα και πατήστε **Ορισμός ταπετσαρίας** ή επιλέξτε μια εικόνα και στη συνέχεια πατήστε **OK**.

## **Χρησιμοποιήστε τις εφαρμογές σας**

Ανοίξτε μια εφαρμογή

• Στην Αρχική οθόνη ή στο κύριο μενού, επιλέξτε ένα εικονίδιο από τις εφαρμογές για να το ανοίξετε.

Οδηγός γρήγορης εκκίνησης Prestigio MultiPad PMP5670C\_DUO

# **@Prestigio**

## **Σύνδεση στο διαδίκτυο**

Το tablet σας συνδέεται στο Internet όταν είναι αναγκαίο, χρησιμοποιώντας την σύνδεση Wi-Fi (εάν είναι διαθέσιμη).

#### **Σύνδεση σε ασύρματο δίκτυο**

Συνδέστε τη συσκευή σε ένα δίκτυο Wi-Fi για να χρησιμοποιήσετε τα αρχεία πολυμέσων στο Διαδίκτυο ή να τα μοιραστείτε με άλλες συσκευές. Για να χρησιμοποιήσετε Wi-Fi, θα πρέπει να έχετε πρόσβαση σε ένα ασύρματο σημείο ή hotspot.

- 1. Στην αρχική οθόνη ή στη λίστα μενού, πατήστε **Ρυθμίσεις** και στη συνέχεια πιέστε **Wi-Fi** για να το ενεργοποιήσετε.
- 2. Αφού εντοπιστούν δίκτυα Wi-Fi θα πρέπει να φαίνονται στο τμήμα δικτύων.
- 3. Επιλέξτε το επιθυμητό δίκτυο Wi-Fi που θέλετε να συνδεθείτε.

Εάν επιλέξετε ένα ασφαλές - κλειδωμένο δίκτυο, θα σας ζητηθεί να εισάγετε το κλειδί δικτύου ή τον κωδικό πρόσβασης.

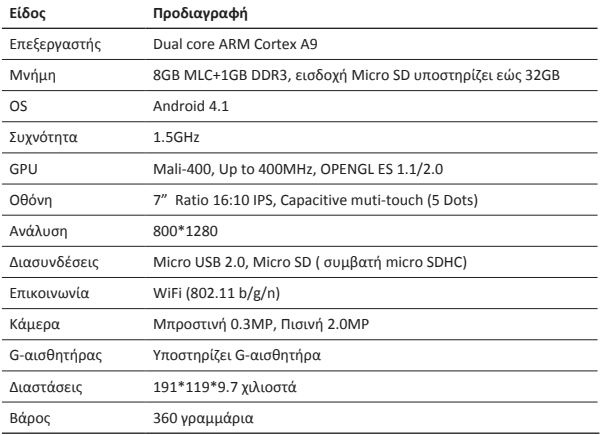

## **Τεχνικές Προδιαγραφές**

 $\Omega$  $GR-6$ 

Δεδομένου ότι τα προϊόντα Prestigio ενημερώνονται και βελτιώνονται συνεχώς,

−<br>■ το λογισμικό και το υλικό της συσκευής σας μπορεί να έχει μια ελαφρώς διαφορετική εμφάνιση ή τροποποιημένη λειτουργία από ό, τι παρουσιάζεται στον παρόντα Οδηγό γρήγορης εκκίνησης.

Η εταιρεία Prestigio δηλώνει ότι αυτό το Multipad πληροί τις βασικές απαιτήσεις και άλλες σχετικές διατάξεις που δίνονται από την κοινοτική οδηγία 1999/5/ΕΚ. Η πλήρης έκδοση της δήλωσης συμμόρφωσης είναι διαθέσιμη στην ηλεκτρονική σελίδα:

http://www.prestigio.com/compliance.

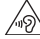

Για να αποφύγετε πιθανή ζημιά στην ακοή σας, μην ακούτε σε υψηλή ένταση για μεγάλο χρονικό διάστημα.

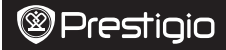

## **Otvaranje paketa**

- Prestigio MultiPad AC adapter
- Zaštitna torbica USB kabel
- 
- • Jamstveni list
- 
- 
- Kratke upute Pravne i sigurnosne napomene

## **Pogled na vaš tablet**

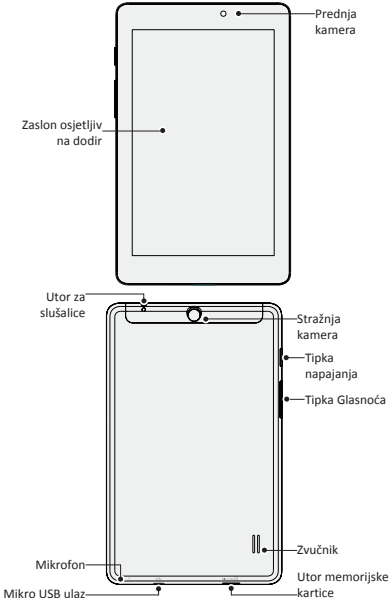

Kratke upute Prestigio MultiPad PMP5670C\_DUO

**Tipke**

 $\frac{\mp}{\sigma}$ 

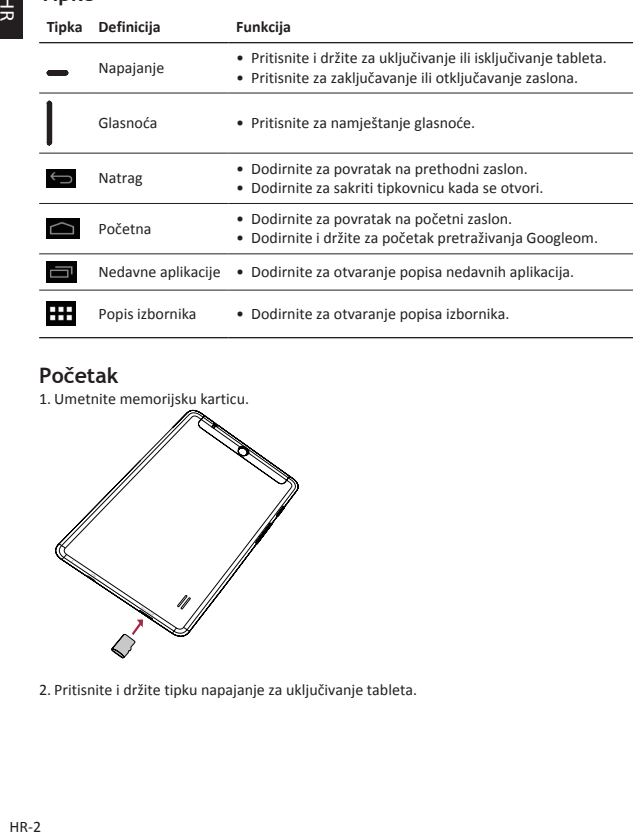

## **Početak**

1. Umetnite memorijsku karticu.

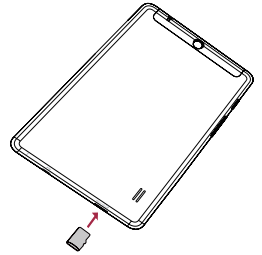

2. Pritisnite i držite tipku napajanje za uključivanje tableta.

## **Punjenje tableta**

Spojite tablet na utičnicu pomoću isporučenog USB kabela i putnog punjača.

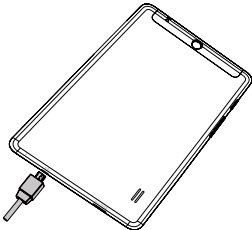

## **Kretnje prstiju**

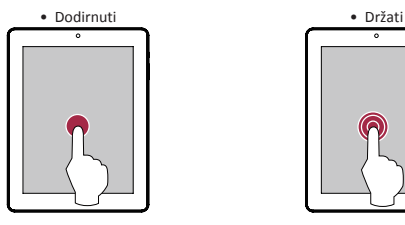

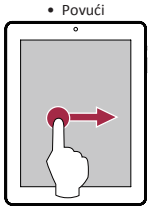

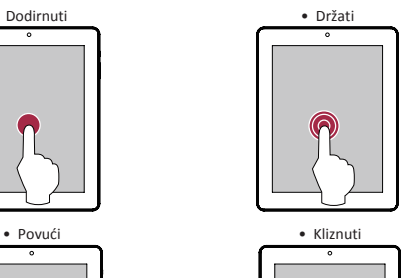

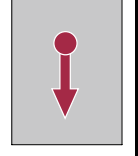

 $\frac{1}{2}$ 

Kratke upute Prestigio MultiPad PMP5670C\_DUO

HR-3

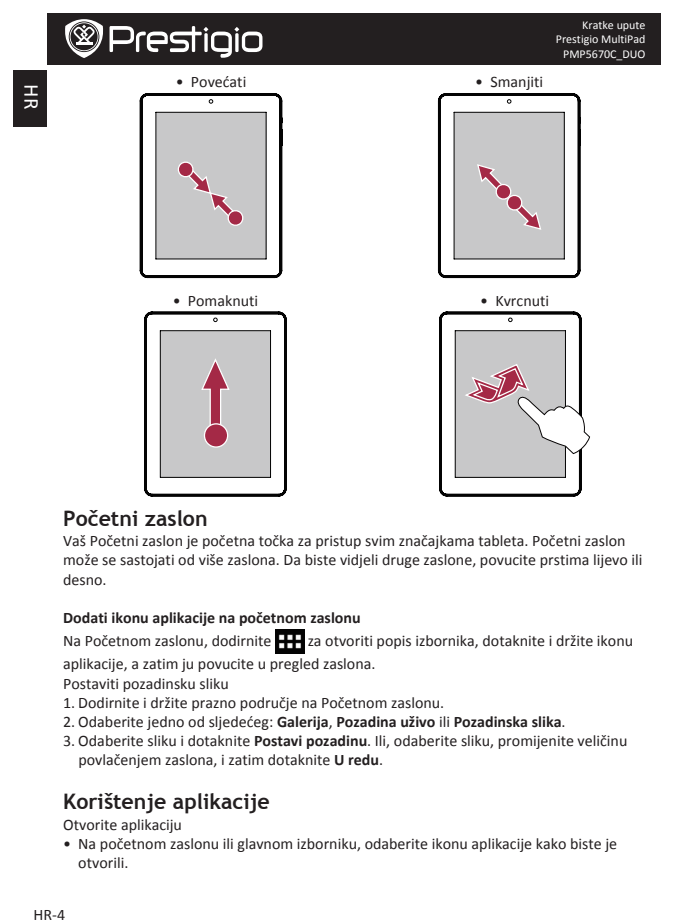

### **Početni zaslon**

Vaš Početni zaslon je početna točka za pristup svim značajkama tableta. Početni zaslon može se sastojati od više zaslona. Da biste vidjeli druge zaslone, povucite prstima lijevo ili desno.

#### **Dodati ikonu aplikacije na početnom zaslonu**

Na Početnom zaslonu, dodirnite **TTT** za otvoriti popis izbornika, dotaknite i držite ikonu

aplikacije, a zatim ju povucite u pregled zaslona.

Postaviti pozadinsku sliku

- 1. Dodirnite i držite prazno područje na Početnom zaslonu.
- 2. Odaberite jedno od sljedećeg: **Galerija**, **Pozadina uživo** ili **Pozadinska slika**.
- 3. Odaberite sliku i dotaknite **Postavi pozadinu**. Ili, odaberite sliku, promijenite veličinu povlačenjem zaslona, i zatim dotaknite **U redu**.

## **Korištenje aplikacije**

Otvorite aplikaciju

• Na početnom zaslonu ili glavnom izborniku, odaberite ikonu aplikacije kako biste je otvorili.

Kratke upute Prestigio MultiPad PMP5670C\_DUO

# **@Prestigio**

## **Spajanje na internet**

Vaš tablet se povezuje s internetom kada je to potrebno, koristite Wi-Fi vezu (ako je dostupna) ili podatkovnu vezu mobilnog operatera.

#### **Spajanje na bežičnu mrežu**

Spojite uređaj s Wi-Fi mrežom za korištenje Interneta ili dijeljenje multimedijskih datoteka s drugim uređajima. Za korištenje Wi-Fi veze, morate imati pristup na bežičnu točku ili hotspot.

- 1. Na početnom zaslonu ili popisu izbornika, dodirnite Postavke, a zatim Wi-Fi za ukljućivanje veze.
- 2. Otkrivene Wi-Fi mreže će biti uvrštene u popis dostupnih Wi-Fi mreža.
- 3. Dodirnite željenu Wi-Fi mrežu na koju se želite povezati.

Ako ste odabrali osiguranu mrežu, bit ćete upitani za unos mrežnog ključa ili lozinke.

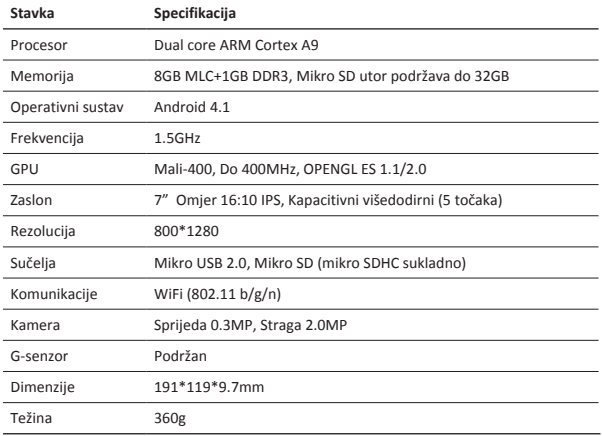

## **Tehničke specifikacije**

 $\frac{1}{2}$ 

 $\frac{1}{2}$ HR-6 HR

Kako se Prestigio proizvodi neprestano ažuriraju i poboljšavaju, softver i hardver

Kratke upute Prestigio MultiPad PMP5670C\_DUO

vašeg uređaja mogu imati malo drugačiji izgled ili izmijenjenu funkcionalnost od one koja je prikazana u ovim kratkim uputama.

Prestigio ovime izjavljuje da ovaj Multipad uređaj udovoljava temeljnim zahtjevima i ostalim relevantnim propisima propisanim od EU direktive 1999/5/EC. Puna verzija deklaracije o sukladnosti dostupna je na internetskoj stranici: http://www.prestigio.com/compliance.

Da biste spriječili moguće oštećenje sluha, ne slušajte glasno na dulje vrijeme.

### **A csomag felnyitása**

- Prestigio MultiPad AC adapter
	-
- Hordozótok USB-kábel
- • Rövid használati útmutató • Jogi és biztonsági közlemény
- • Garancialevél
- **A táblagép áttekintése**  $\circ$   $\sim$ Elülső fényképezőgép Érintőképernyő Fejhallgató jack bemenet г Hátsó fényképezőgép Bekapcsoló gomb Hangerő gomb M Hangszóró MikrofonMemóriakártya Micro USB port nyílása

Rövid használati útmutató Prestigio MultiPad PMP5670C\_DUO

 $\overline{\Xi}$ 

HU-1

**Gombok**

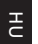

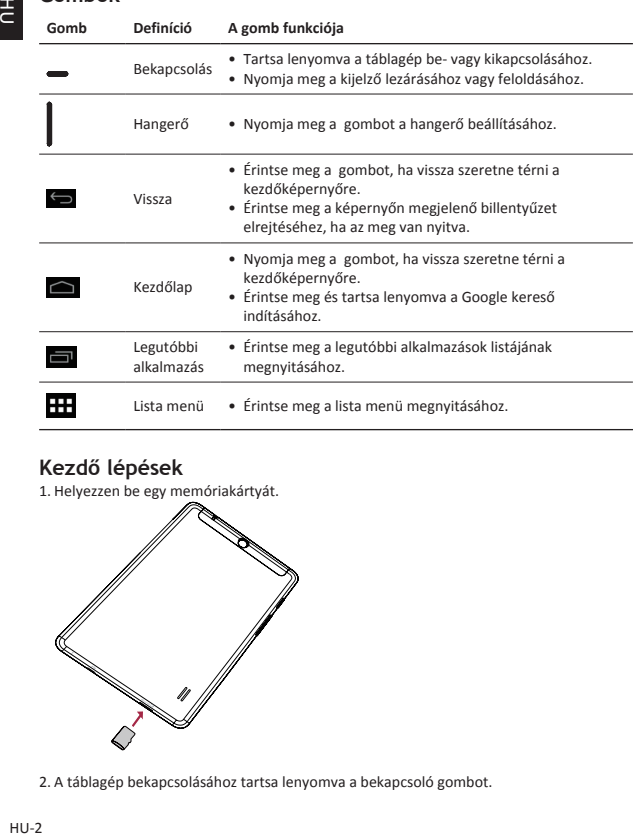

## **Kezdő lépések**

1. Helyezzen be egy memóriakártyát.

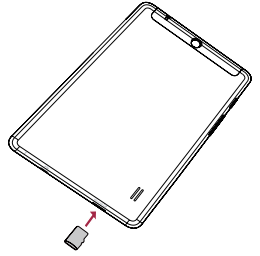

2. A táblagép bekapcsolásához tartsa lenyomva a bekapcsoló gombot.

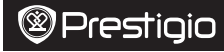

**A táblagép feltöltése**

A mellékelt USB-kábel és az utazó töltő használatával csatlakoztassa táblagépét az áramforráshoz.

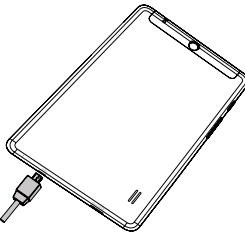

**Tippek az egyszerű használathoz**

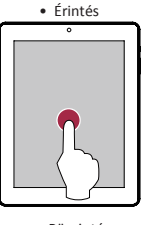

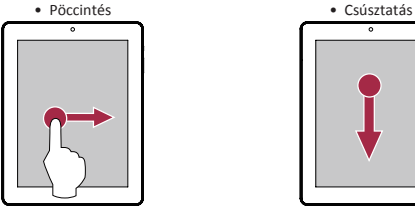

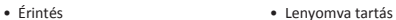

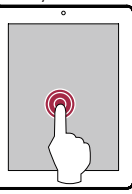

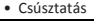

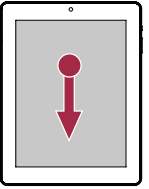

 $\overline{\overline{\epsilon}}$ 

Rövid használati útmutató Prestigio MultiPad PMP5670C\_DUO

HU-3

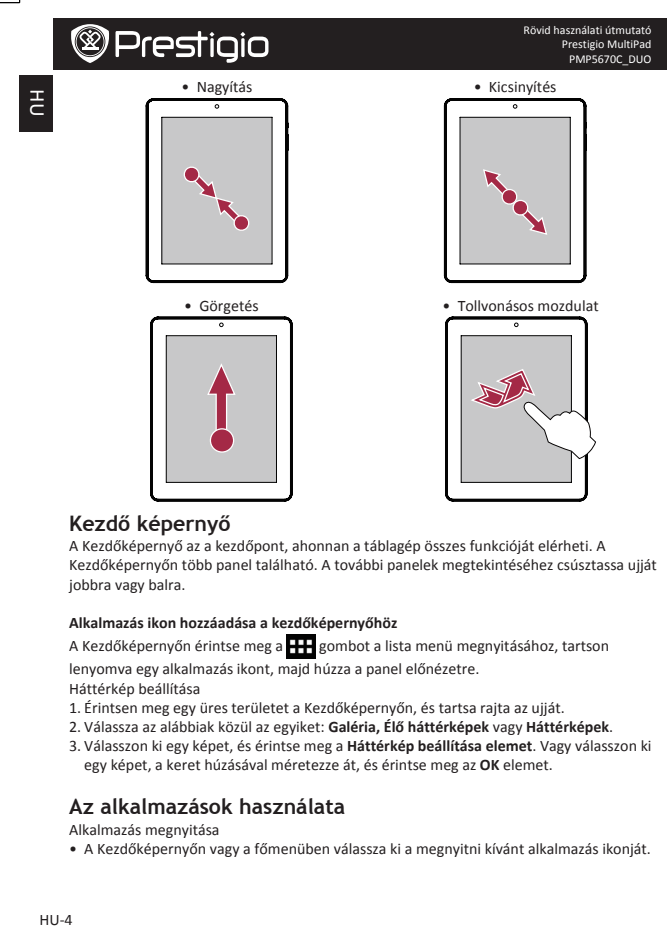

### **Kezdő képernyő**

A Kezdőképernyő az a kezdőpont, ahonnan a táblagép összes funkcióját elérheti. A Kezdőképernyőn több panel található. A további panelek megtekintéséhez csúsztassa ujját jobbra vagy balra.

#### **Alkalmazás ikon hozzáadása a kezdőképernyőhöz**

A Kezdőképernyőn érintse meg a  $\blacksquare$  gombot a lista menü megnyitásához, tartson

lenyomva egy alkalmazás ikont, majd húzza a panel előnézetre.

Háttérkép beállítása

- 1. Érintsen meg egy üres területet a Kezdőképernyőn, és tartsa rajta az ujját.
- 2. Válassza az alábbiak közül az egyiket: **Galéria, Élő háttérképek** vagy **Háttérképek**.
- 3. Válasszon ki egy képet, és érintse meg a **Háttérkép beállítása elemet**. Vagy válasszon ki egy képet, a keret húzásával méretezze át, és érintse meg az **OK** elemet.

## **Az alkalmazások használata**

Alkalmazás megnyitása

• A Kezdőképernyőn vagy a főmenüben válassza ki a megnyitni kívánt alkalmazás ikonját.
Rövid használati útmutató Prestigio MultiPad PMP5670C\_DUO

### **Kapcsolódás az internethez**

Táblagépe Wi-Fi kapcsolat (ha elérhető) segítségével kapcsolódik az internethez bármikor, amikor szükséges.

#### **Csatlakoztatás vezeték nélküli hálózathoz**

Csatlakoztassa a készüléket egy Wi-Fi hálózathoz, hogy használja az internetet és médiafájlokat osszon meg más készülékekkel. Hozzáféréssel kell rendelkeznie egy vezeték nélküli hozzáférési ponthoz vagy hotspot-hoz, hogy a Wi-Fi-t használhassa.

- 1. A Wi-Fi bekapcsolásához érintse meg a **Beállítások** lehetőséget a Kezdőképernyőn vagy a lista menüben, majd a **Wi-Fi-t**.
- 2. A készülék által észlelt Wi-Fi hálózatok a Wi-Fi hálózatok rész alatti listában lesznek láthatók.
- 3. Érintse meg azt a Wi-Fi hálózatot, amelyikhez csatlakozni kíván.

Ha biztonságos hálózatot választott, akkor a készülék kérni fogja a hálózati kulcs vagy jelszó megadását.

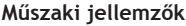

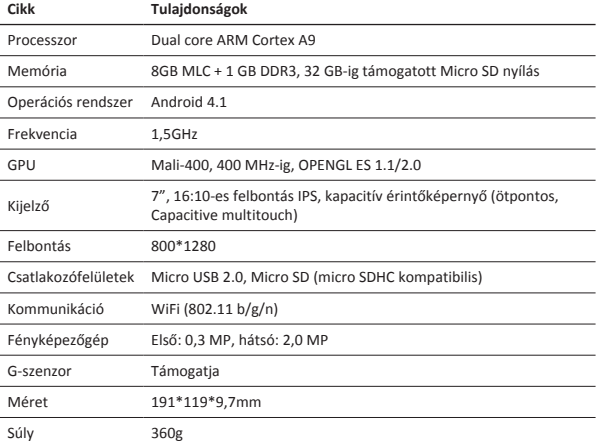

곧

 $\overline{\overline{c}}$ 

 $\frac{1}{2}$  HU-6 HU-6 Mivel a Prestigio termékei folyamatosan frissülnek és fejlődnek, előfordulhat, hogy az Ön készülékén lévő szoftver, illetve a hardver kinézete vagy működése némileg eltér az ebben a rövid használati útmutatóban bemutatottól.

A Prestigio ezennel kijelenti, hogy jelen Multipad megfelel az EU 1999/5/EK irányelve alapvető követelményeinek és a további ide vonatkozó rendelkezéseknek. A megfelelőségi nyilatkozat teljes verziója megtekinthető az alábbi helyen: http://www.prestigio.com/compliance.

Az esetleges halláskárosodás elkerülése érdekében ne használja hosszú ideig nagy hangerő mellett a készüléket.

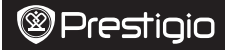

## **Apri la confezione**

- Prestigio MultiPad Adattatore CA
- Custodia per il trasporto Cavo USB
- 
- • Scheda di garanzia
- 
- 
- • Guida di avvio rapido • Avvisi legali e di sicurezza

### **Panoramica del tablet**

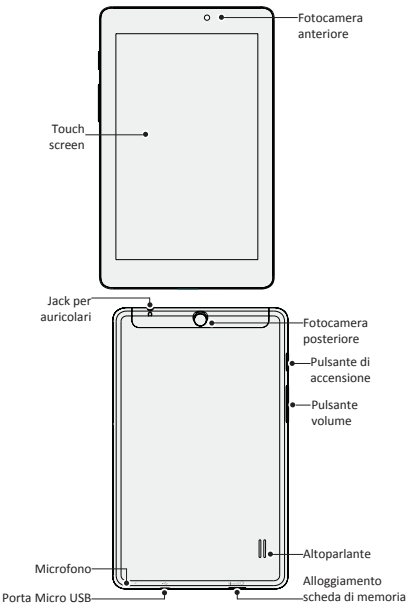

Guida di avvio rapido Prestigio MultiPad PMP5670C\_DUO

**Pulsanti**

 $\equiv$ 

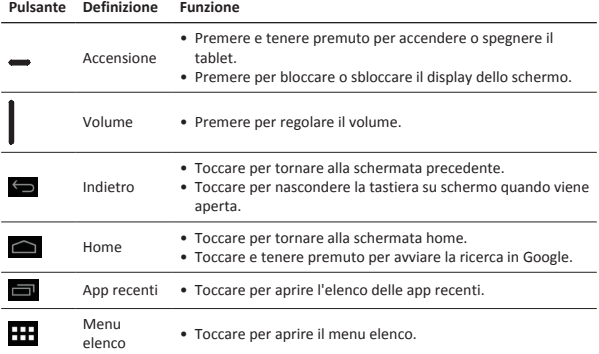

### **Per iniziare**

1. Inserire una scheda di memoria.

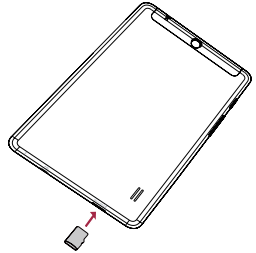

2. Premere e tienere premuto il pulsante di accensione per accendere il tablet.

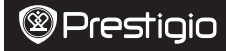

### **Caricamento del tablet**

Collegare il tablet a una presa di corrente utilizzando il cavo USB e il caricabatteria da viaggio in dotazione.

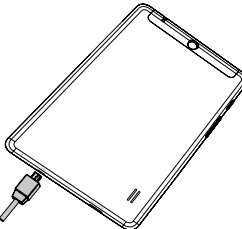

### **Punta delle dita**

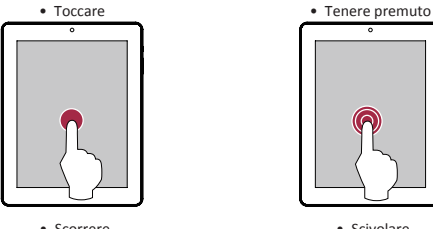

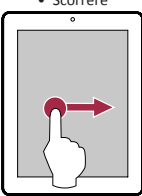

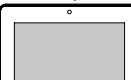

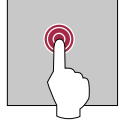

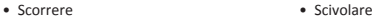

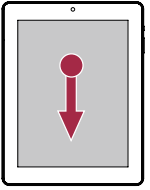

 $\overline{a}$ 

Guida di avvio rapido Prestigio MultiPad PMP5670C\_DUO

IT-3

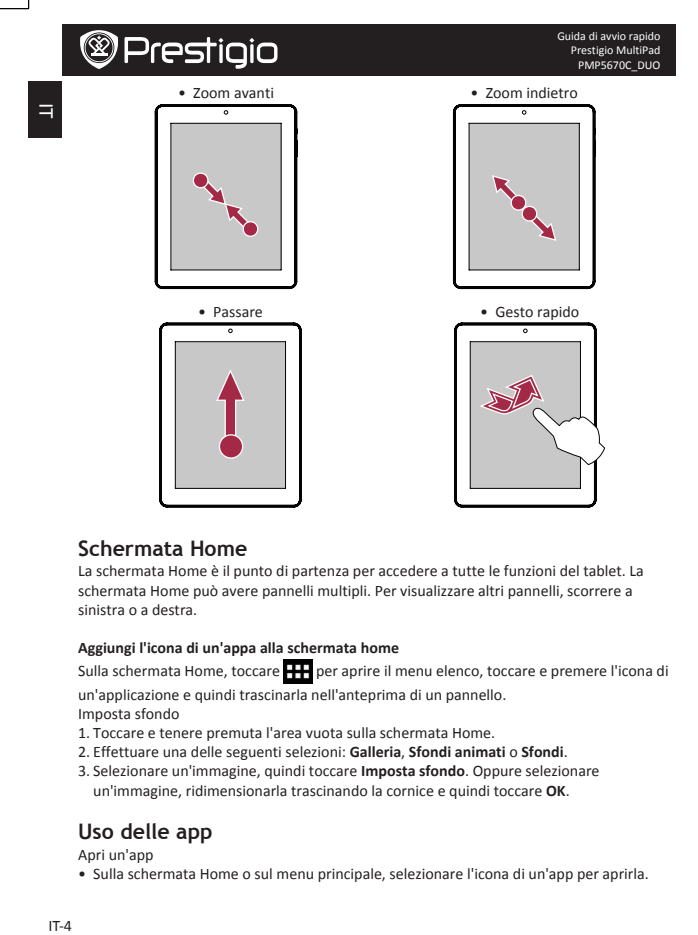

### **Schermata Home**

La schermata Home è il punto di partenza per accedere a tutte le funzioni del tablet. La schermata Home può avere pannelli multipli. Per visualizzare altri pannelli, scorrere a sinistra o a destra.

#### **Aggiungi l'icona di un'appa alla schermata home**

Sulla schermata Home, toccare <sub>per aprire il menu elenco, toccare e premere l'icona di</sub>

un'applicazione e quindi trascinarla nell'anteprima di un pannello. Imposta sfondo

- 1. Toccare e tenere premuta l'area vuota sulla schermata Home.
- 2. Effettuare una delle seguenti selezioni: **Galleria**, **Sfondi animati** o **Sfondi**.
- 3. Selezionare un'immagine, quindi toccare **Imposta sfondo**. Oppure selezionare un'immagine, ridimensionarla trascinando la cornice e quindi toccare **OK**.

### **Uso delle app**

Apri un'app

• Sulla schermata Home o sul menu principale, selezionare l'icona di un'app per aprirla.

Guida di avvio rapido Prestigio MultiPad PMP5670C\_DUO

### **Connessione a Internet**

Il tablet si connette a Internet quando necessario, utilizzando una connessione Wi-Fi (se disponibile).

#### **Connessione a una rete wireless**

Connettere il dispositivo a una rete Wi-Fi per utilizzare Internet o condividere file multimediali con altri dispositivi. Per utilizzare il Wi-Fi, è necessario accedere a un punto wireless o hotspot.

- 1. Sulla schermata home o il menu elenco, toccare **Impostazioni**, quindi toccare **Wi-Fi** per attivarlo.
- 2. Le reti Wi-Fi rilevate saranno elencate nella sezione reti Wi-Fi.
- 3. Toccare la rete Wi-Fi a cui si desidera connettersi.

Se si è selezionata una rete protetta, verrà richiesto di inserire la chiave o password di rete.

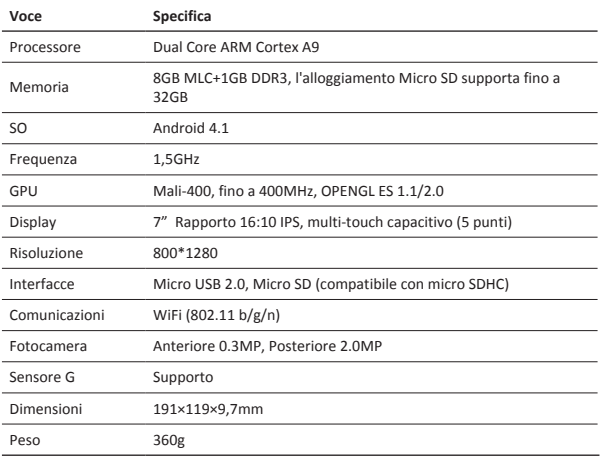

### **Specifiche tecniche**

IT

Siccome i prodotti Prestigio vengono continuamente aggiornati e migliorati, il .<br>■ software e l'hardware del dispositivo potrebbero avere un aspetto leggermente diverso o funzionalità modificate rispetto a quelle presentate nella presente Guida di Avvio Rapido.

Con la presente Prestigio dichiara che questo MultiPad è conforme ai requisiti di base e alle altre normative applicabili previste dalla direttiva UE 1999/5/CE. La versione completa della dichiarazione di conformità è disponibile all'indirizzo: http://www.prestigio.com/compliance.

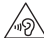

Per prevenire possibili danni all'udito, non ascoltare a livelli di volume elevato per periodi prolungati.

### **Atidarius pakuotę**

- 
- Nešiojimo dėklas USB kabelis
- 
- • Garantijos kortelė

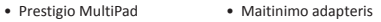

- 
- Trumpas pradžios vadovas Teisiniai ir saugos pranešimai

### **Trumpai apie jūsų planšetę**

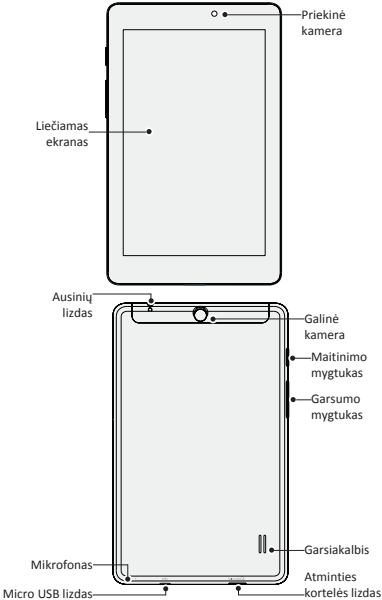

Trumpas vadovas Prestigio MultiPad PMP5670C\_DUO

 $\Box$ 

Trumpas vadovas Prestigio MultiPad PMP5670C\_DUO

**Mygtukai**

 $\Box$ 

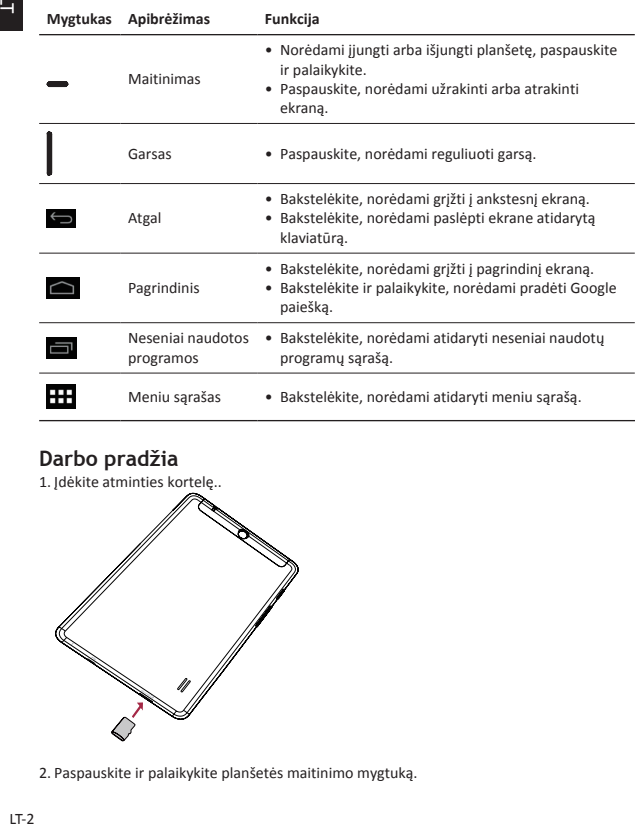

### **Darbo pradžia**

1. Jdėkite atminties kortelę..

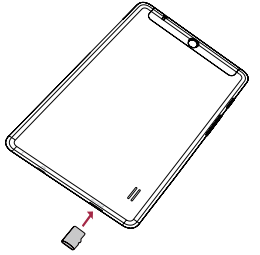

2. Paspauskite ir palaikykite planšetės maitinimo mygtuką.

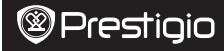

### **Planšetės įkrovimas**

Prijunkite planšetę prie maitinimo lizdo, naudokite pridedamą USB kabelį ir kelioninį įkroviklį.

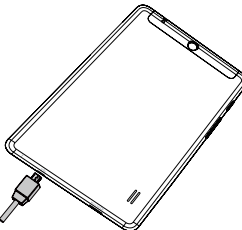

### **Pirštų judesiai**

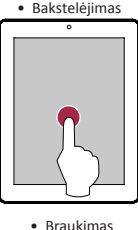

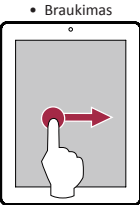

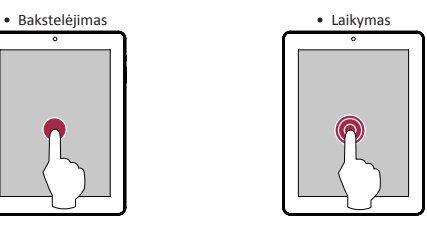

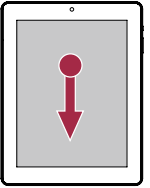

 $\overline{\mathbb{F}}$ 

Trumpas vadovas Prestigio MultiPad PMP5670C\_DUO

LT-3

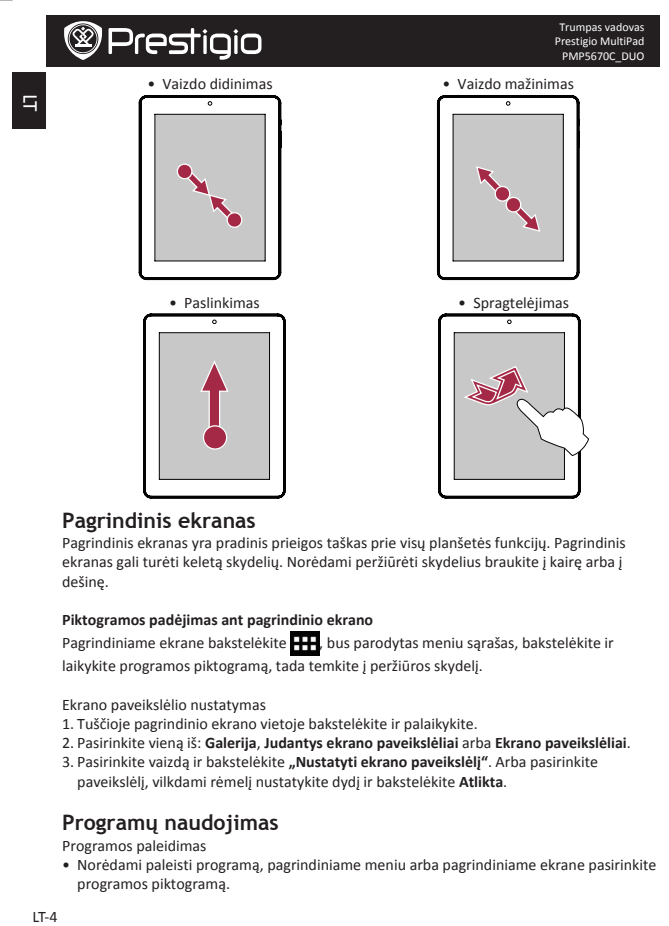

### **Pagrindinis ekranas**

Pagrindinis ekranas yra pradinis prieigos taškas prie visų planšetės funkcijų. Pagrindinis ekranas gali turėti keletą skydelių. Norėdami peržiūrėti skydelius braukite į kairę arba į dešinę.

### **Piktogramos padėjimas ant pagrindinio ekrano**

Pagrindiniame ekrane bakstelėkite **, pusatas**, bus parodytas meniu sąrašas, bakstelėkite ir laikykite programos piktogramą, tada temkite į peržiūros skydelį.

Ekrano paveikslėlio nustatymas

- 1. Tuščioje pagrindinio ekrano vietoje bakstelėkite ir palaikykite.
- 2. Pasirinkite vieną iš: **Galerija**, **Judantys ekrano paveikslėliai** arba **Ekrano paveikslėliai**.
- 3. Pasirinkite vaizdą ir bakstelėkite "Nustatyti ekrano paveikslėlį". Arba pasirinkite paveikslėlį, vilkdami rėmelį nustatykite dydį ir bakstelėkite **Atlikta**.

### **Programų naudojimas**

Programos paleidimas

• Norėdami paleisti programą, pagrindiniame meniu arba pagrindiniame ekrane pasirinkite programos piktogramą.

### **Prisijungimas prie interneto**

Su savo planšetiniu kompiuteriu galite prisijungti prie interneto, kai tik jums to reikia, naudokite Wi-Fi ryšį (jeigu yra).

#### **Prisijungimas prie bevielio tinklo**

Prijunkite įrenginį prie Wi-Fi tinklo ir naudokitės internetu arba dalinkitės skaitmeniniais failais su kitais prietaisais. Norėdami naudotis Wi-Fi, turite turėti prieigą prie bevielio tinklo arba kito bevielio prietaiso.

1. Pagrindiniame ekrane arba meniu sąraše bakstelėkite **"Nustatymai"**, tada bakstelėkite **"Wi-Fi"**, norėdami jį įjungti.

- 2. Aptikti Wi-Fi tinklai bus įtraukti į Wi-Fi tinklų skyrių.
- 3. Bakstelėkite Wi-Fi tinklą, prie kurio norite prisijungti.

Jeigu pasirinkote apsaugotą tinklą, jūsų paprašys įvesti tinklo raktą arba slaptažodį.

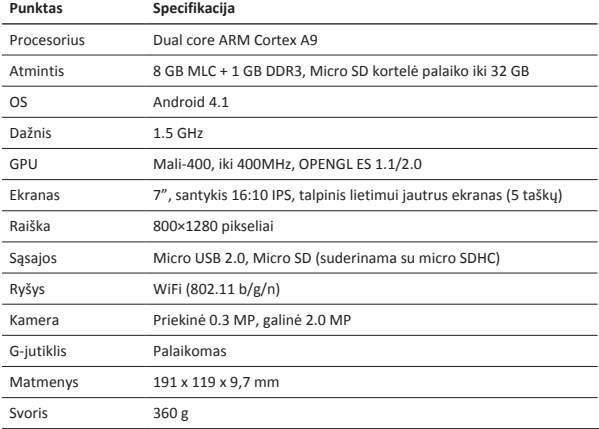

### **Techninės specifikacijos**

 $\Box$ 

 $\overline{\mathbb{F}}$ LT-6 LT Kadangi Prestigio gaminiai yra nuolatos tobulinami ir naujinami, jūsų prietaiso .<br>∎ programinė ir aparatinė įranga gali šiek tiek skirtis savo išvaizda arba pakeistomis funkcijomis nuo tų, kurios nurodytos šiame trumpame pradžios vadove.

Prestigio pareiškia, kad šis Multipad atitinka pagrindinius reikalavimus ir kitus atitinkamus reglamentus, išdėstytus ES direktyvoje 1999/5/EB. Pilną atitikties deklaracijos versiją galite rasti čia:

http://www.prestigio.com/compliance.

Siekiant išvengti galimų pakenkimų klausai, nesiklausykite dideliu garsu ilgą laiką.

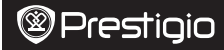

## **Atveriet iepakojumu**

- Prestigio MultiPad Mainstrāvas adapters
- Somina USB kabelis
- 
- • Garantijas karte
- 
- • Īsā pamācība • Tiesiskie un drošības paziņojumi

## **Īss planšetdatora apskats**

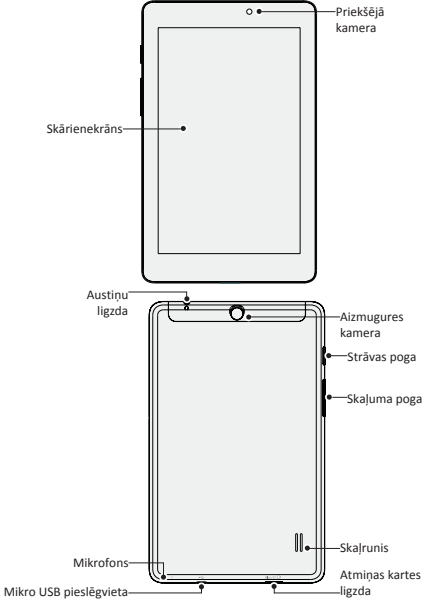

 $\overline{z}$ Isa pamacība<br>Prestigio MultiPad<br>PMP5670C\_DUO

**Pogas**

 $\overline{\mathbf{z}}$ 

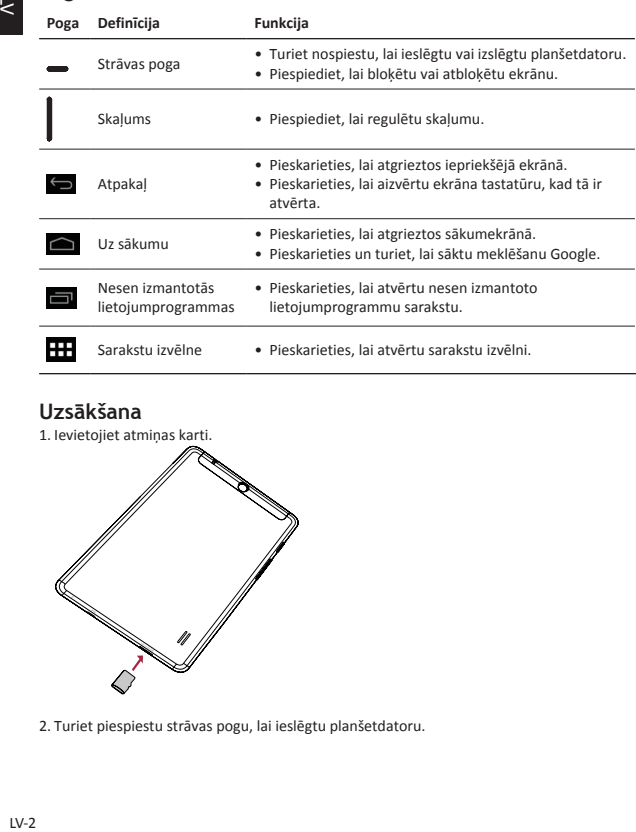

### **Uzsākšana**

1. Ievietojiet atmiņas karti.

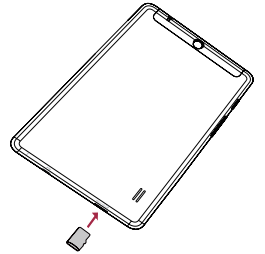

2. Turiet piespiestu strāvas pogu, lai ieslēgtu planšetdatoru.

### **Planšetdatora uzlāde**

Ar USB kabeli vai ceļojuma lādētāju pievienojiet planšetdatoru pie strāvas izvada.

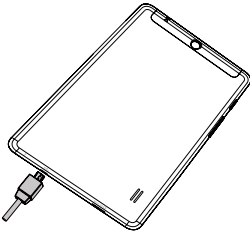

### **Pirkstu kustības**

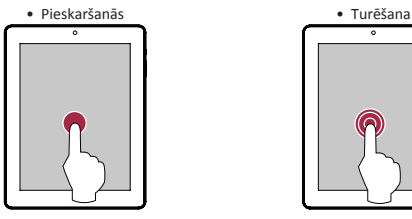

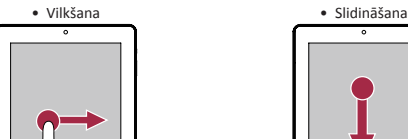

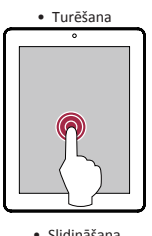

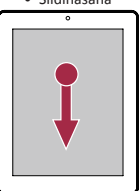

 $\overline{\mathbf{z}}$ 

Isa pamacība<br>Prestigio MultiPad<br>PMP5670C\_DUO

LV-3

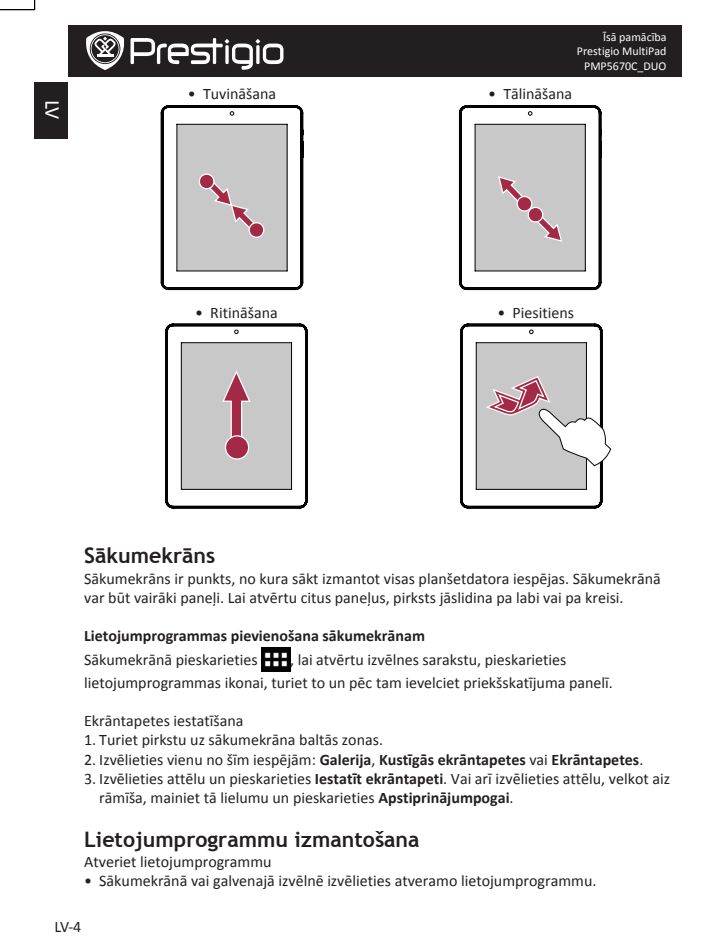

### **Sākumekrāns**

Sākumekrāns ir punkts, no kura sākt izmantot visas planšetdatora iespējas. Sākumekrānā var būt vairāki paneļi. Lai atvērtu citus paneļus, pirksts jāslidina pa labi vai pa kreisi.

#### **Lietojumprogrammas pievienošana sākumekrānam**

Sākumekrānā pieskarieties **, lai** atvērtu izvēlnes sarakstu, pieskarieties lietojumprogrammas ikonai, turiet to un pēc tam ievelciet priekšskatījuma panelī.

Ekrāntapetes iestatīšana

- 1. Turiet pirkstu uz sākumekrāna baltās zonas.
- 2. Izvēlieties vienu no šīm iespējām: **Galerija**, **Kustīgās ekrāntapetes** vai **Ekrāntapetes**.
- 3. Izvēlieties attēlu un pieskarieties **Iestatīt ekrāntapeti**. Vai arī izvēlieties attēlu, velkot aiz rāmīša, mainiet tā lielumu un pieskarieties **Apstiprinājumpogai**.

### **Lietojumprogrammu izmantošana**

Atveriet lietojumprogrammu

• Sākumekrānā vai galvenajā izvēlnē izvēlieties atveramo lietojumprogrammu.

### **Pieslēgšanās internetam**

Planšetdators ar Wi-Fi palīdzību pēc nepieciešamības pievienojas internetam (ja tas pieejams).

#### **Pieslēgšanās bezvadu tīklam**

Pievienojieties ar ierīci Wi-Fi tīklam, lai izmantotu internetu vai pārsūtītu multivides failus uz citām ierīcēm. Lai izmantotu Wi-Fi, jābūt pieejamam bezvadu pieslēgumpunktam vai karstvietai.

- 1. Sākumekrānā vai izvēlnes sarakstā pieskarieties **Iestatījumi** un pēc tam **Wi-Fi**, lai to ieslēgtu.
- 2. Wi-Fi tīklu sadalā tiks parādīts atrasto Wi-Fi tīklu saraksts.
- 3. Pieskarieties izvēlētā Wi-Fi tīkla nosaukumam, lai pieslēgtos tīklam.

Ja esat izvēlējies aizsargātu tīklu, jums būs jāievada tīkla atslēga vai parole.

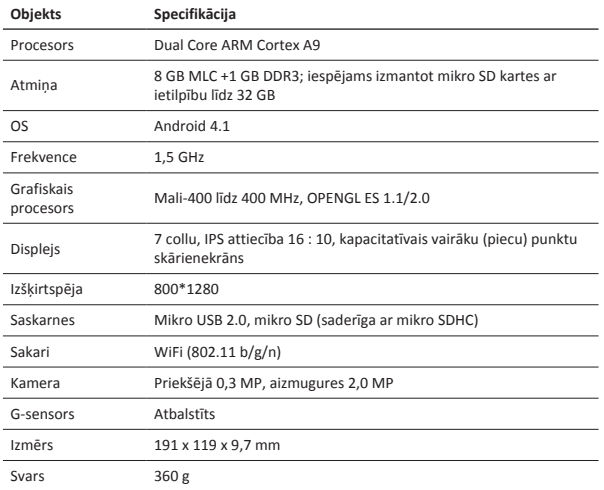

### **Tehniskā specifikācija**

Prestigio MultiPad PMP5670C\_DUO

Īsā pamācība

 $\overline{\mathbf{z}}$ 

 $\overline{z}$  $LV-6$ Tā kā Prestigio izstrādājumi tiek pastāvīgi atjaunināti un uzlaboti, jūsu ierīces .<br>∎ programmatūras un programmaparatūras izskats var nedaudz atšķirties vai arī tai var būt mainīta funkcionalitāte, kas var atšķirties no šajā īsajā pamācībā aprakstītās.

Ar šo Prestigio paziņo, ka šis MultiPad atbilst galvenajām ES Direktīvas 1999/5/EK un citu piemērojamo noteikumu prasībām. Pilns atbilstības deklarācijas teksts ir pieejams tīmekļa vietnē

http://www.prestigio.com/compliance.

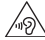

Lai nepieļautu iespējamus dzirdes bojājumus, skaļu mūziku neklausieties ilgstoši.

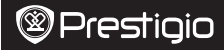

## **Open de verpakking**

- Prestigio MultiPad Voedingsadapter
- 
- 
- • Garantiekaart
- 
- Draaghoes USB-kabel
- Snelstartgids Wettelijke- en veiligheidsinformatie

### **Uw tablet in één oogopslag**

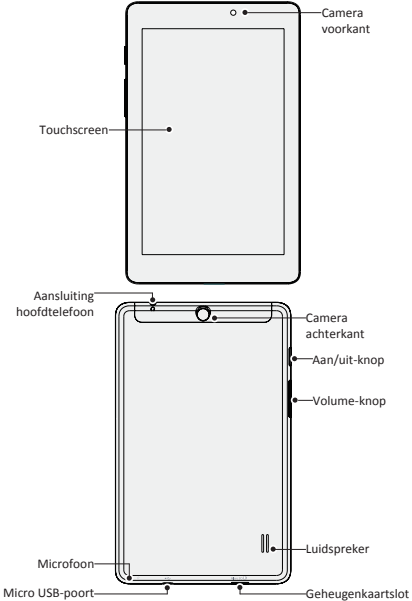

Snelstartgids Prestigio MultiPad PMP5670C\_DUO

 $\mathop{\geq}$  $N$ L-8  $N$ 

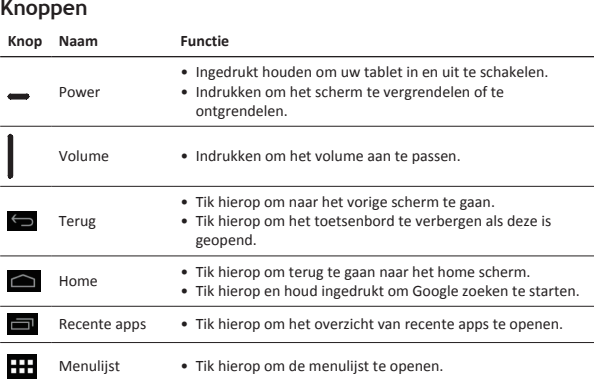

## **Voordat u aan de slag gaat<br>1. Plaats een geheugenkaart.**

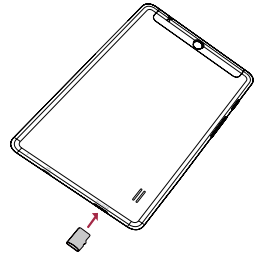

2. Druk op de aan/uit knop en houd deze ingedrukt om uw tablet in te schakelen.

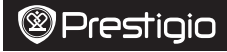

### **Het opladen van uw tablet**

Sluit uw tablet aan op een stopcontact door middel van de bijgeleverde USB-kabel en reislader.

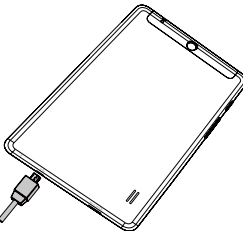

### **Vingertoppen**

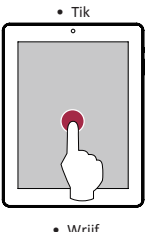

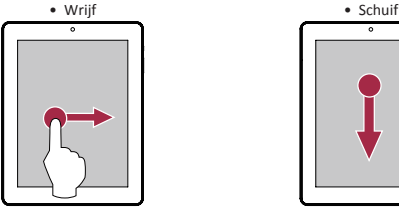

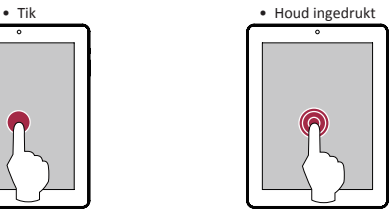

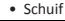

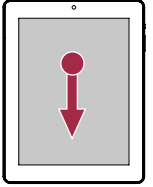

 $\Xi$ 

Snelstartgids Prestigio MultiPad PMP5670C\_DUO

NL-9

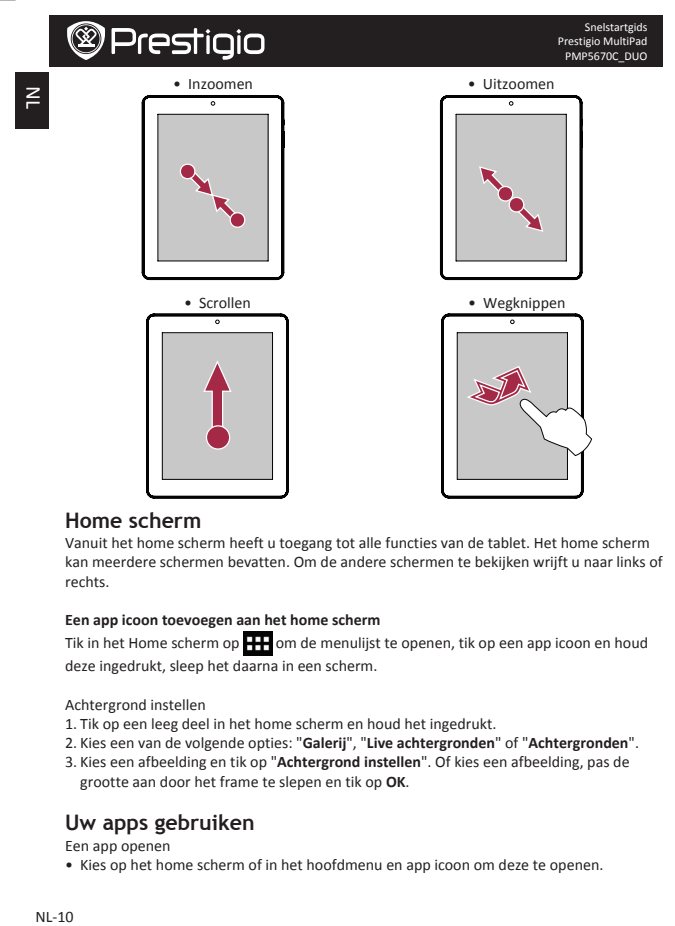

### **Home scherm**

Vanuit het home scherm heeft u toegang tot alle functies van de tablet. Het home scherm kan meerdere schermen bevatten. Om de andere schermen te bekijken wrijft u naar links of rechts.

#### **Een app icoon toevoegen aan het home scherm**

Tik in het Home scherm op **og the staat** om de menulijst te openen, tik op een app icoon en houd deze ingedrukt, sleep het daarna in een scherm.

Achtergrond instellen

- 1. Tik op een leeg deel in het home scherm en houd het ingedrukt.
- 2. Kies een van de volgende opties: "**Galerij**", "**Live achtergronden**" of "**Achtergronden**".
- 3. Kies een afbeelding en tik op "**Achtergrond instellen**". Of kies een afbeelding, pas de grootte aan door het frame te slepen en tik op **OK**.

### **Uw apps gebruiken**

Een app openen

• Kies op het home scherm of in het hoofdmenu en app icoon om deze te openen.

### **Verbinden met internet**

Uw tablet maakt wanneer nodig verbinding met het internet via een Wi-Fi verbinding (wanneer beschikbaar).

#### **Verbinden met een draadloos netwerk**

Verbind het apparaat met een Wi-Fi netwerk om internet te gebruiken of media bestanden te delen met andere apparaten. Om Wi-Fi te gebruiken hebt u toegang nodig tot een draadloos netwerk of hotspot.

- 1. Tik op "**Instellingen**" op het home scherm of in de menulijst en tik daarna op **Wi-Fi** om het in te schakelen.
- 2. Gedetecteerde Wi-Fi netwerken worden getoond in de Wi-Fi netwerken sectie.
- 3. Tik op het Wi-Fi netwerk waarmee u een verbinding wilt maken.

Als u een beveiligt netwerk hebt gekozen, zult u gevraagd worden om een netwerksleutel of wachtwoord in te voeren.

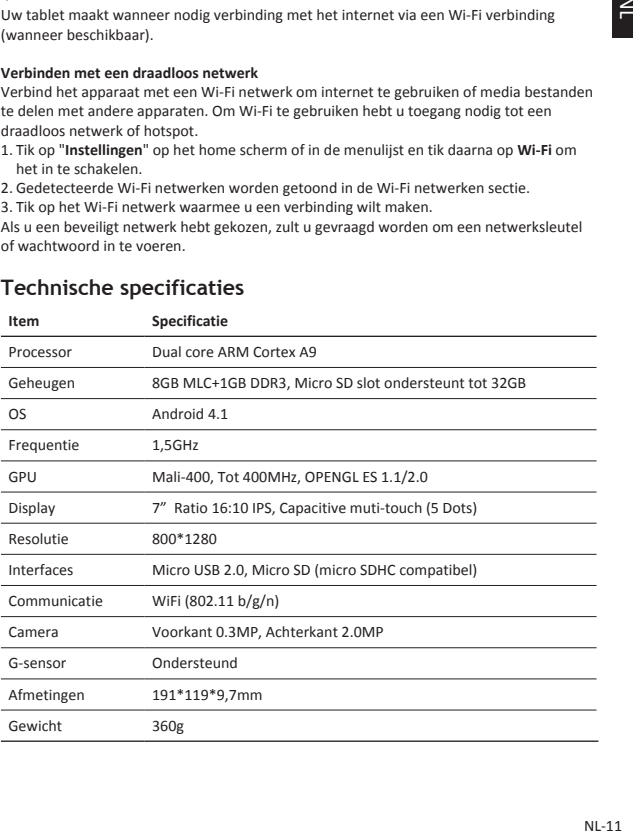

### **Technische specificaties**

 $\leq$ 

Snelstartgids

 $\geq$ 

 $R$  B P P T V V D  $\angle$ <br>NL-12 Omdat de Prestigio producten voortdurend geüpdatet en verbeterd worden, kan de software en hardware van uw apparaat er iets anders uitzien of een gewijzigde functionaliteit hebben dan voorgesteld in deze snelstartgids.

Prestigio verklaart hierbij dat deze Multipad voldoet aan de fundamentele eisen en andere relevante voorschriften zoals gepubliceerd in EU-richtlijn 1999/5/EG. De volledige versie van de conformiteitsverklaring is beschikbaar op: http://www.prestigio.com/compliance.

Om gehoorschade te voorkomen mag u nooit gedurende een lange periode naar geluiden met een hoog volume luisteren.

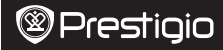

Skrócona instrukcja obsługi Prestigio MultiPad PMP5670C\_DUO

### **Zawartość opakowania**

- MultiPad Prestigio Zasilacz sieciowy
- Eleganckie etui Kabel USB
- -
- • Karta gwarancyjna
- • Skrócona instrukcja obsługi • Warunki Gwarancji i Odpowiedzialności

### **Pierwszy rzut oka na tablet**

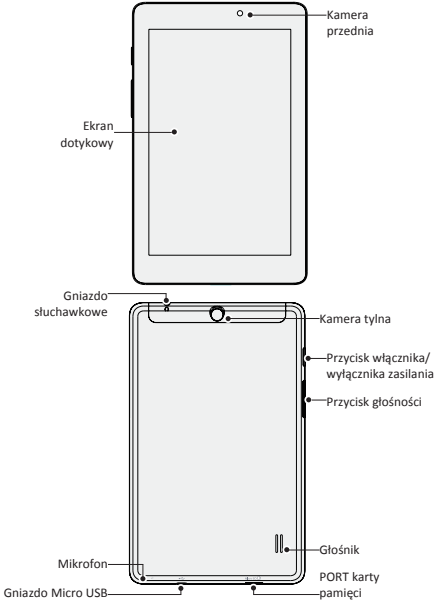

**Przyciski**

 $\Xi$ 

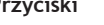

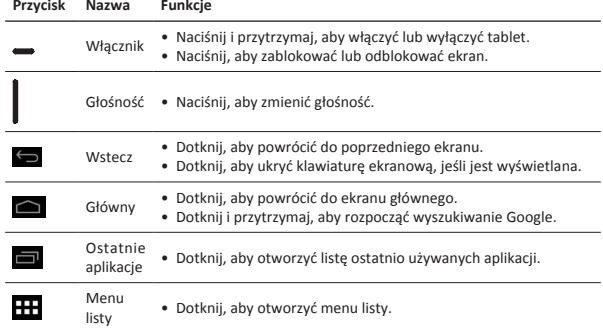

### **Pierwsze kroki**

1. Włóż kartę pamięci.

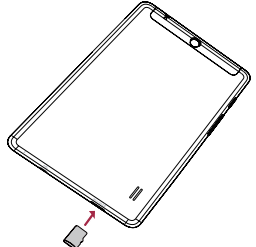

2. Naciśnij i przytrzymaj włącznik, ab włączyć tablet.

Skrócona instrukcja obsługi Prestigio MultiPad PMP5670C\_DUO

### **Ładowanie tabletu**

Podłącz tablet do gniazdka, używając dołączonego kabla USB i ładowarki podróżnej.

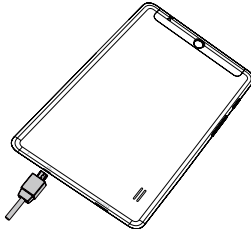

**Obsługa dotykowa**

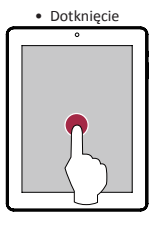

• Szybkie przesunięcie • Przesunięcie

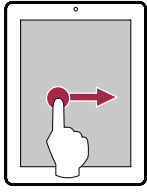

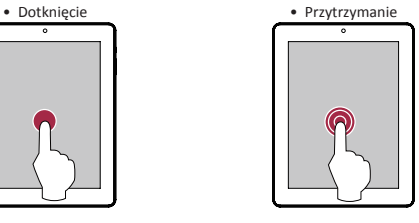

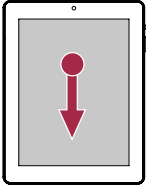

PL

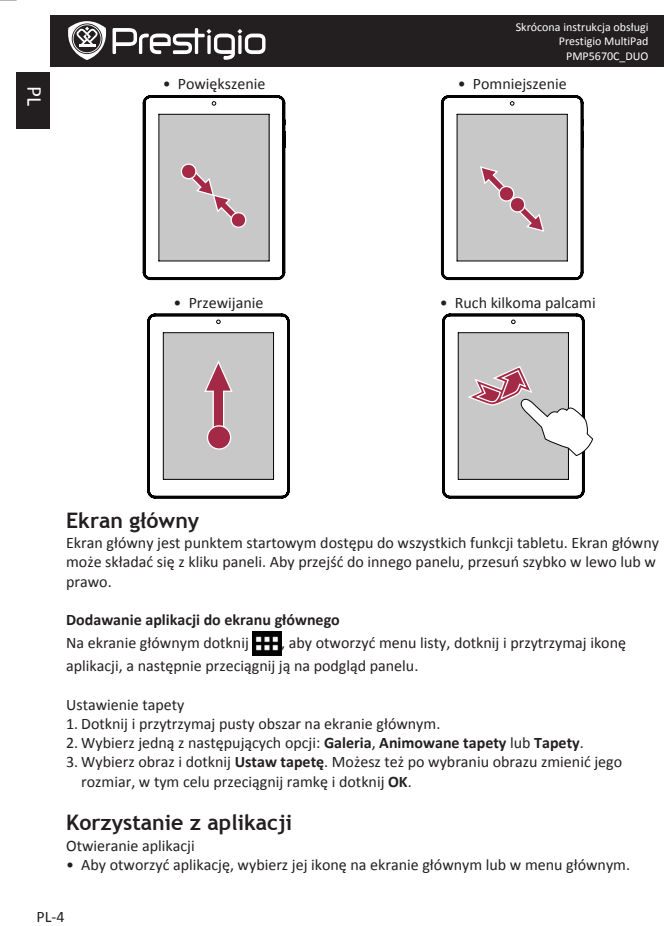

### **Ekran główny**

Ekran główny jest punktem startowym dostępu do wszystkich funkcji tabletu. Ekran główny może składać się z kliku paneli. Aby przejść do innego panelu, przesuń szybko w lewo lub w prawo.

### **Dodawanie aplikacji do ekranu głównego**

Na ekranie głównym dotknij **(H)**, aby otworzyć menu listy, dotknij i przytrzymaj ikonę aplikacji, a następnie przeciągnij ją na podgląd panelu.

Ustawienie tapety

- 1. Dotknij i przytrzymaj pusty obszar na ekranie głównym.
- 2. Wybierz jedną z następujących opcji: **Galeria**, **Animowane tapety** lub **Tapety**.
- 3. Wybierz obraz i dotknij **Ustaw tapetę**. Możesz też po wybraniu obrazu zmienić jego rozmiar, w tym celu przeciągnij ramkę i dotknij **OK**.

### **Korzystanie z aplikacji**

Otwieranie aplikacji

• Aby otworzyć aplikację, wybierz jej ikonę na ekranie głównym lub w menu głównym.

Skrócona instrukcja obsługi Prestigio MultiPad PMP5670C\_DUO

### **Połączenie z Internetem**

Tablet automatycznie łączy się z Internetem w razie potrzeby wykorzystuje sieć Wi-Fi (o ile jest dostepna).

#### **Łączenie z siecią bezprzewodową**

Korzystanie z Internetu i udostępnianie plików multimedialnych innym urządzeniom wymaga podłączenia tabletu do sieci Wi-Fi. Aby użyć sieci Wi-Fi, trzeba uzyskać dostęp do punktu bezprzewodowego lub hotspota.

- 1. Na ekranie głównym lub w menu dotknij **Ustawienia**, a następnie dotknij **Wi-Fi**, aby włączyć tę opcję.
- 2. W sekcji sieci Wi-Fi pojawi się lista wykrytych sieci bezprzewodowych.
- 3. Dotknij nazwę sieci Wi-Fi, z którą chcesz się połączyć.

Jeśli wybierzesz zabezpieczoną sieć, to pojawi się prośba o wprowadzenie klucza sieciowego lub hasła.

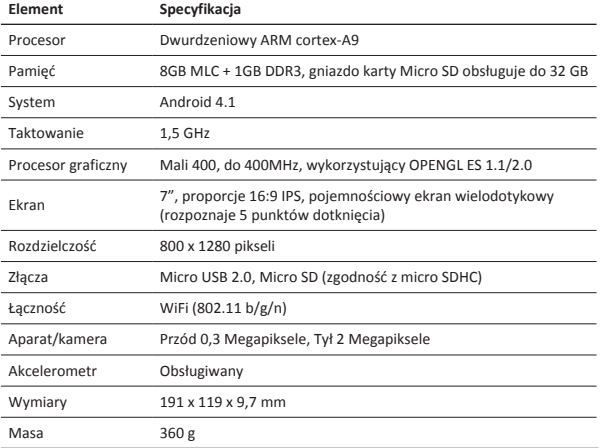

## **Dane techniczne**

곤

 $PL-6$ Ponieważ produkty Prestigio są stale uaktualniane i udoskonalane, komponenty sprzętowe i oprogramowanie Twojego urządzenia mogą mieć trochę inny wygląd i funkcjonalność niż prezentowane w niniejszej Skróconej instrukcji obsługi.

Prestigio oświadcza, że Multipad jest zgodny z podstawowymi wymaganiami i innymi właściwymi regulacjami określonymi w dyrektywie UE 1999/5/EC. Pełna wersja deklaracji zgodności jest dostępna pod adresem http://www.prestigio.com/compliance.

Aby zapobiec możliwości uszkodzenia słuchu, należy unikać używania maksymalnej głośności przez dłuższy czas.

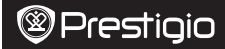

### **Abra a embalagem**

- MultiPad da Prestigio Transformador CA
- Estojo de transporte Cabo USB
- 
- • Cartão de garantia
- 
- 
- • Guia de introdução • Avisos legais e de segurança

### **Breve descrição do seu tablet**

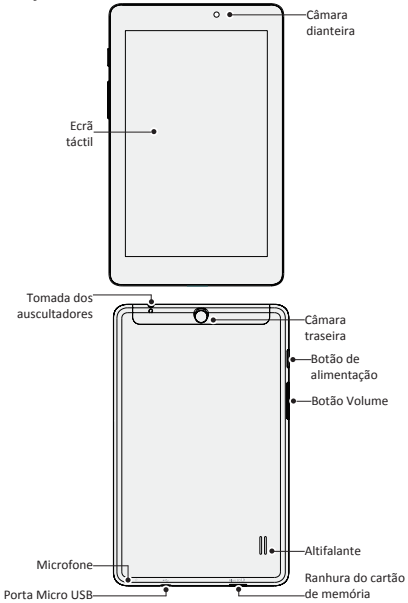

Guia de introdução Prestigio MultiPad PMP5670C\_DUO

### **Botões**

 $\Xi$ 

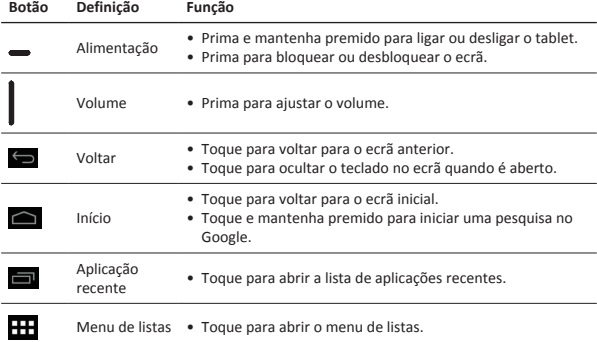

### **Introdução**

1. Insira um cartão de memória.

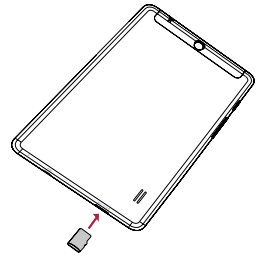

2. Prima e mantenha premida a tecla de alimentação para ligar o tablet.

### **Carregar o tablet**

Ligue o tablet a uma tomada eléctrica utilizando o cabo USB e o carregador de viagem incluídos.

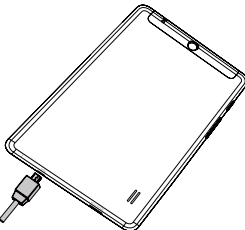

### **Impressões digitais**

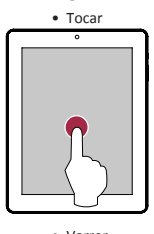

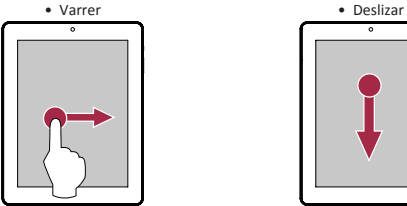

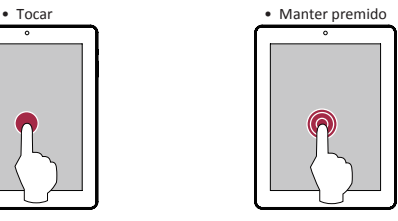

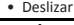

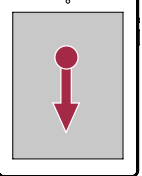

Guia de introdução Prestigio MultiPad PMP5670C\_DUO

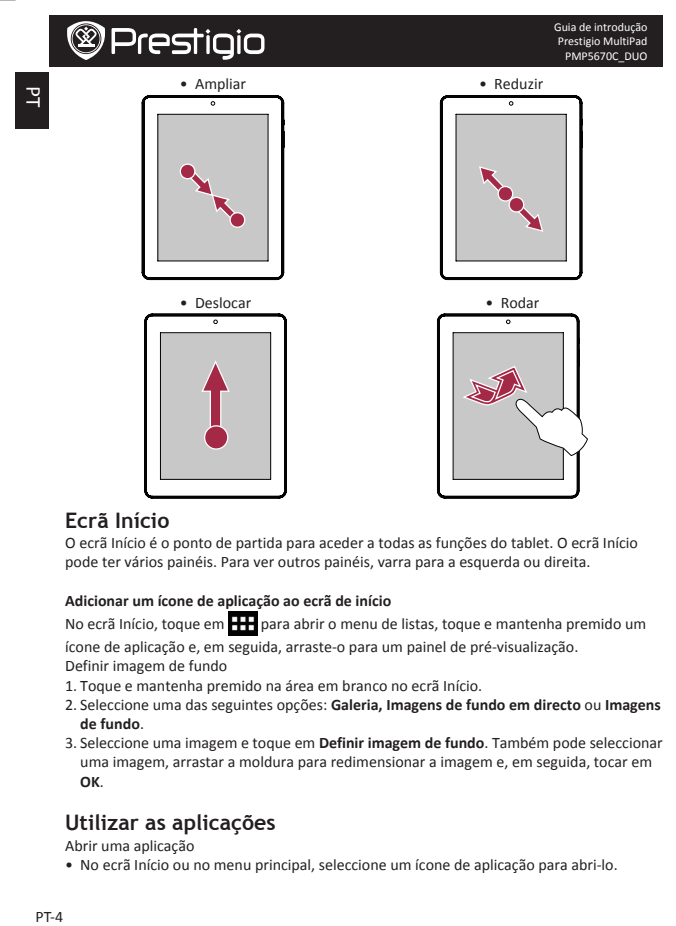

### **Ecrã Início**

O ecrã Início é o ponto de partida para aceder a todas as funções do tablet. O ecrã Início pode ter vários painéis. Para ver outros painéis, varra para a esquerda ou direita.

#### **Adicionar um ícone de aplicação ao ecrã de início**

No ecrã Início, toque em **para abrir** o menu de listas, toque e mantenha premido um ícone de aplicação e, em seguida, arraste-o para um painel de pré-visualização. Definir imagem de fundo

- 1. Toque e mantenha premido na área em branco no ecrã Início.
- 2. Seleccione uma das seguintes opções: **Galeria, Imagens de fundo em directo** ou **Imagens de fundo**.
- 3. Seleccione uma imagem e toque em Definir imagem de fundo. Também pode seleccionar uma imagem, arrastar a moldura para redimensionar a imagem e, em seguida, tocar em **OK**.

### **Utilizar as aplicações**

Abrir uma aplicação

• No ecrã Início ou no menu principal, seleccione um ícone de aplicação para abri-lo.
Guia de introdução Prestigio MultiPad PMP5670C\_DUO

# **@Prestigio**

## **Ligação à Internet**

O tablet estabelece ligação à Internet sempre que necessário, utilizando uma ligação Wi-Fi (se disponível).

#### **Ligar a uma rede sem fios**

Ligue o dispositivo a uma rede Wi-Fi para utilizar a Internet ou partilhar ficheiros multimédia com outros dispositivos. Para utilizar a Wi-Fi, tem de aceder a um ponto sem fios ou a um ponto activo.

- 1. No ecrã de início ou no menu de listas, toque em **Definições** e, em seguida, toque em **Wi-Fi** para ligá-la.
- 2. As redes Wi-Fi detectadas serão apresentadas na secção Redes Wi-Fi.
- 3. Toque na rede Wi-Fi a que pretende ligar.

Se seleccionou uma rede protegida, será apresentada uma mensagem para introduzir a palavra-passe ou a chave de rede.

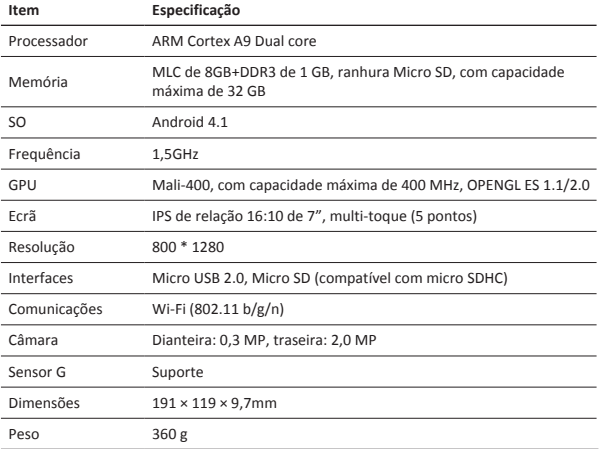

# **Especificações técnicas**

Uma vez que os produtos da Prestigio estão sempre a ser melhorados e actualizados, o software e o hardware do seu dispositivo podem ter um aspecto ou um funcionamento ligeiramente diferentes dos apresentados no Guia de introdução.

A Prestigio informa que este Multipad está em conformidade com os requisitos básicos e outras regulamentações relevantes indicadas na directiva UE 1999/5/CE. A versão completa da declaração de conformidade está disponível em: http://www.prestigio.com/compliance.

Para evitar possíveis danos auditivos, não ouça a níveis de volume elevados durante períodos prolongados.

### **Deschideti pachetul**

- Prestigio MultiPad Adaptor AC
- 
- Husa Cablu USB<br>• Scurt ghid de utilizare Notificari I
- • Certificat garantie
- 
- 
- Notificari legale si de siguranta

## **Tableta pe scurt**

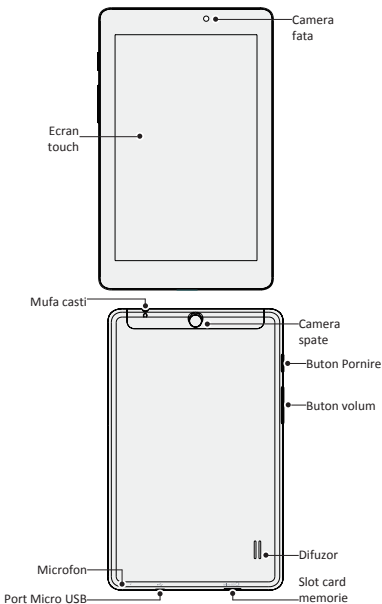

Scurt ghid de utilizare Prestigio MultiPad PMP5670C\_DUO

 $\overline{\ddot{\circ}}$ 

### **Butoane**

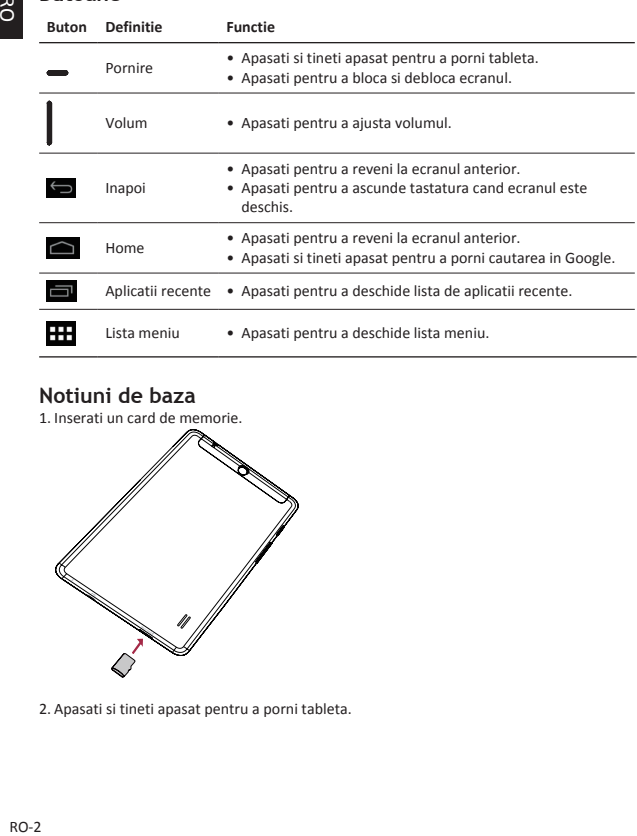

### **Notiuni de baza**

1. Inserati un card de memorie.

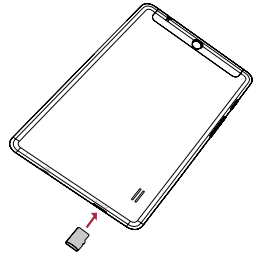

2. Apasati si tineti apasat pentru a porni tableta.

### **Incarcare tableta**

Conectati tableta la o sursa de alimentare prin intermediul cablului USB inclus sau a incarcatorului de calatorie.

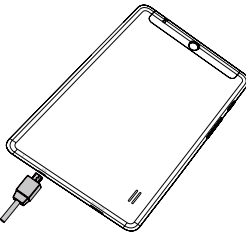

**Cu varfurile degetelor**

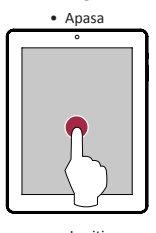

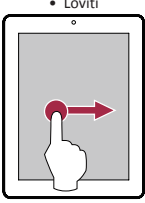

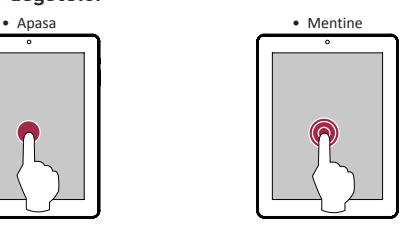

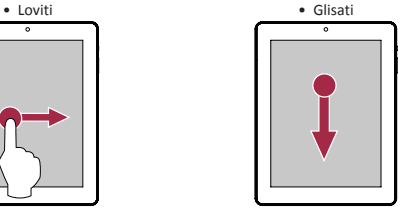

 $\overline{c}$ 

Scurt ghid de utilizare Prestigio MultiPad PMP5670C\_DUO

RO-3

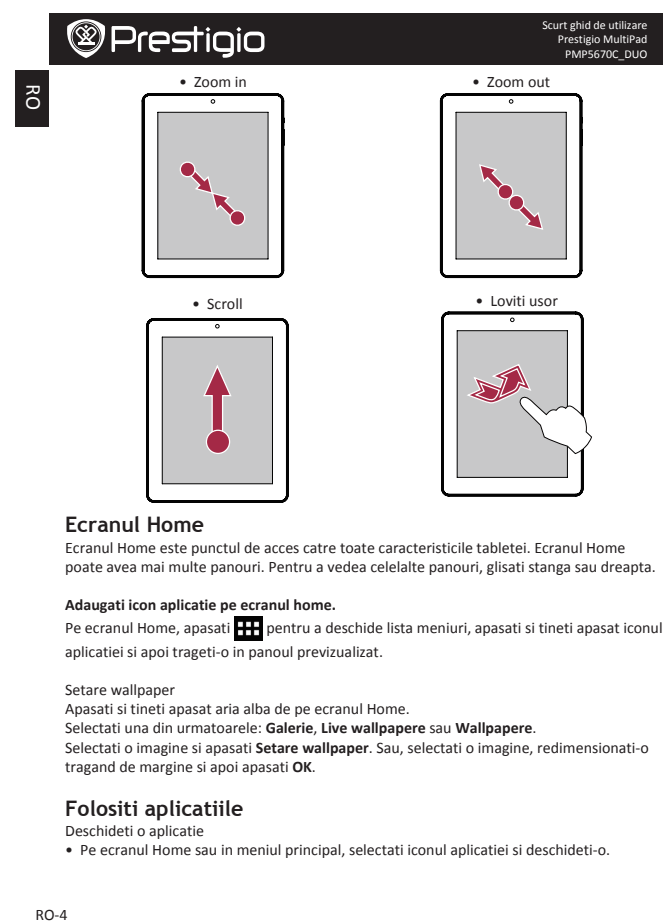

### **Ecranul Home**

Ecranul Home este punctul de acces catre toate caracteristicile tabletei. Ecranul Home poate avea mai multe panouri. Pentru a vedea celelalte panouri, glisati stanga sau dreapta.

#### **Adaugati icon aplicatie pe ecranul home.**

Pe ecranul Home, apasati **perioriale di pentru a deschide lista meniuri**, apasati si tineti apasat iconul aplicatiei si apoi trageti-o in panoul previzualizat.

Setare wallpaper

Apasati si tineti apasat aria alba de pe ecranul Home.

Selectati una din urmatoarele: **Galerie**, **Live wallpapere** sau **Wallpapere**.

Selectati o imagine si apasati **Setare wallpaper**. Sau, selectati o imagine, redimensionati-o tragand de margine si apoi apasati **OK**.

## **Folositi aplicatiile**

Deschideti o aplicatie

• Pe ecranul Home sau in meniul principal, selectati iconul aplicatiei si deschideti-o.

Scurt ghid de utilizare Prestigio MultiPad PMP5670C\_DUO

### **Conectare la internet**

Puteti conecta tableta la Internet ori de cate ori aveti nevoie, folosind conexiunii Wi-Fi (daca este disponibila).

#### **Conectare la o retea wireless**

Conectati dispozitivul la o retea Wi-Fi pentru a utiliza internetul si a transfera fisiere media pe alte dispozitive. Pentru a folosi Wi-Fi-ul, trebuie sa accesati un punct wireless sau un hotspot.

- 1. Pe ecranul home sau in lista de meniuri, apasati **Setari**, si apoi apasati **Wi-Fi** pentru pornire.
- 2. Retelele Wi-Fi detectate vor fi listate in sectiunea retele Wi-Fi.
- 3. Apasati pe reteaua Wi-Fi la care doriti sa va conectati.

Daca selectati o retea securizata, va trebui sa introduceti o parola.

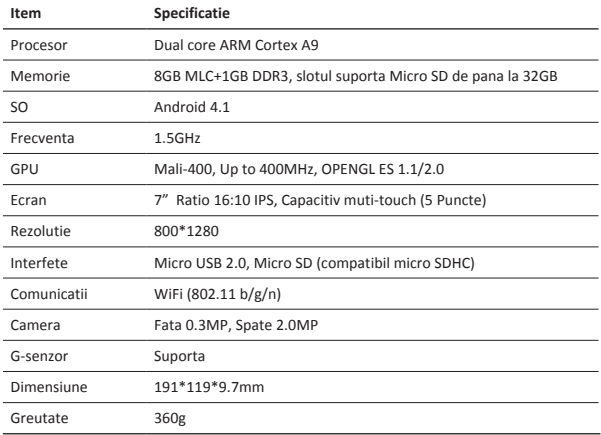

# **Specificatii tehnice**

 $\overline{c}$ 

 $\overline{c}$ 

 $RO-6$ Cum produsele Prestigio sunt actualizate si imbunatatite constant, partea de software si hardware poate aparea un pic diferit fata de cum sunt prezentate in acest Scurt Ghid de Utilizare.

Prestigio declara ca acest Multipad indeplineste cerintele de baza ale directivei EU 1999/5/ EC. Versiunea completa a declaratiei este disponibila pe: http://www.prestigio.com/compliance.

Pentru a preveni deteriorarea auzului, nu ascultati la volum maxim perioade ′⊕ନ⁄ indelungate de timp.

## **Otvorite pakovanje**

- Prestigio MultiPad adapter napajanja
- • Futrola • USB kabl
- 
- Vodič za brz početak Pravna i bezbednosna obaveštenja
- • Garantni list

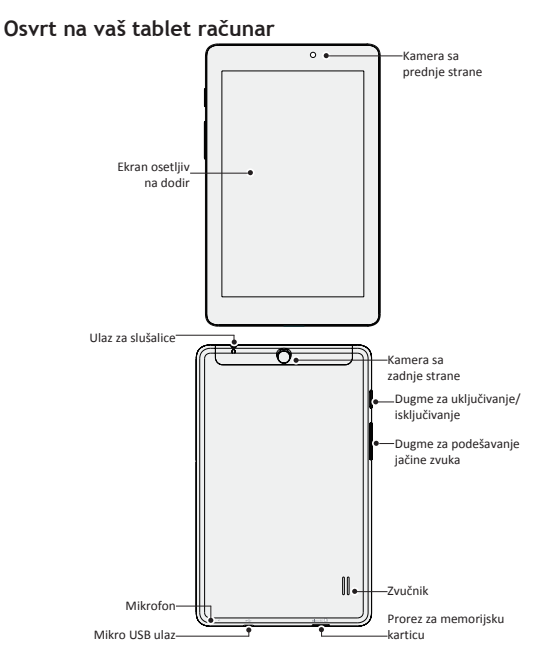

Vodič za brz početak Prestigio MultiPad PMP5670C\_DUO

Vodič za brz početak Prestigio MultiPad PMP5670C\_DUO

**Dugmad**

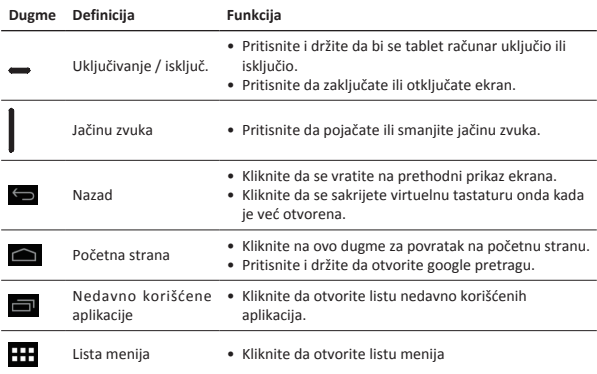

# **Kako početi sa korišćenjem uređaja**

1. Stavite memorijsku karticu u uređaj.

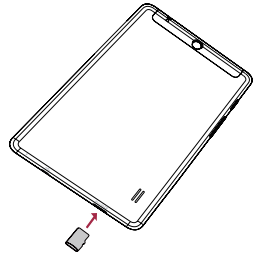

2. Pritisnite i držite dugme za uključivanje uređaja.

Vodič za brz početak Prestigio MultiPad PMP5670C\_DUO

### **Punjenje tablet računara**

Povežite svoj tablet računar sa utičnicom koristeći priloženi USB kabl i putni punjač.

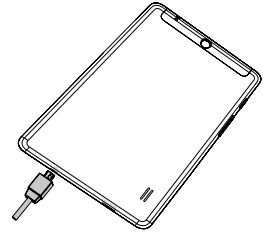

**Aktiviranje komandi vrhovima prstiju**

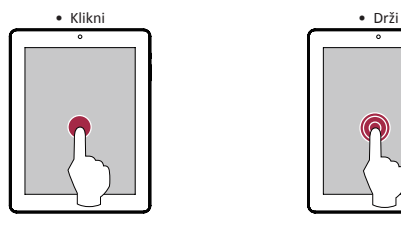

• Brzo prevuci prstom preko ekrana • Prevuci

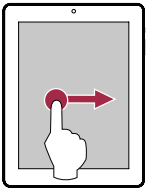

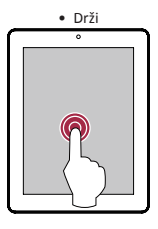

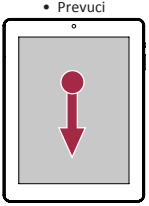

RS

RS-3

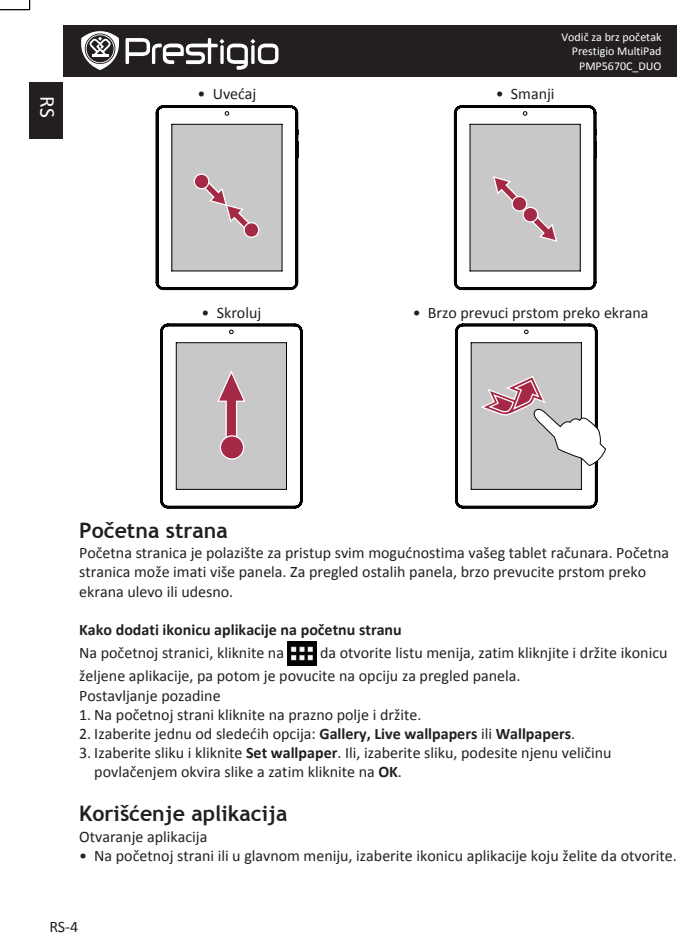

### **Početna strana**

Početna stranica je polazište za pristup svim mogućnostima vašeg tablet računara. Početna stranica može imati više panela. Za pregled ostalih panela, brzo prevucite prstom preko ekrana ulevo ili udesno.

#### **Kako dodati ikonicu aplikacije na početnu stranu**

Na početnoj stranici, kliknite na  $\Box$  da otvorite listu menija, zatim kliknjite i držite ikonicu

željene aplikacije, pa potom je povucite na opciju za pregled panela.

Postavljanje pozadine

- 1. Na početnoj strani kliknite na prazno polje i držite.
- 2. Izaberite jednu od sledećih opcija: **Gallery, Live wallpapers** ili **Wallpapers**.
- 3. Izaberite sliku i kliknite **Set wallpaper**. Ili, izaberite sliku, podesite njenu veličinu povlačenjem okvira slike a zatim kliknite na **OK**.

# **Korišćenje aplikacija**

Otvaranje aplikacija

• Na početnoj strani ili u glavnom meniju, izaberite ikonicu aplikacije koju želite da otvorite.

### **Povezivanje na internet**

Vaš tablet računar se može povezati na internet kad god je to potrebno, korišćenjem bežične interneta (ako je dostupan).

## **Povezivanje na bežični internet**

Povežite uređaj na bežičnu mrežu kako biste koristili internet ili delili medijski sadržaj sa drugim uređajima. Da biste koristili Wi-Fi, potreban vam je pristup bežičnoj tački ili vrućoj tački.

- 1. Na početnoj strani ili na listi menija, kliknite na **Settings**, a zatim na **Wi-Fi** da biste ga uključili.
- 2. Detektovane bežične mreže biće izlistane u sekciji bežičnih mreža.
- 3. Kliknite na bežičnu mrežu na koju želite da se povežete.

Ukoliko se izbrali mrežu sa bezbednosnim sistemom, od vas će se zahtevati unos mrežnog ključa ili lozinke.

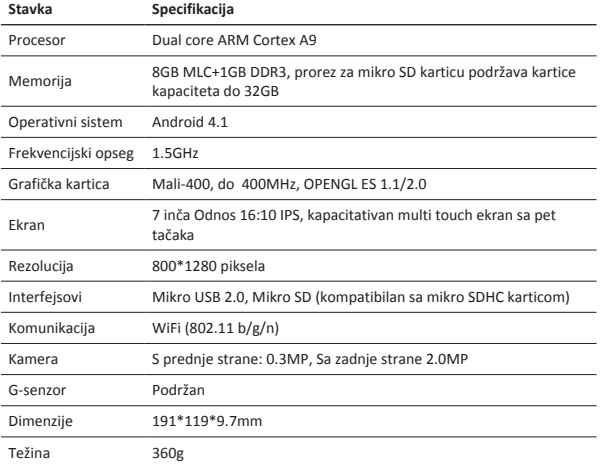

### **Tehnička specifikacija**

 $\overline{a}$ 

ξŚ  $R$ S-6 RS-6

S obzirom da se proizvodi marke Prestigio stalno unapređuju i ažuriraju,

ugrađeni softver i hardver na vašem uređaju može se neznatno razlikovati po izgledu ili imati nešto izmenjene funkcije od onih predstavljenih u ovom Vodiču za brz početak.

Ovim Prestigio izjavljuje da je Roadrunner uređaj koji je proizveden u saglasnosti sa osnovnim zahtevima i drugim relevantnim propisima Direktive 1999/5/EC Evropske Unije. Pun tekst deklaracije u usaglašenosti proizvoda dostupan je na adresi http://www.prestigio.com/compliance.

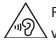

Radi sprečavanja mogućeg oštećenja sluha, ne slušati jako pojačan zvuk tokom duže vremena.

# **Odprite vaš paket**

- Prestigio MultiPad AC napajalnik
- Prenosna torbica USB kabel
- 
- • Garancijski list
- 
- 
- Hitra navodila za uporabo Pravne in varnostne informacije

### **Vaša tablica na hitro**

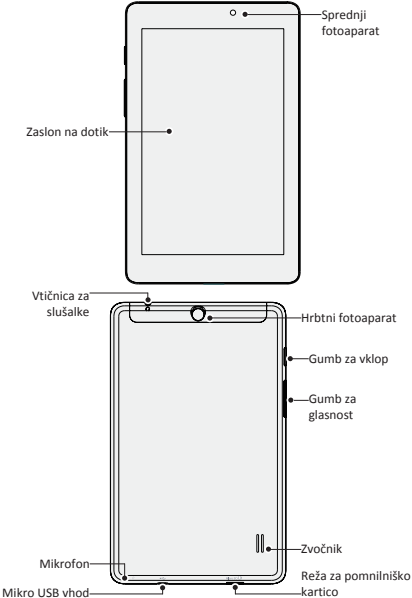

Hitra navodila za uporabo Prestigio MultiPad PMP5670C\_DUO

Si

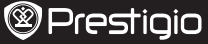

**Gumbi**

 $\overline{\mathbf{c}}$ 

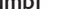

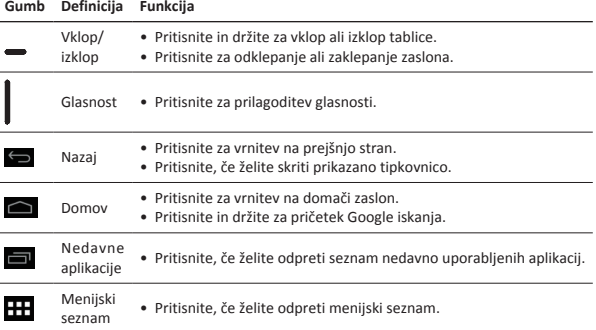

## **Začetni koraki**

1. Vstavite pomnilniško kartico.

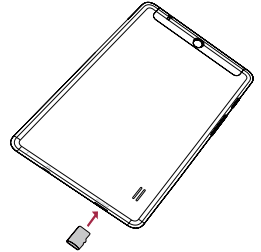

2. Pritisnite in držite gumb za vklop za vklop tablice.

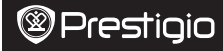

Hitra navodila za uporabo Prestigio MultiPad PMP5670C\_DUO

## **Polnjenje vaše tablice**

Priključite vašo tablico v električno vtičnico z uporabo priloženega USB kabla in potovalnega polnilca.

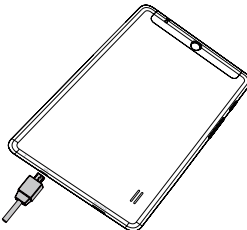

# **Upravljanje s prsti**

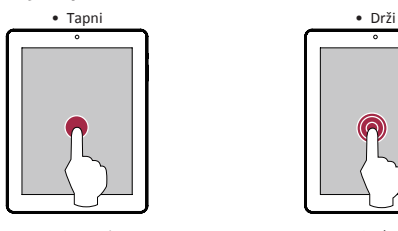

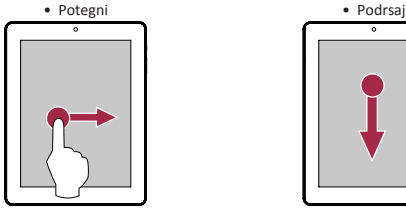

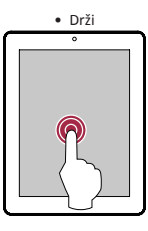

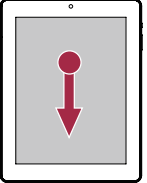

Si

SI-3

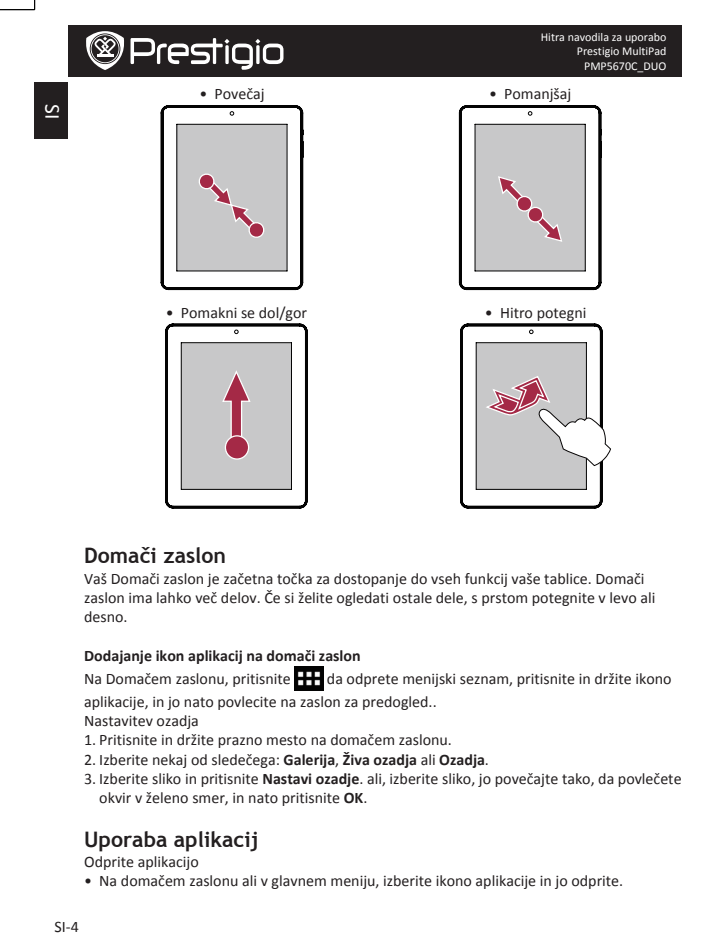

### **Domači zaslon**

Vaš Domači zaslon je začetna točka za dostopanje do vseh funkcij vaše tablice. Domači zaslon ima lahko več delov. Če si želite ogledati ostale dele, s prstom potegnite v levo ali desno.

#### **Dodajanje ikon aplikacij na domači zaslon**

Na Domačem zaslonu, pritisnite **da odprete menijski seznam, pritisnite in držite ikono** 

aplikacije, in jo nato povlecite na zaslon za predogled..

Nastavitev ozadja

- 1. Pritisnite in držite prazno mesto na domačem zaslonu.
- 2. Izberite nekaj od sledečega: **Galerija**, **Živa ozadja** ali **Ozadja**.
- 3. Izberite sliko in pritisnite **Nastavi ozadje**. ali, izberite sliko, jo povečajte tako, da povlečete okvir v želeno smer, in nato pritisnite **OK**.

## **Uporaba aplikacij**

Odprite aplikacijo

• Na domačem zaslonu ali v glavnem meniju, izberite ikono aplikacije in jo odprite.

Hitra navodila za uporabo Prestigio MultiPad PMP5670C\_DUO

#### **Povezava z internetom**

Vaša tablica se lahko kadarkoli je to potrebno poveže z internetom z uporabo brezžične povezave WiFi (če je na voljo).

#### **Povezava z brezžičnim omrežjem**

Povežite napravo z brezžičnim Wi-Fi omrežjem za uporabo interneta ali če želite deliti medijske datoteke z ostalimi napravami. Za uporabo brezžične povezave WiFi , morate imeti dostop do brezžične dostopne točke ali prenosne dostopne točke.

- 1. Na domačem zaslonu ali menijskem seznamu, pritisnite **Nastavitve**, nato pritisnite Wi-Fi, da vklopite brezžično povezavo.
- 2. Zaznana omrežja Wi-Fi se bodo izpisala v predelu Wi-Fi omrežja.
- 3. Pritisnite na izbrano omrežje Wi-Fi network, s katerim se želite povezati.

Če ste izbrali zavarovano omrežje, boste morali vnesti omrežni ključ ali geslo.

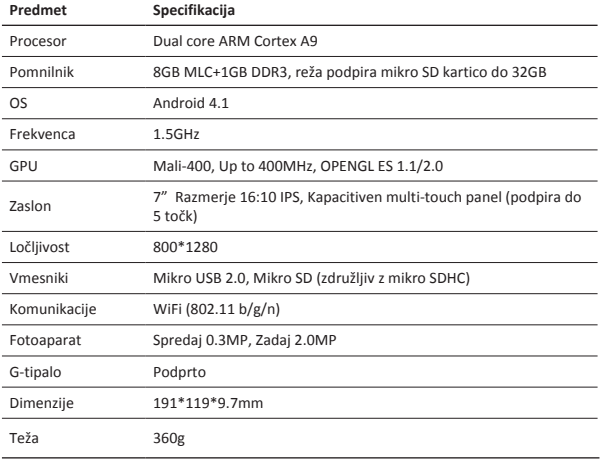

# **Tehnične specifikacije**

 $\overline{6}$ 

SI-6 Ker se Prestigio izdelki neprestano posodabljajo in izboljšujejo, se lahko programska in strojna oprema vaše naprave nekoliko razlikuje od te, ki je opisana v tem priročniku.

Prestigio izjavlja, da ta MultiPad ustreza osnovnim zahtevam in drugim ustreznim določbam EU Direktive ,1999/5/EC. Celotna verzija direktive o skladnosti je na voljo na strani: http://www.prestigio.com/compliance.

Da bi preprečili možne poškodbe sluha, ne poslušajte pri najvišji glasnosti dolgo časa.

## **Otvorte balenie**

- • Prestigio MultiPad • Napájací adaptér
- 
- 
- • Záručný list
- 
- • Puzdro • USB kábel
- • Krátky návod • Právne a bezpečnostné upozornenia

# **Stručný popis tabletu**

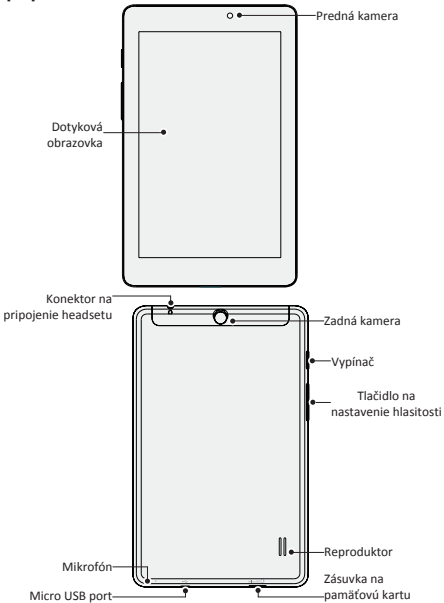

SK

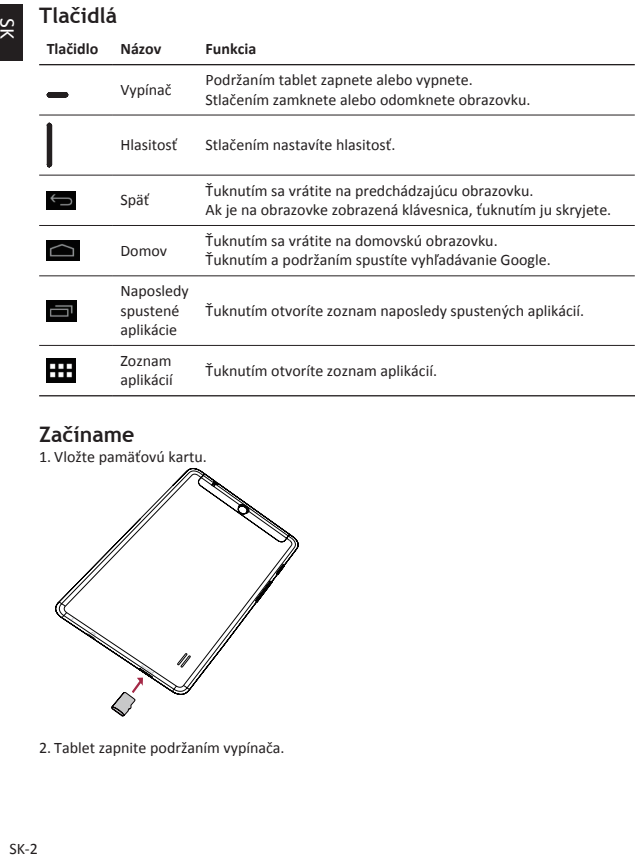

### **Začíname**

1. Vložte pamäťovú kartu.

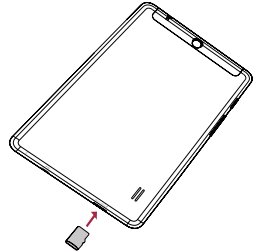

2. Tablet zapnite podržaním vypínača.

### **Nabíjanie tabletu**

Tablet pripojte do elektrickej zásuvky prostredníctvom priloženého USB kábla a cestovej nabíjačky.

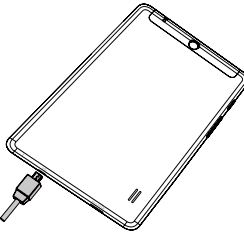

**Tipy k dotykovému ovládaniu**

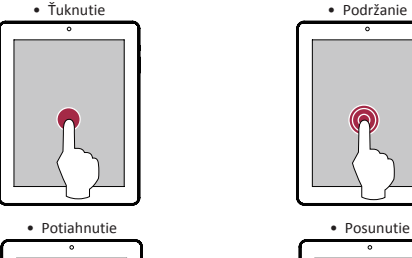

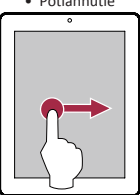

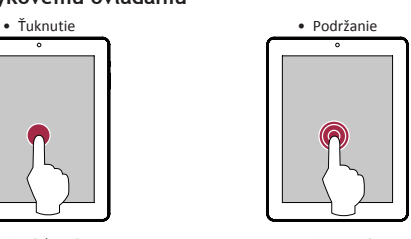

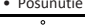

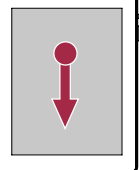

SK

Krátky návod Prestigio MultiPad PMP5670C\_DUO

SK-3

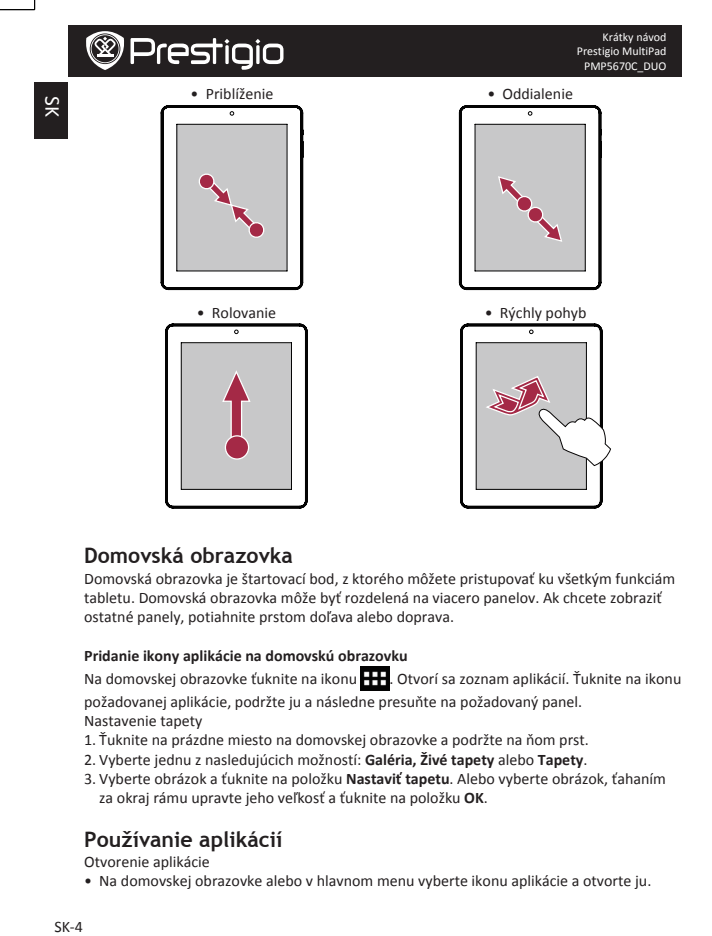

### **Domovská obrazovka**

Domovská obrazovka je štartovací bod, z ktorého môžete pristupovať ku všetkým funkciám tabletu. Domovská obrazovka môže byť rozdelená na viacero panelov. Ak chcete zobraziť ostatné panely, potiahnite prstom doľava alebo doprava.

#### **Pridanie ikony aplikácie na domovskú obrazovku**

Na domovskej obrazovke ťuknite na ikonu **. Haz**. Otvorí sa zoznam aplikácií. Ťuknite na ikonu

požadovanej aplikácie, podržte ju a následne presuňte na požadovaný panel. Nastavenie tapety

- 1. Ťuknite na prázdne miesto na domovskej obrazovke a podržte na ňom prst.
- 2. Vyberte jednu z nasledujúcich možností: **Galéria, Živé tapety** alebo **Tapety**.
- 3. Vyberte obrázok a ťuknite na položku **Nastaviť tapetu**. Alebo vyberte obrázok, ťahaním za okraj rámu upravte jeho veľkosť a ťuknite na položku **OK**.

## **Používanie aplikácií**

Otvorenie aplikácie

• Na domovskej obrazovke alebo v hlavnom menu vyberte ikonu aplikácie a otvorte ju.

## **Pripojenie k internetu**

Tablet sa bude pripájať k internetu vždy, keď to bude potrebovať – pomocou Wi-Fi pripojenia (ak je dostupné).

#### **Pripojenie k bezdrôtovej sieti**

Ak zariadenie pripojíte k Wi-Fi sieti, budete môcť pristupovať k internetu alebo zdieľať mediálne súbory s inými zariadeniami. Aby ste mohli používať Wi-Fi, budete potrebovať prístup k bezdrôtovému prístupovému bodu.

- 1. Na domovskej obrazovke alebo v zozname aplikácií ťuknite na ikonu **Nastavenia**.
- Následným ťuknutím na položku **Wi-Fi** zapnite Wi-Fi pripojenie.
- 2. Zobrazí sa zoznam nájdených Wi-Fi sietí.
- 3. Ťuknite na Wi-Fi sieť, ku ktorej sa chcete pripojiť.

Ak ste vybrali zabezpečenú sieť, zobrazí sa výzva na zadanie prístupového kľúča alebo hesla.

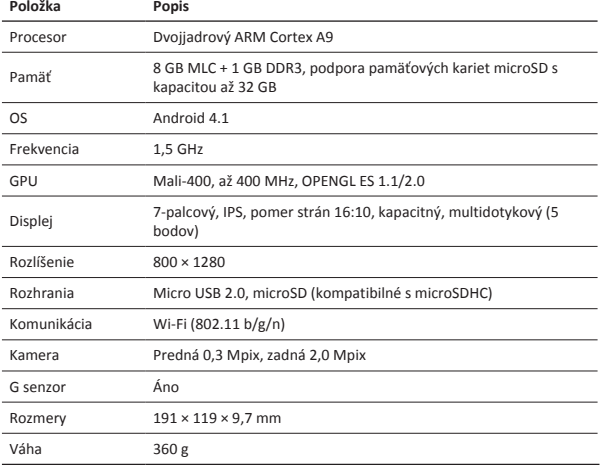

## **Technické parametre**

Krátky návod

 $\overline{S}$ 

 $\frac{5}{2}$ 

 $S_{K-6}$ Keďže všetky zariadenia Prestigio sa neustále aktualizujú a vylepšujú, softvér a hardvér vášho zariadenia môže mať oproti popisu v tomto krátkom návode mierne odlišný vzhľad alebo upravené funkcie.

Spoločnosť Prestigio týmto prehlasuje, že tento MultiPad vyhovuje základným požiadavkám a ďalším príslušným predpisom podľa smernice EÚ 1999/5/ES. Úplné prehlásenie o zhode je dostupné na stránke:

http://www.prestigio.com/compliance.

Aby nedošlo k možnému poškodeniu sluchu, nepočúvajte zvuk dlhodobo pri vysokej úrovni hlasitosti.

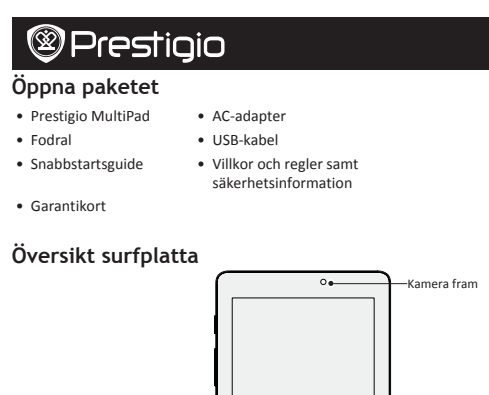

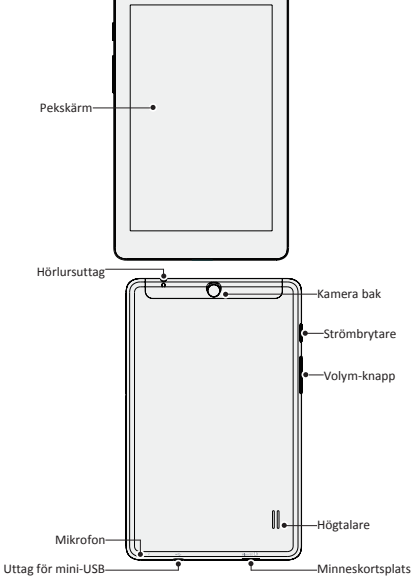

Snabbstartsguide Prestigio MultiPad PMP5670C\_DUO

SV

**Knappar**

 $5\lambda$ 

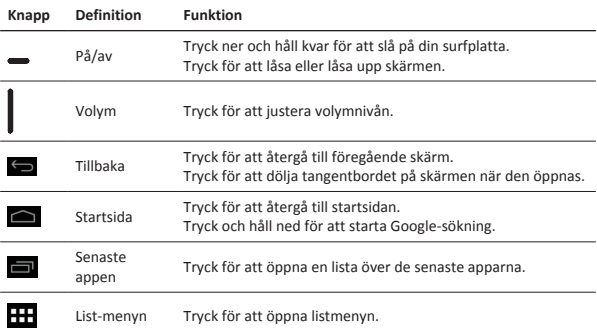

# **Komma igång**

1. Sätt i ett minneskort.

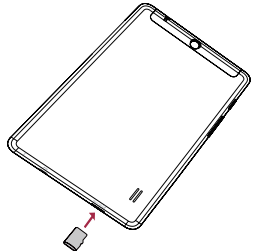

2. Tryck ner strömbrytaren och håll den intryckt för att sätta på enheten.

# **Ladda din surfplatta**

Anslut surfplattan till ett vägguttag med hjälp av den medföljande USB-kabeln och reseladdaren.

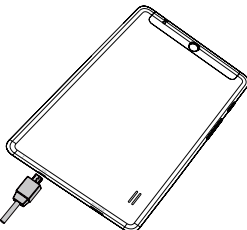

**Tips**

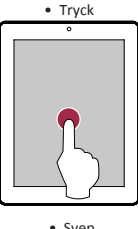

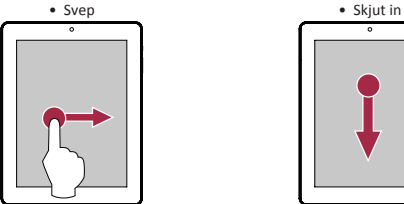

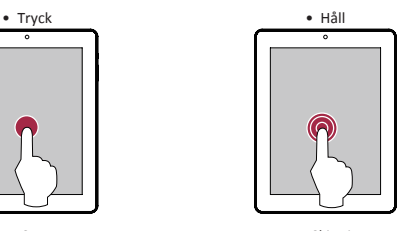

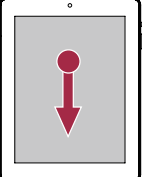

SV

Snabbstartsguide Prestigio MultiPad PMP5670C\_DUO

SV-3

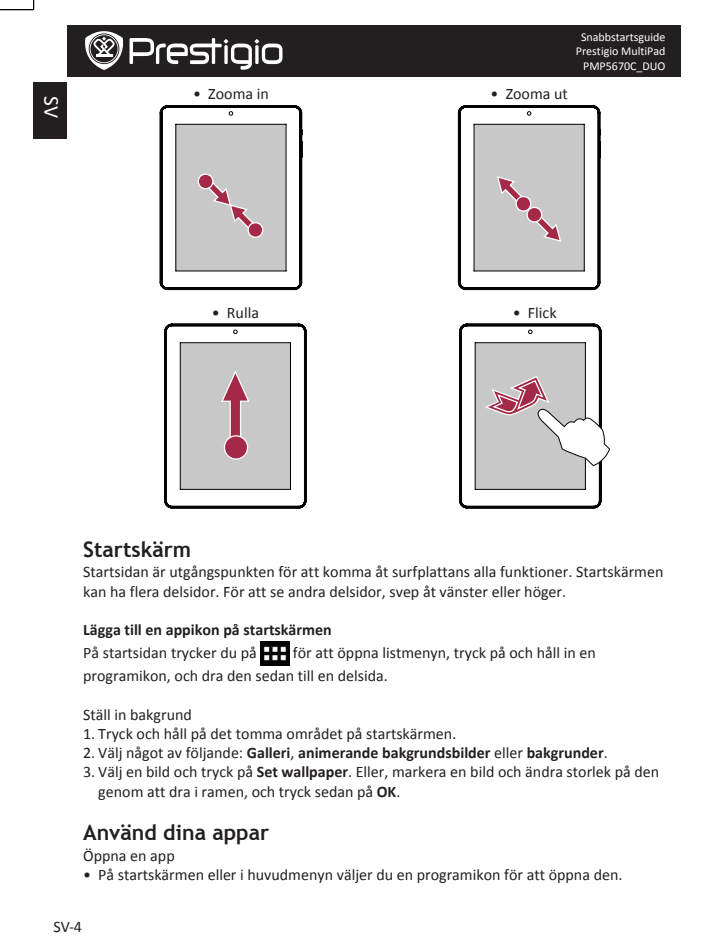

#### **Startskärm**

Startsidan är utgångspunkten för att komma åt surfplattans alla funktioner. Startskärmen kan ha flera delsidor. För att se andra delsidor, svep åt vänster eller höger.

#### **Lägga till en appikon på startskärmen**

På startsidan trycker du på **FFF** för att öppna listmenyn, tryck på och håll in en programikon, och dra den sedan till en delsida.

Ställ in bakgrund

1. Tryck och håll på det tomma området på startskärmen.

- 2. Välj något av följande: **Galleri**, **animerande bakgrundsbilder** eller **bakgrunder**.
- 3. Välj en bild och tryck på **Set wallpaper**. Eller, markera en bild och ändra storlek på den genom att dra i ramen, och tryck sedan på **OK**.

## **Använd dina appar**

Öppna en app

• På startskärmen eller i huvudmenyn väljer du en programikon för att öppna den.

Snabbstartsguide Prestigio MultiPad PMP5670C\_DUO

### **Anslut till internet**

Surfplattan ansluter till internet när det behövs, med hjälp av en Wi-Fi-anslutning (om sådan finns).

#### **Anslut till ett trådlöst nätverk**

Anslut enheten till ett Wi-Fi-nätverk för att använda internet eller dela mediefiler med andra enheter. Om du vill använda Wi-Fi måste du tillgång till en trådlös åtkomstpunkt eller surfzon.

- 1. På startskärmen eller menyn Lista, tryck **på Inställningar** och sedan på **Wi-Fi** för att slå på den.
- 2. Identifierade Wi-Fi-nätverk kommer att visas i Wi-Fi-nätverk.
- 3. Tryck på önskat Wi-Fi-nätverk som du vill ansluta.

Om du har valt ett skyddat nätverk blir du ombedd att ange nätverksnyckel eller lösenord.

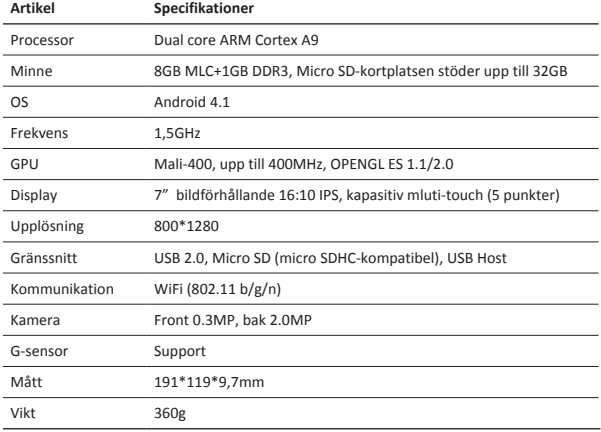

## **Tekniska data**

 $\tilde{\mathcal{S}}$ 

 $S_V - 6$ Prestigios produkter uppdateras och förbättras kontinuerligt, och därför kan mjukvaran och/eller hårdvaran i enheten skilja sig något åt från de som visas i denna snabbstartsguide.

Prestigio meddelar härmed att denna MultiPad överensstämmer med grundläggande krav och ytterligare relevanta bestämmelser enligt EU-direktiv 1999/5/EC. Den fullständiga versionen av denna överensstämmelseförsäkran finns på : http://www.prestigio.com/compliance.

För att förhindra eventuell hörselskada ska man inte lyssna på hög volym under långa perioder.

### **Paketinizi açın**

- 
- 
- Taşıma Kılıfı USB kablosu<br>• Hızlı başlangıç kılavuzu Yasal ve güve
- • Garanti kartı
- Prestigio MultiPad Seyahat Sarj Ünitesi
	-
	- Yasal ve güvenlik uyarıları

### **Bir Bakışta Tabletiniz**

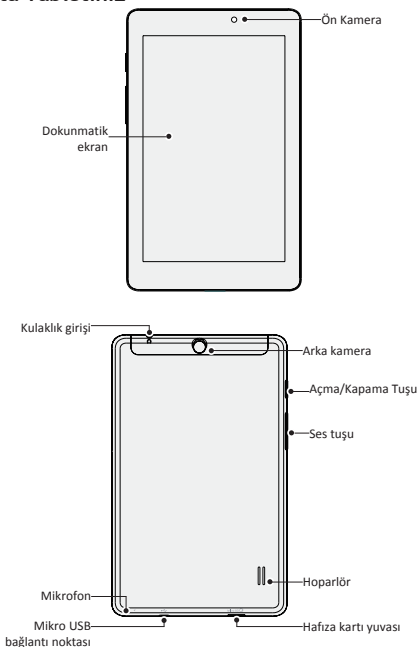

Hızlı başlangıç kılavuzu Prestigio MultiPad PMP5670C\_DUO

 $\vec{\pi}$ TR-2<br>TR-2

**Tuşlar**

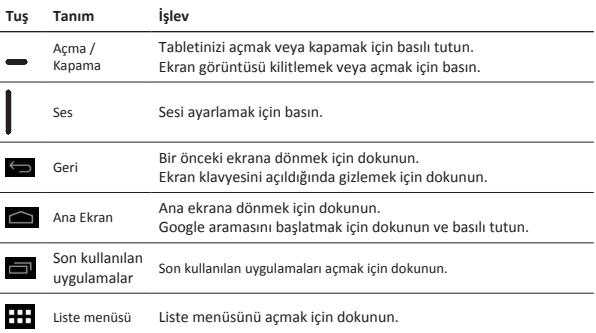

## **Giriş**

1. Bir hafıza kartı yerleştirin.

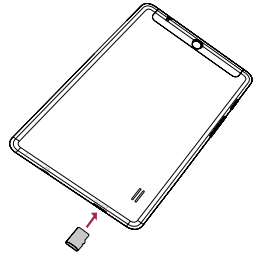

2. Tabletinizi açmak için açma/kapama tuşuna basın ve basılı tutun.

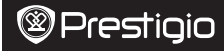

# **Tabletinizin Şarj Edilmesi**

Paketinizin içerisinde bulunan USB kablosunu ve seyahat şarj cihazını kullanarak tabletinizi bir güç çıkışına bağlayın.

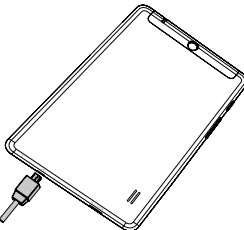

## **Parmak Ucu**

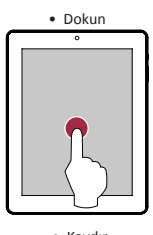

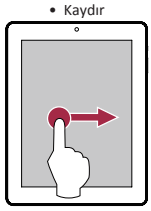

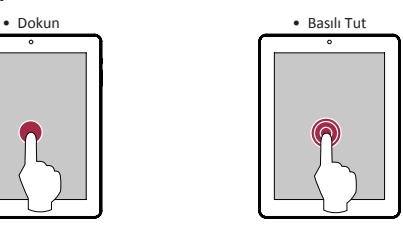

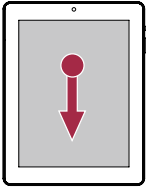

 $\exists$ 

Hızlı başlangıç kılavuzu Prestigio MultiPad PMP5670C\_DUO

TR-3

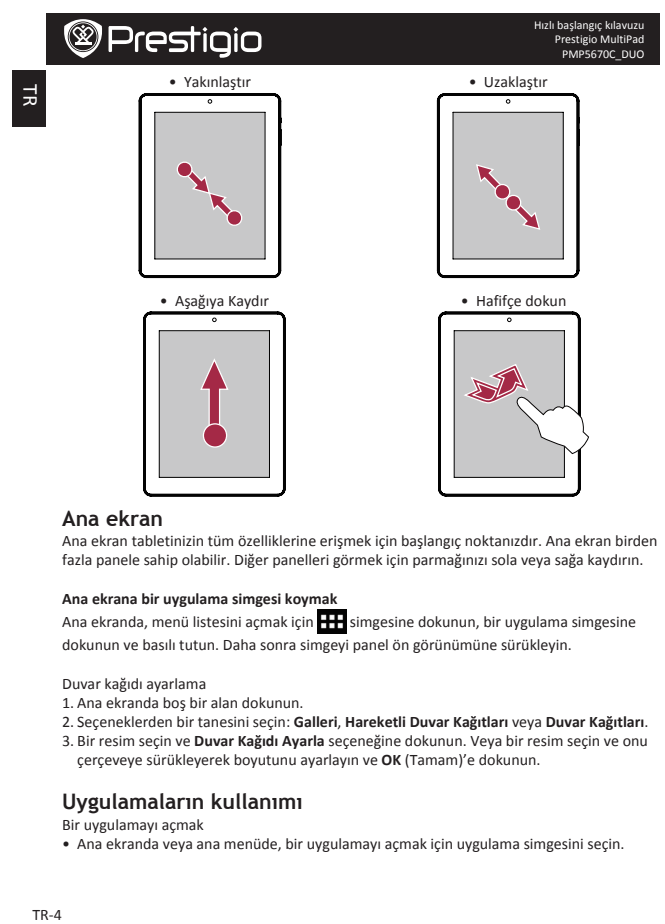

#### **Ana ekran**

Ana ekran tabletinizin tüm özelliklerine erişmek için başlangıç noktanızdır. Ana ekran birden fazla panele sahip olabilir. Diğer panelleri görmek için parmağınızı sola veya sağa kaydırın.

#### **Ana ekrana bir uygulama simgesi koymak**

Ana ekranda, menü listesini açmak için **selendi** simgesine dokunun, bir uygulama simgesine dokunun ve basılı tutun. Daha sonra simgeyi panel ön görünümüne sürükleyin.

Duvar kağıdı ayarlama

- 1. Ana ekranda boş bir alan dokunun.
- 2. Seçeneklerden bir tanesini seçin: **Galleri**, **Hareketli Duvar Kağıtları** veya **Duvar Kağıtları**.
- 3. Bir resim seçin ve **Duvar Kağıdı Ayarla** seçeneğine dokunun. Veya bir resim seçin ve onu çerçeveye sürükleyerek boyutunu ayarlayın ve **OK** (Tamam)'e dokunun.

### **Uygulamaların kullanımı**

Bir uygulamayı açmak

• Ana ekranda veya ana menüde, bir uygulamayı açmak için uygulama simgesini seçin.
Hızlı başlangıç kılavuzu Prestigio MultiPad PMP5670C\_DUO

### **İnternete bağlanma**

Tabletiniz gerektiğinde bir Wi-Fi bağlantısı (varsa) kullanarak internete bağlanır. **Kablosuz bir ağa bağlanma** 

İnterneti kullanmak veya medya dosyalarını diğer cihazlarla paylaşmak için cihazı bir Wi-Fi ağına bağlayın. Wi-Fi'yi kullanmak için, bir kablosuz erişim noktasına veya kablosuz erişim alanına (hotspot) erişmeniz gereklidir.

- 1. Ana ekranda veya liste menüsünde **Ayarlar'a** dokunun ve daha sonra **Wi-Fi** özelliğini açmak için Wi-Fi seçeneğine dokunun.
- 2. Tespit edilen Wi-Fi ağları **Wi-Fi Ağları** bölümünde listelenecektir.
- 3. Bağlanmak istediğiniz Wi-Fi ağına dokunun.

Korumalı bir ağı seçmeniz halinde, sizden bir ağ anahtarı veya şifresi girmeniz istenecektir.

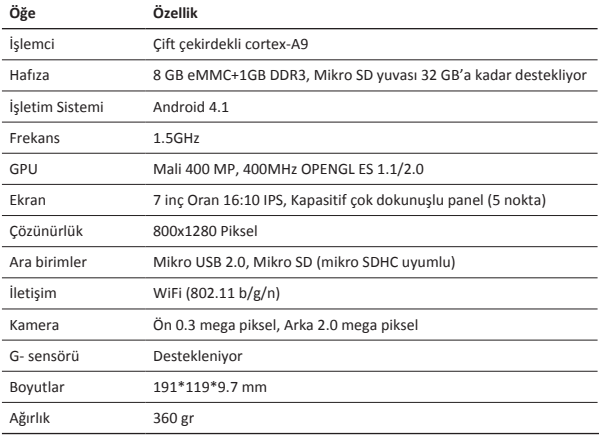

### **Teknik Özellikler**

긄

 $T_{\rm R}$ -6 TR-6 Prestigio ürünleri sürekli olarak güncellendiği ve geliştirildiği için, cihazınızın donanım ve yazılımı bu Hızlı Başlangıç Kılavuzunda belirtilmiş olandan biraz farklı görünüm veya değiştirilmiş işlevselliğe sahip olabilir.

Prestigio bu Multipad'in 1999/5/EC sayılı AB Direktifi tarafından belirtilmiş olan temel gereksinimler ve diğer ilgili yönetmeliklere uygun olduğunu beyan eder. Uygunluk Beyanatının tam kopyası aşağıdaki adreste bulunulabilir: http://www.prestigio.com/compliance.

Muhtemel bir işitme hasarını önüne geçmek için, uzun süre yüksek ses seviyesinde dinlemeyin.

#### **Відкрийте комплект поставки**

- Prestigio MultiPad Адаптер змінного струму
- • Чохол • USB-кабель
- 
- Стислий посібник Повідомлення про юридичну відповідальність і безпеку
- • Гарантійний талон

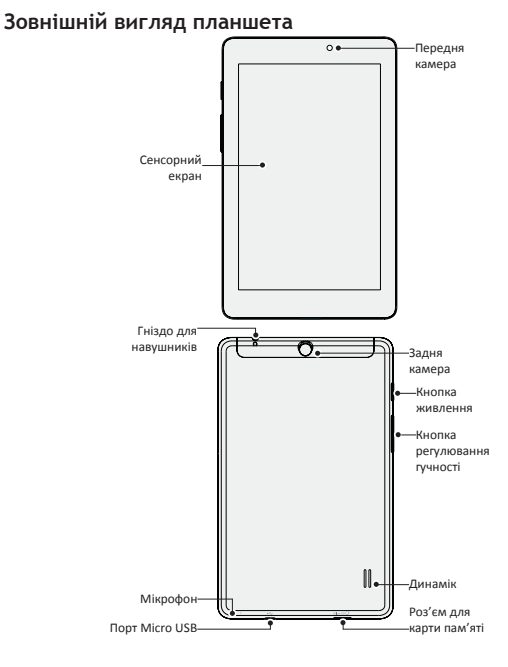

# ទី

Стислий посібник Prestigio MultiPad PMP5670C\_DUO

 $\lessgtr$ 

#### **Кнопки**

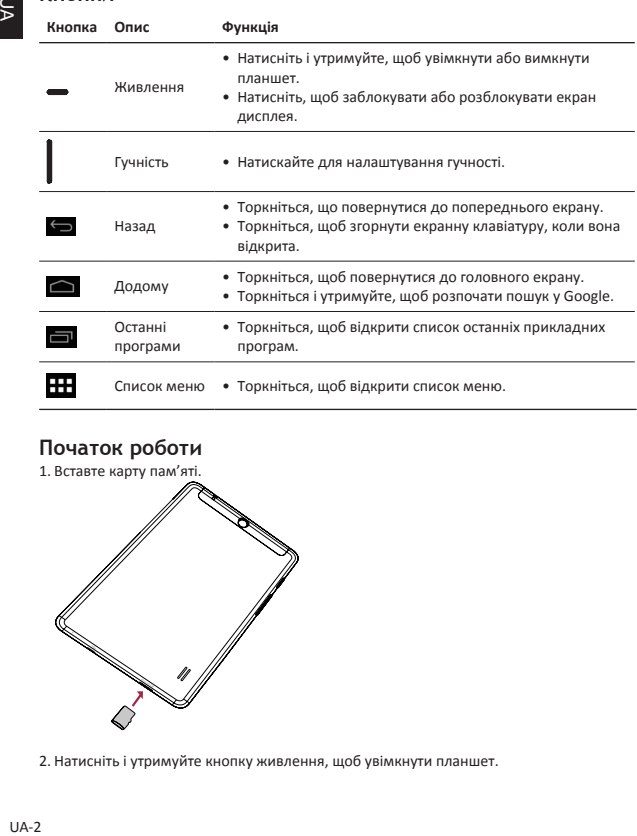

### **Початок роботи**

1. Вставте карту пам'яті.

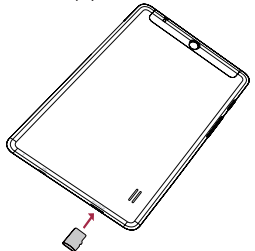

2. Натисніть і утримуйте кнопку живлення, щоб увімкнути планшет.

#### **Заряджання планшета**

Підключіть планшет до електричної розетки за допомогою USB-кабелю та зарядного пристрою, що входять до комплекту поставки.

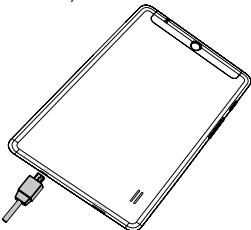

#### **Рухи пальцями**

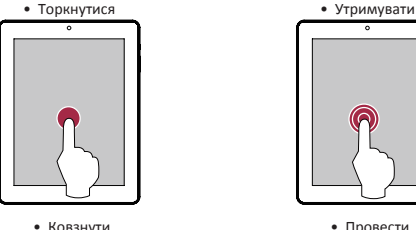

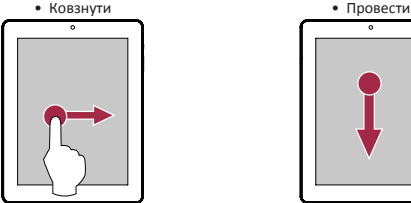

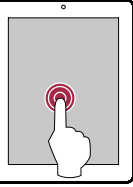

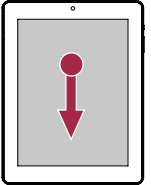

UA

Стислий посібник Prestigio MultiPad PMP5670C\_DUO

UA-3

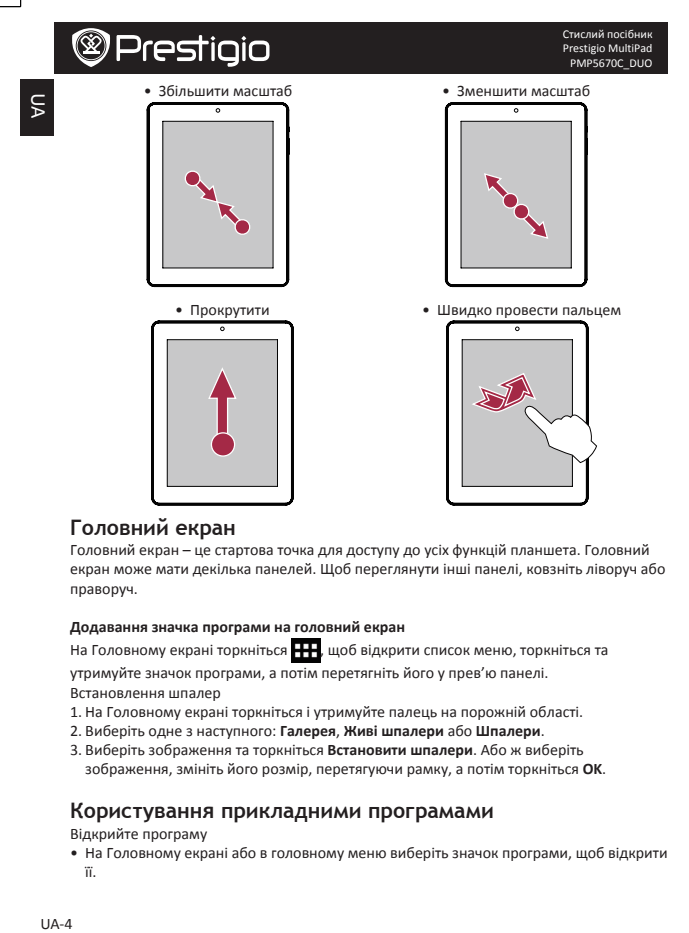

#### **Головний екран**

Головний екран – це стартова точка для доступу до усіх функцій планшета. Головний екран може мати декілька панелей. Щоб переглянути інші панелі, ковзніть ліворуч або праворуч.

#### **Додавання значка програми на головний екран**

На Головному екрані торкніться **III**, щоб відкрити список меню, торкніться та

утримуйте значок програми, а потім перетягніть його у прев'ю панелі.

Встановлення шпалер

- 1. На Головному екрані торкніться і утримуйте палець на порожній області.
- 2. Виберіть одне з наступного: **Галерея**, **Живі шпалери** або **Шпалери**.
- 3. Виберіть зображення та торкніться **Встановити шпалери**. Або ж виберіть зображення, змініть його розмір, перетягуючи рамку, а потім торкніться **OK**.

#### **Користування прикладними програмами**

Відкрийте програму

• На Головному екрані або в головному меню виберіть значок програми, щоб відкрити її.

Стислий посібник Prestigio MultiPad PMP5670C\_DUO

#### **Підключення до інтернету**

У разі потреби за допомогою планшета можна підключитися до інтернету через Wi-Fiпідключення (якщо доступне).

#### **Підключення до бездротової мережі**

Підключіть пристрій до мережі Wi-Fi, щоб користуватися інтернетом або обмінюватися медіафайлами з іншими пристроями. Щоб користуватися Wi-Fi, вам потрібен доступ до бездротової точки доступу або хот-спот.

- 1. На Головному екрані або у списку меню торкніться **Налаштування**, а потім торкніться **Wi-Fi**, щоб увімкнути бездротову мережу.
- 2. Виявлені мережі Wi-Fi будуть відображені у розділі Wi-Fi-мережі.
- 3. Торкніться Wi-Fi-мережі, до якої ви хочете підключитися.

Якщо ви вибрали безпечну мережу, вас попросять ввести мережевий ключ або пароль.

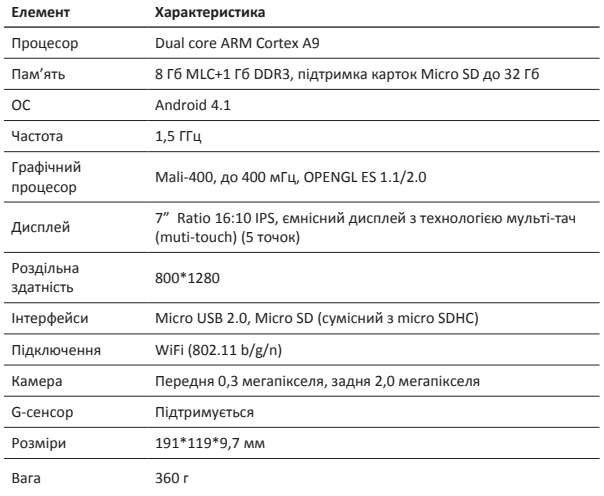

#### **Технічні характеристики**

৯

 $\mathbb S$  $\overline{D}$ <br>UA-6

Оскільки продукти Prestigio постійно оновлюються та вдосконалюються,

програмне та апаратне забезпечення Вашого пристрою можуть мати дещо інший зовнішній вигляд та функції, ніж ті, що описані у цьому Короткому Посібнику. Цим Prestigio заявляє, що цей Multipad відповідає основним вимогам та іншим відповідним положенням Директиви ЄС 1999/5/EC. Повний текст Декларації відповідності можна знайти за веб-адресою: http://www.prestigio.com/compliance.

Для запобігання можливому пошкодженню слуху уникайте високого рівня гучності протягом тривалого часу.

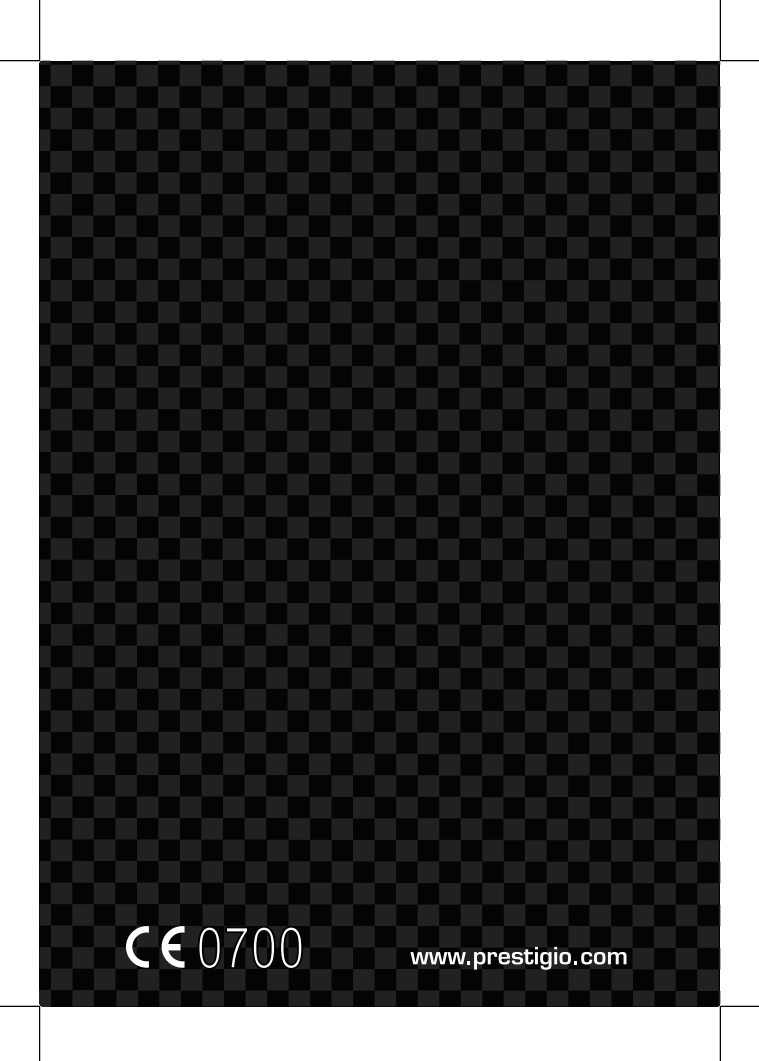